### EZ Pass Management Platform User Manual<br> **EZ Pass Management Platform**<br>
User Manual V2.3 EZ Pass Manaxement Platform User Manual<br>**User Manual V2.3**

### Contents

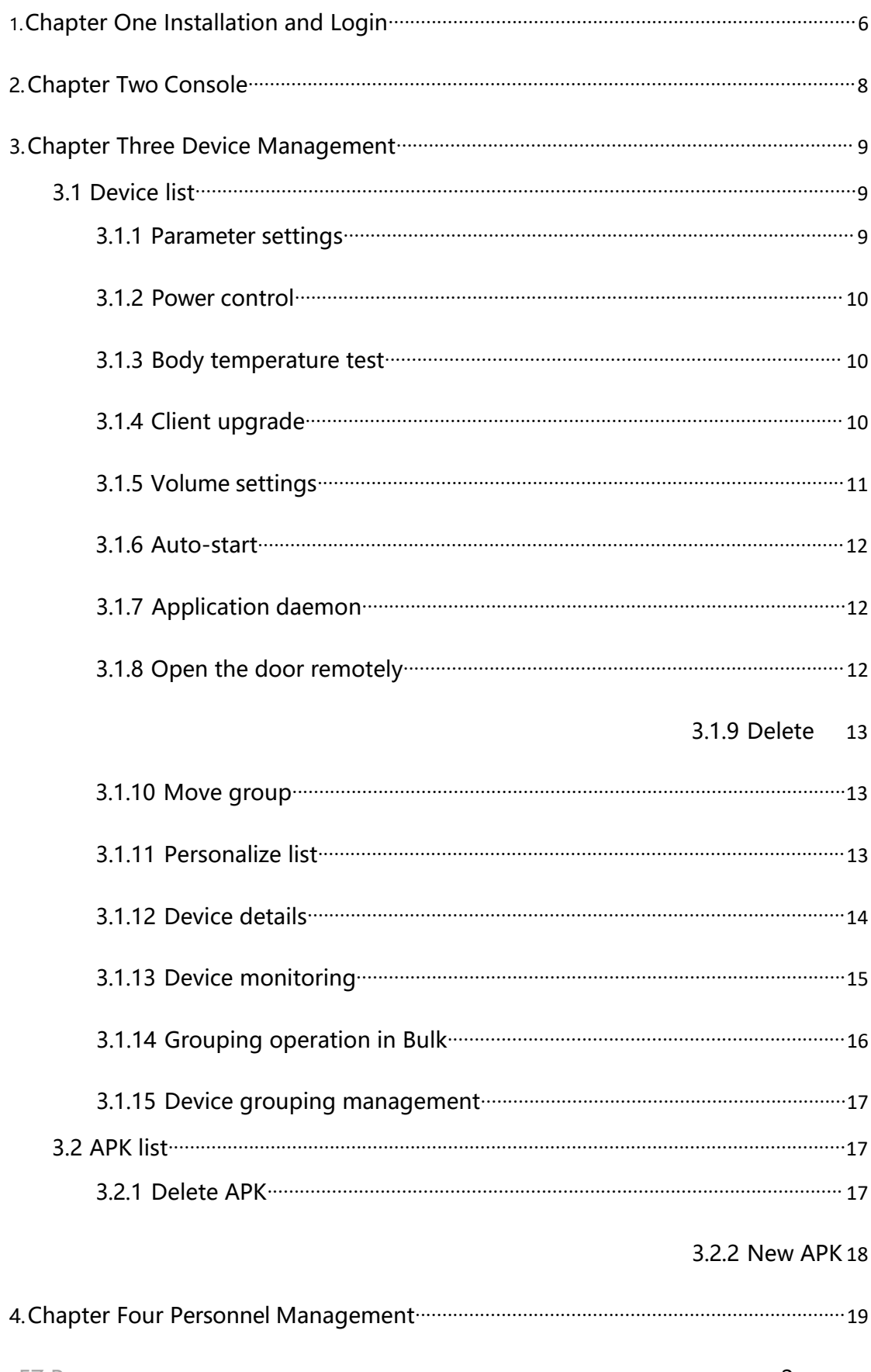

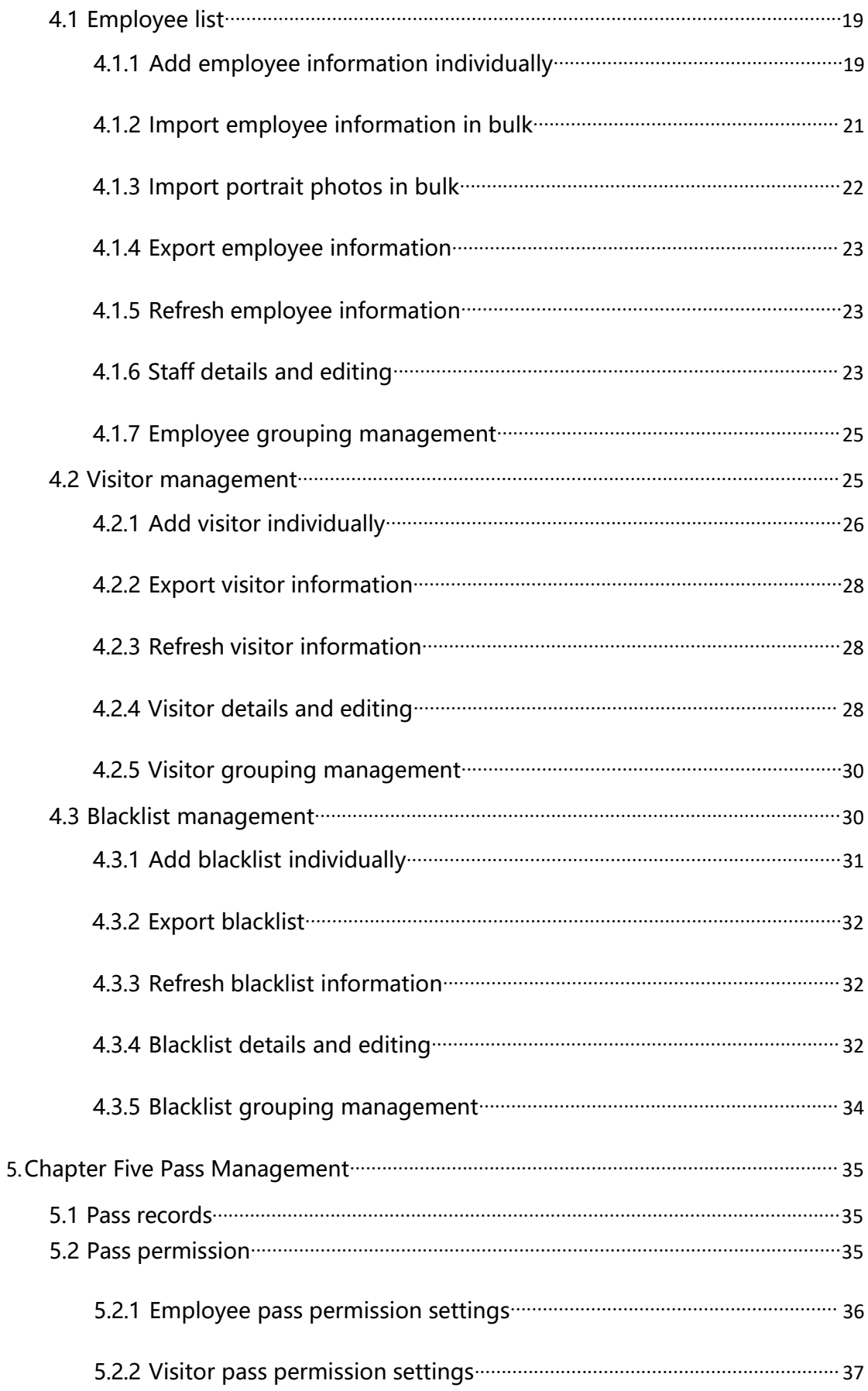

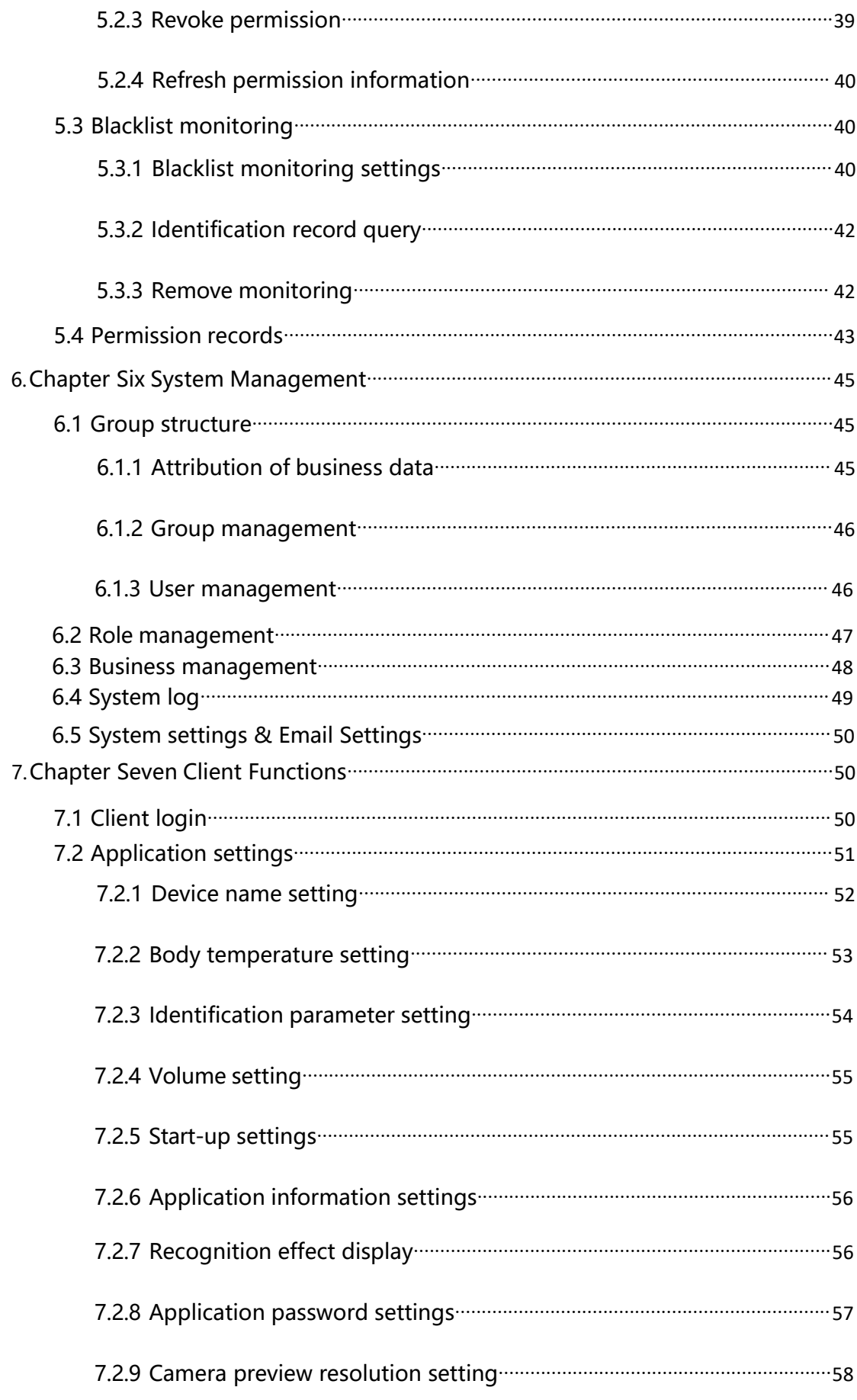

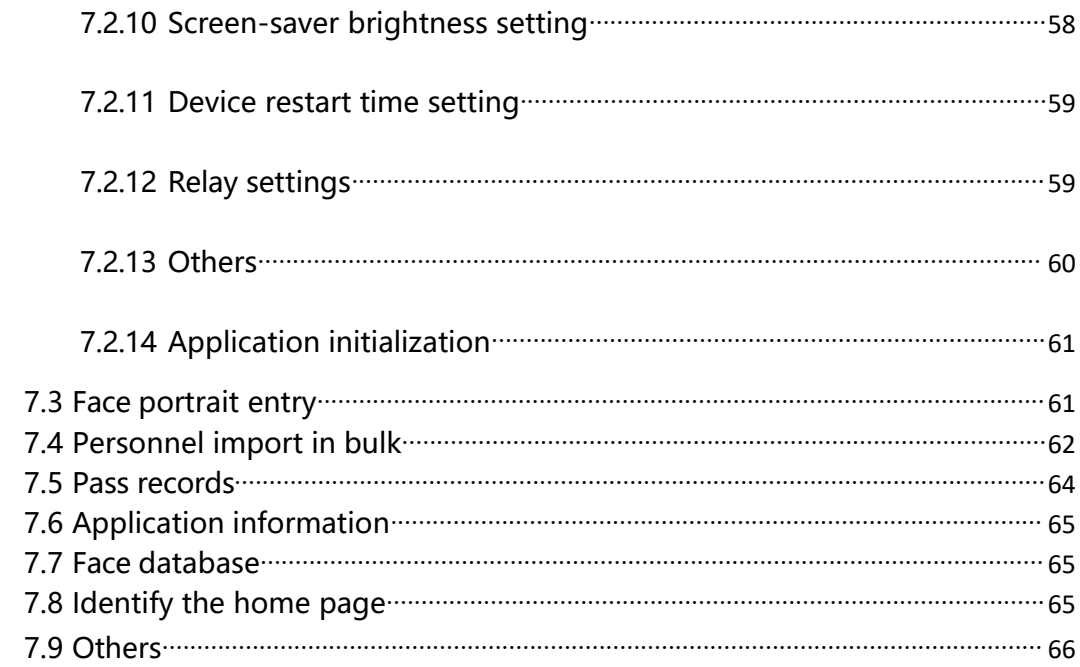

EZ Pass Management Platform User Manual<br> **1. Chapter One Installation and Login**<br>
• One-click installation: Double-click the exe installation file and follow the installation<br>
instructions for quick installation. EZ Pass Management Platform User Manual<br> **1. Chapter One Installation and Login**<br>
• One-click installation: Double-click the exe installation file and follow the installation<br>
instructions for quick installation. EZ Pass Management Platform User Manual<br> **1. Chapter One Installation and Login**<br> **•** One-click installation: Double-click the exe installation file and follow the installation<br>
instructions for quick installation.

<span id="page-5-0"></span>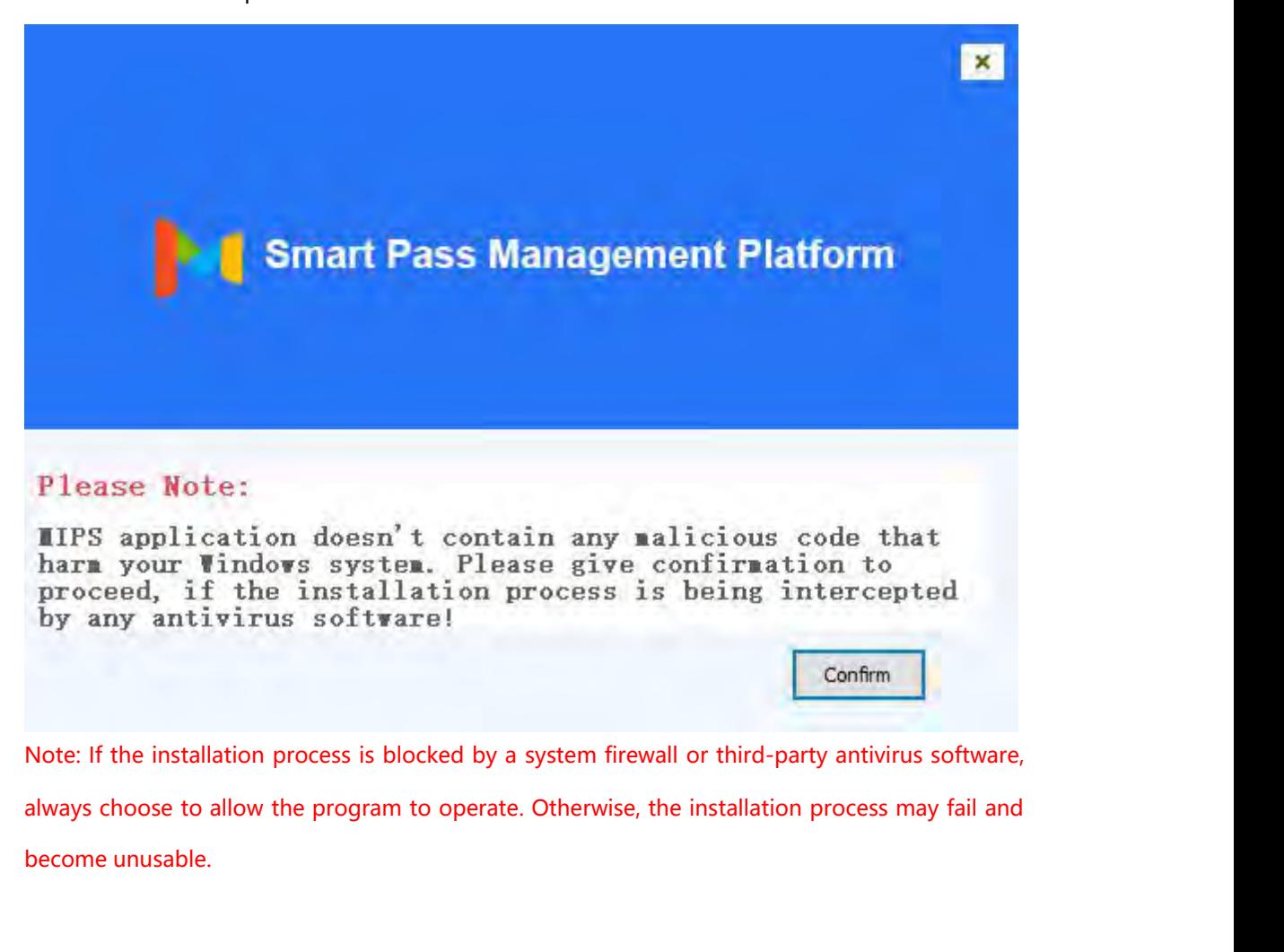

After the installation process is blocked by a system firewall or third-party antivirus software,<br>always choose to allow the program to operate. Otherwise, the installation process may fail and<br>become unusable.<br>After the p After the installation process is blocked by a system firewall or third-party antivirus software,<br>always choose to allow the program to operate. Otherwise, the installation process may fail and<br>become unusable.<br>After the p

- 
- in.<br>EZ Pass page6 the installation process is blocked by a system firewall or third-party antivirus software,<br>ys choose to allow the program to operate. Otherwise, the installation process may fail and<br>me unusable.<br>After the program is inst in.

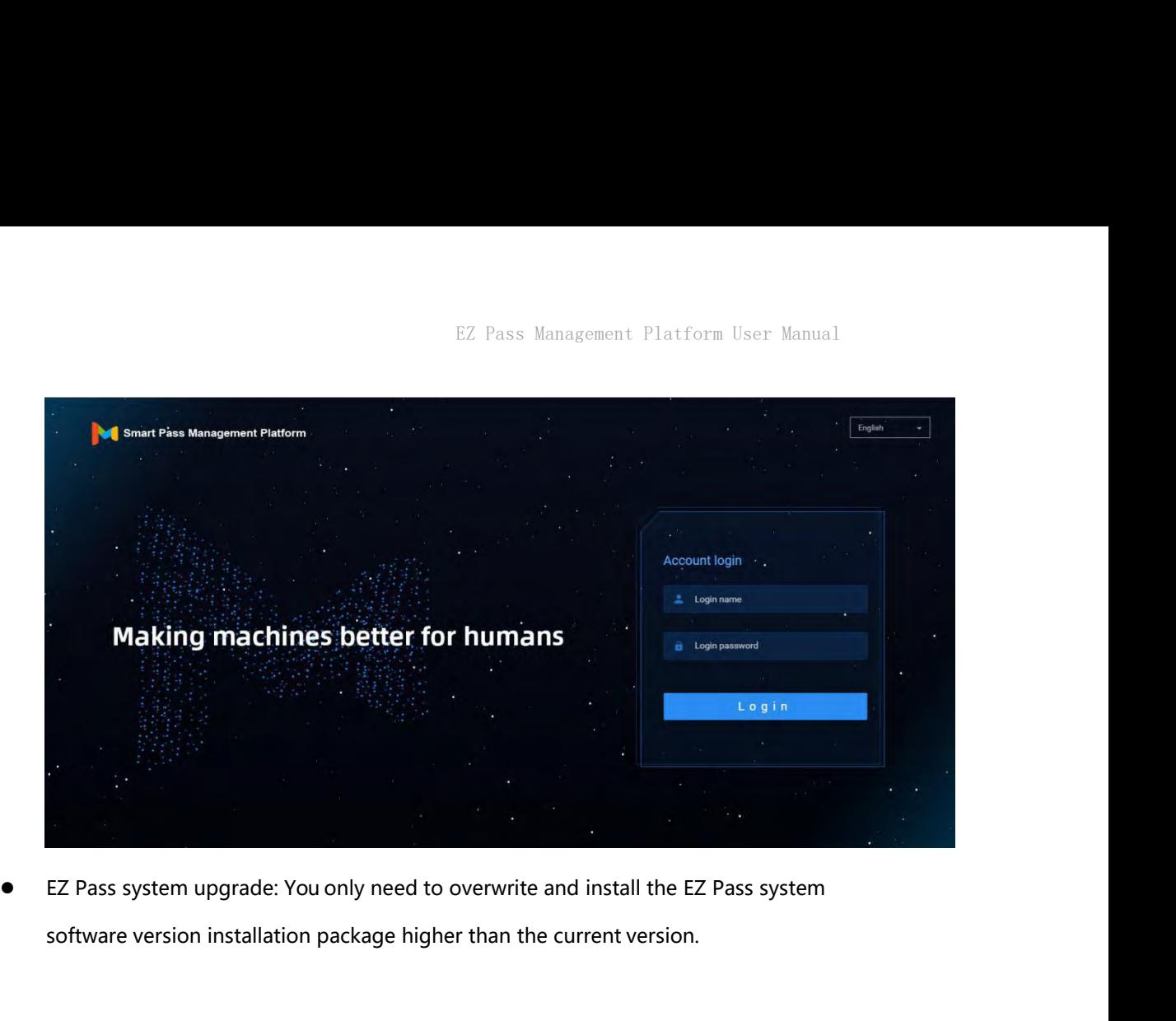

- 
- **•** Account Login Information
	- Default Login Name: **admin**
	- Default Password: **123456**

EZ Pass Management Platform User Manual<br> **2. Chapter Two Console**<br>
It provides an overview of the number of devices and online status; statistics on the face sc<br>
(total face scan, employee face scan, visitor face scan, str EZ Pass Management Platform User Manual<br>**2. Chapter Two Console**<br>It provides an overview of the number of devices and online status; statistics on the face scan<br>(total face scan, employee face scan, visitor face scan, stra EZ Pass Management Platform User Manual<br> **2. Chapter Two Console**<br>
It provides an overview of the number of devices and online status; statistics on the face scan<br>
(total face scan, employee face scan, visitor face scan, s EZ Pass Management Platform User Manual<br> **2. Chapter Two Console**<br>
It provides an overview of the number of devices and online status; statistics on the face scan<br>
(total face scan, employee face scan, visitor face scan, s **2. Chapter Two Console**<br>It provides an overview of the number of devices and online status; statistics on the face scan<br>(total face scan, employee face scan, visitor face scan, stranger face scan); today's pass and real-

<span id="page-7-0"></span>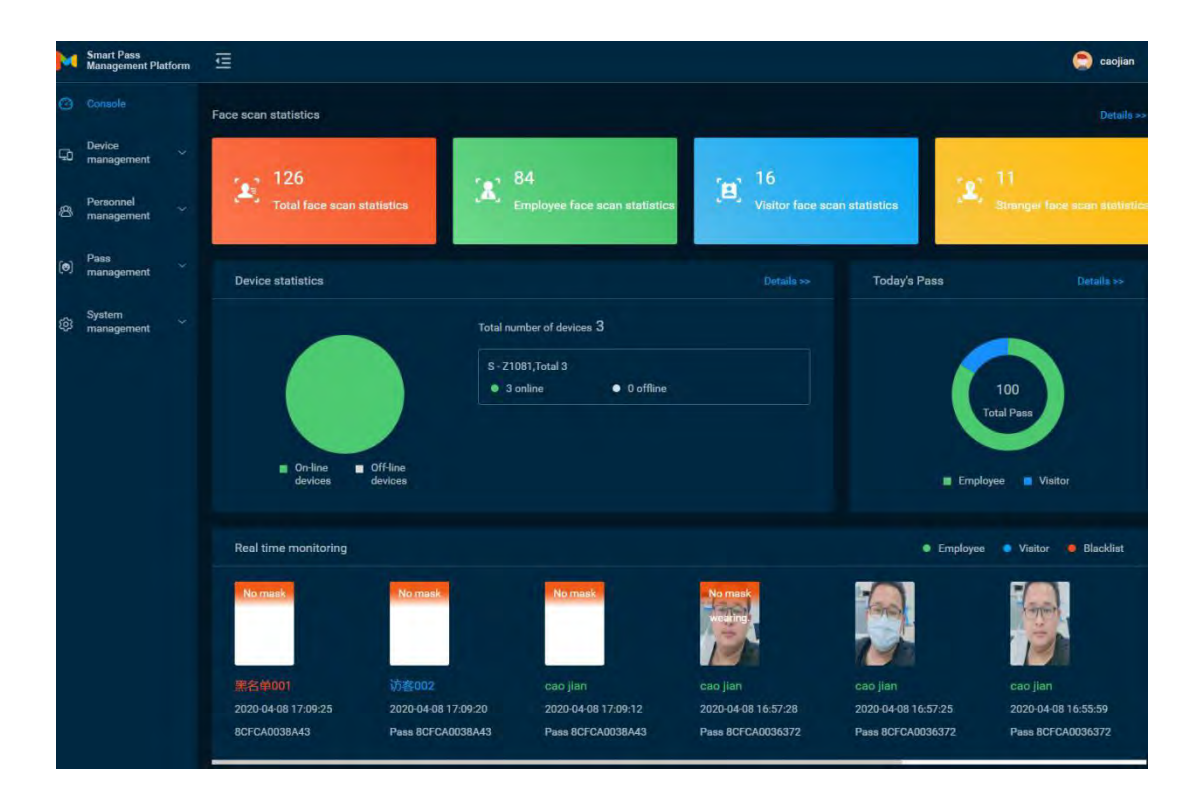

# EZ Pass Management Platform User Manual<br>**3.Chapter Three Device Management**<br>**3.1 Device list**

EZ Pass Manage<br> **3. Chapter Three Device Manage<br>
<b>3.1 Device list**<br>
[Device List] It contains all device information connected to the<br>
multiple and grouping management operations on the device EZ Pass Management Platform User Manual<br> **3.1 Device list**<br> **EDevice List It contains all device information connected to the system. You can perform single,<br>
multiple, and grouping management operations on the device.** EZ Pass Management Platform User Manual<br> **3. Chapter Three Device Management**<br> **3.1 Device list**<br>
[Device List] It contains all device information connected to the system. You can perform single,<br>
multiple, and grouping ma

<span id="page-8-1"></span><span id="page-8-0"></span>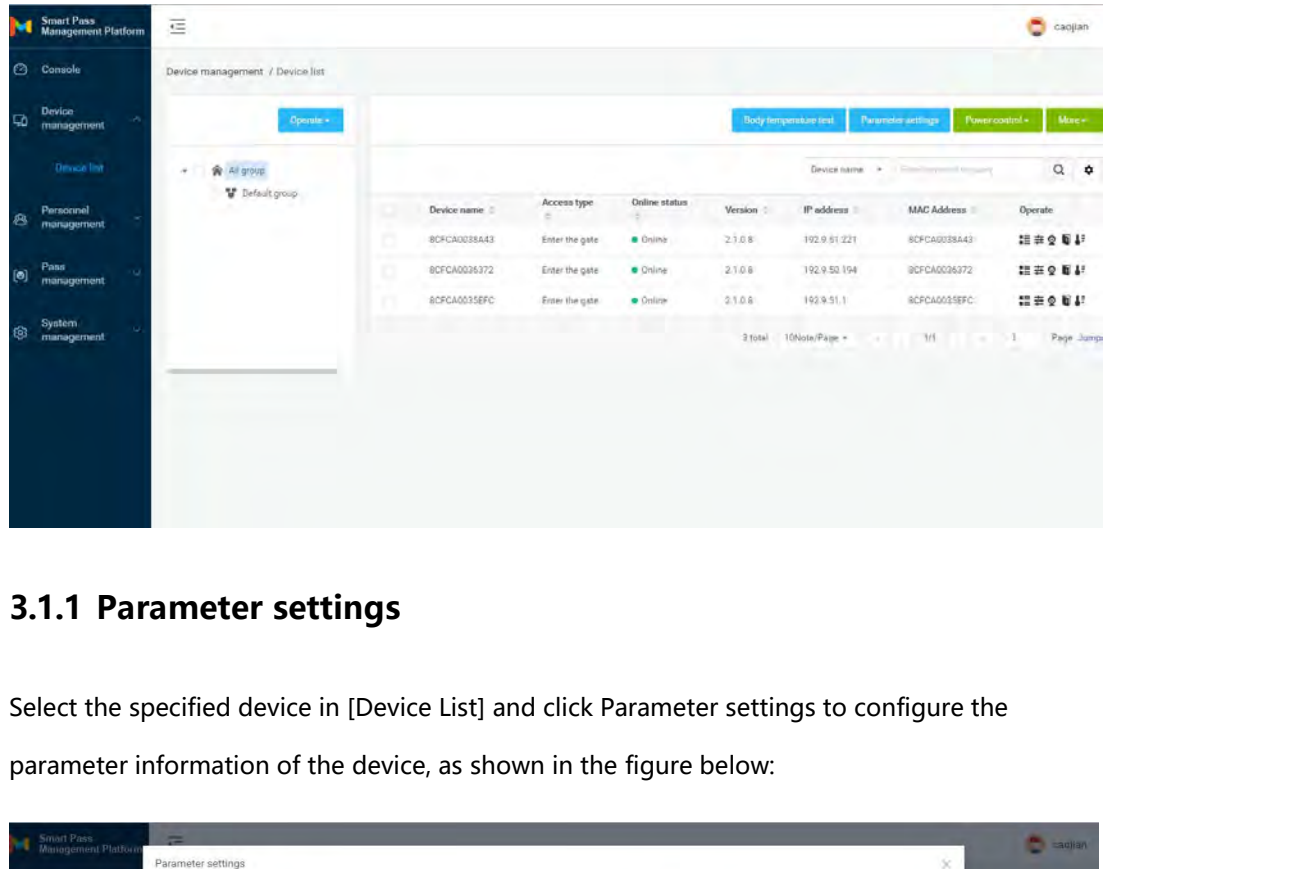

<span id="page-8-2"></span>

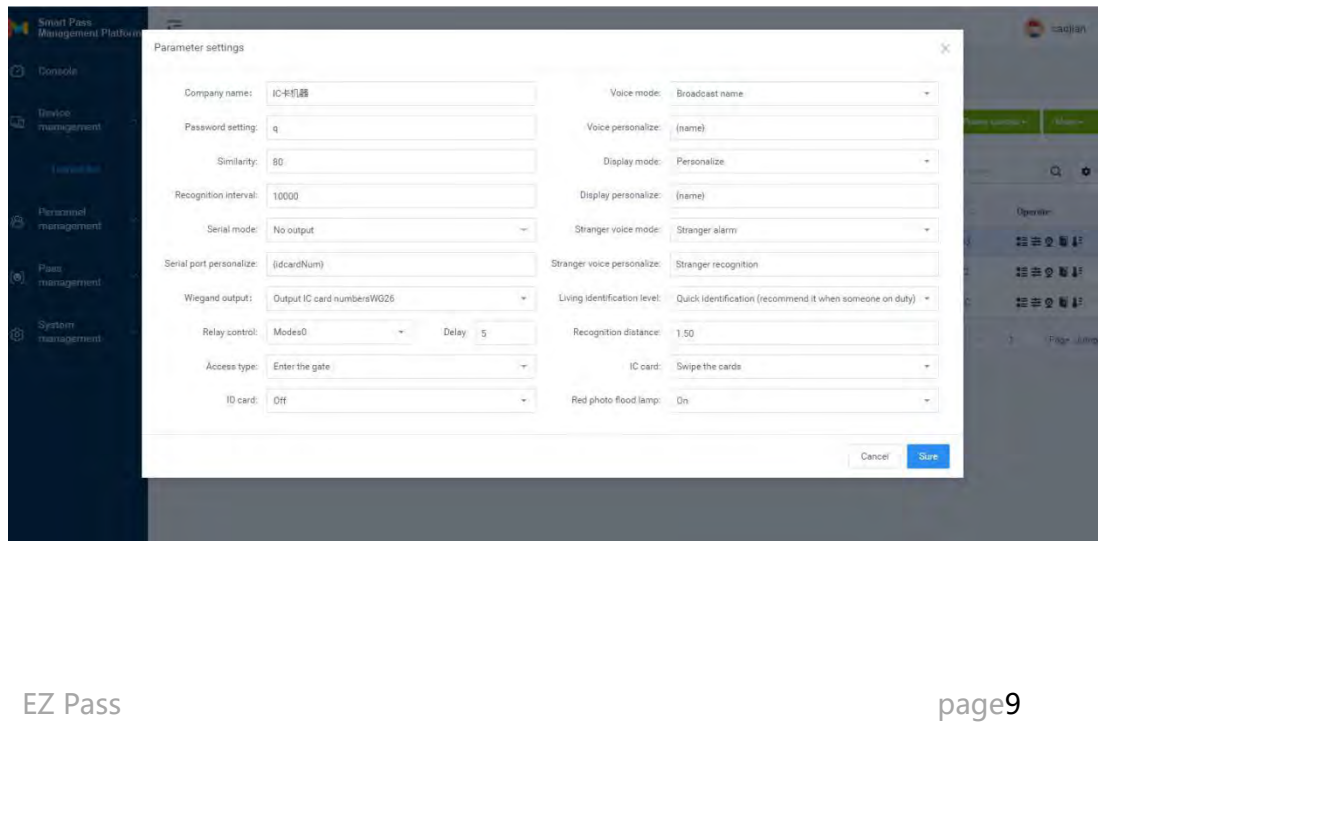

EZ Pass<br> **3.1.2 Power control**<br>
Select the device in [Device list] and click "Shutdowr EZ Pass Management Platform User Manual<br> **Select the device in [Device list] and click "Shutdown", "Restart", and "Reset" under "Power<br>
Control" to remotely shut down, restart, and reset the device.** EZ Pass Management Platform User )<br> **Control Select the device in [Device list] and click "Shutdown", "Restart", and "Reset" (Control" to remotely shut down, restart, and reset the device.<br>
Method with the set of the serve** 

<span id="page-9-0"></span>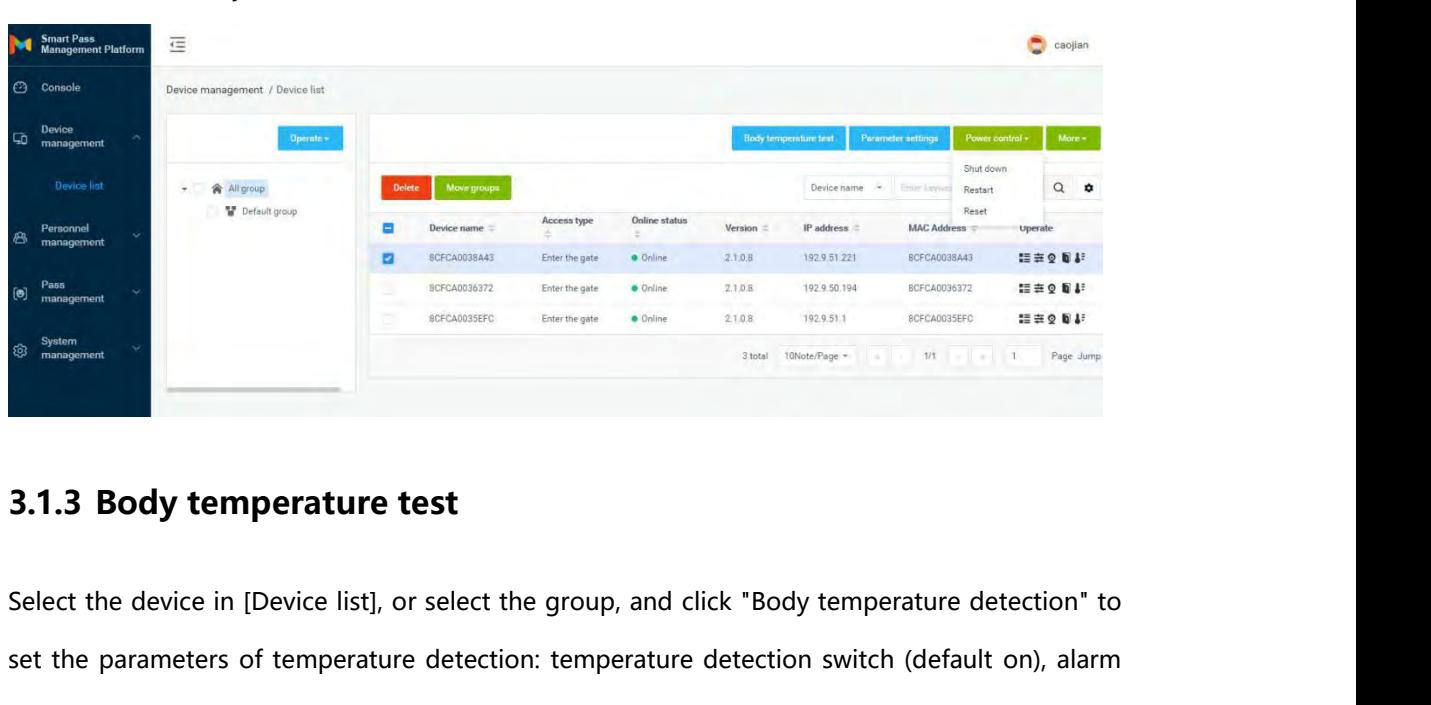

<span id="page-9-1"></span>set the parameters of temperature test<br>
Set the device in [Device list], or select the group, and click "Body temperature detection" to<br>
set the parameters of temperature detection: temperature detection switch (default o The state of the device in [Device list], or select the group, and click "Body temperature detection" to set the parameters of temperature detection: temperature detection switch (default on), alarm threshold (default 37.3 3.1.3 Body temperature test<br>Select the device in [Device list], or select the group<br>set the parameters of temperature detection: temp<br>threshold (default 37.3) and alarm switch, compens<br>mask settings (default off).

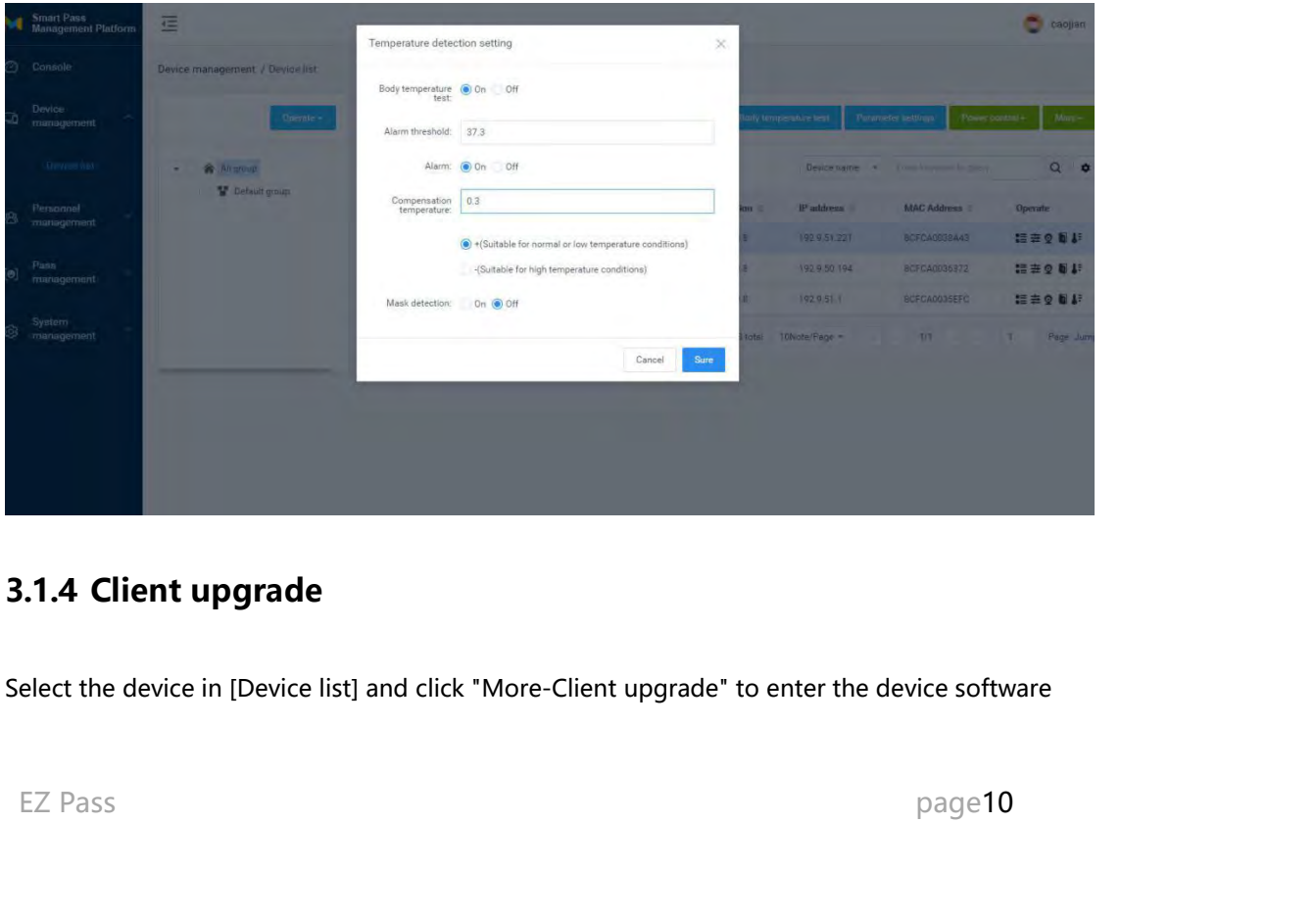

<span id="page-9-2"></span>

EZ Pass Management Platform User Manual<br>upgrade page. On this page, you can see the list of uploaded device software. Select the software<br>version of the device to be upgraded and click the upgrade button to complete the de EZ Pass Management Platform User Manual<br>upgrade page. On this page, you can see the list of uploaded device software. Select the software<br>version of the device to be upgraded and click the upgrade button to complete the de EZ Pass Management Platform User Manual<br>upgrade page. On this page, you can see the list of uploaded device software. Select the software<br>version of the device to be upgraded and click the upgrade button to complete the de

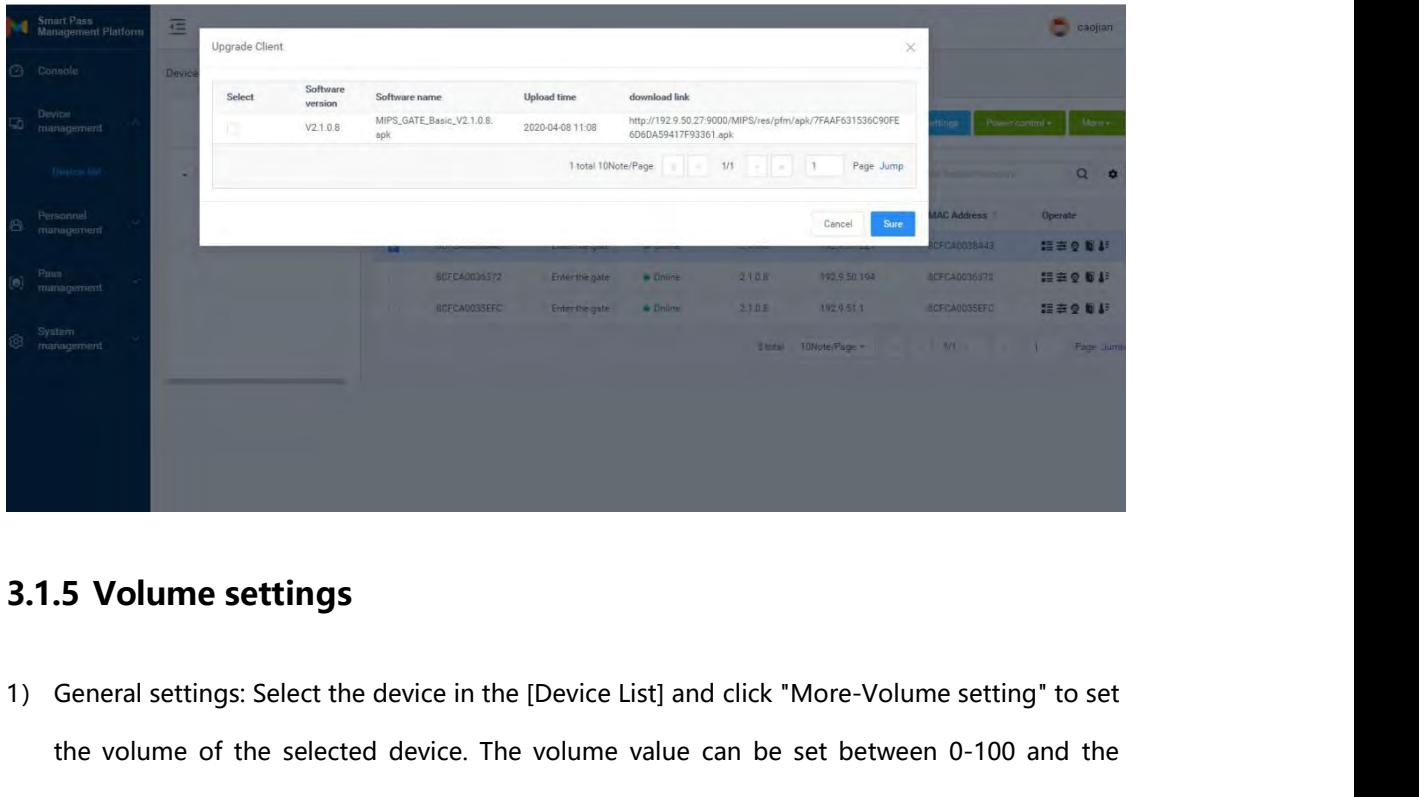

- <span id="page-10-0"></span>the volume settings<br>Seneral settings: Select the device in the [Device List] and click "More-Volume setting" to set<br>the volume of the selected device. The volume value can be set between 0-100 and the<br>default is 20. **S Volume settings<br>
Seneral settings: Select the device in the volume of the selected device. The<br>
default is 20.<br>
Silent setting: Select the device in [Devi** 2) 3.1.5 **Volume settings**<br>
2) General settings: Select the device in the [Device List] and click "More-Volume setting" to set<br>
2) the volume of the selected device. The volume value can be set between 0-100 and the<br>
12) d **5 Volume settings**<br>General settings: Select the device in the [Device Lift<br>the volume of the selected device. The volume v<br>default is 20.<br>Silent setting: Select the device in [Device list], click<br>mode" in the pop-up tab.
- 

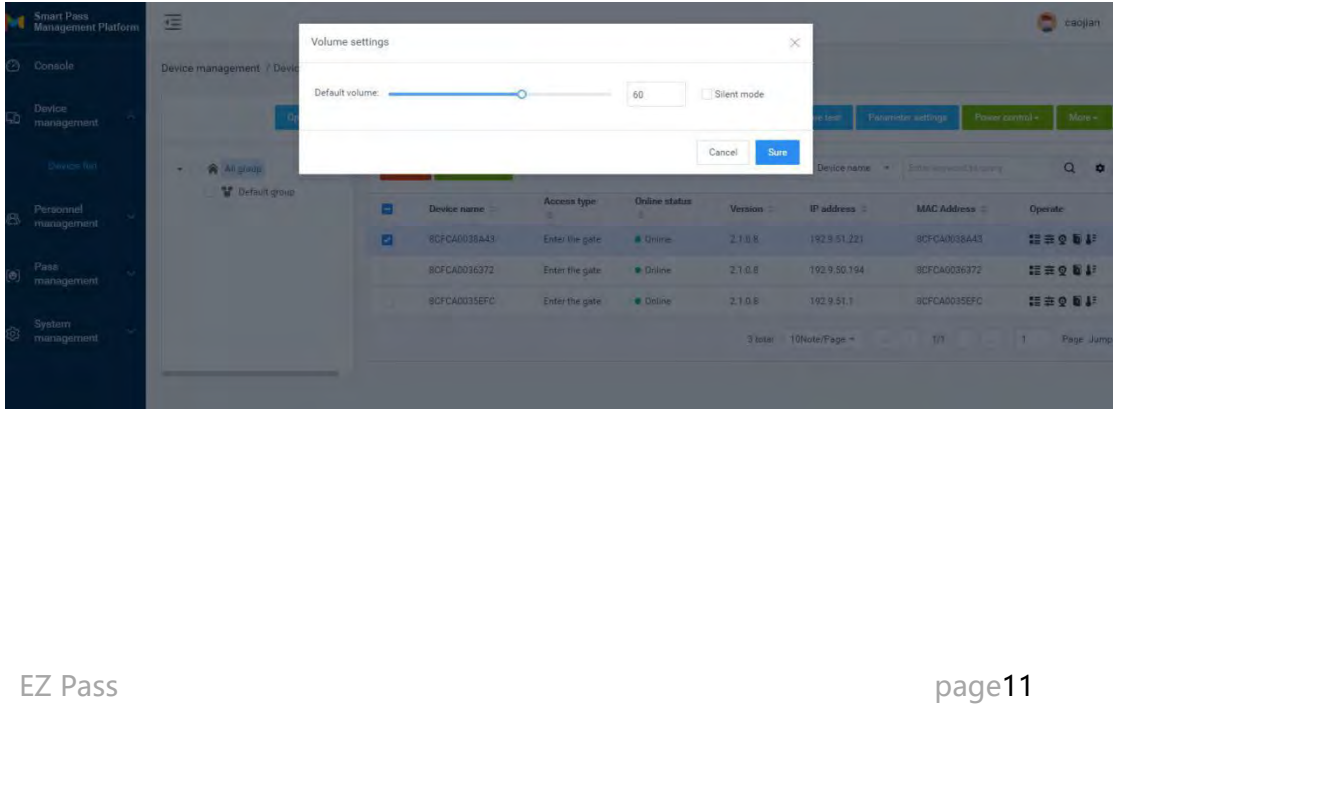

**3.1.6 Auto-start**<br>Auto-start: When enabled, the application will EZ Pass Management Platform User Manual<br>**3.1.6 Auto-start**<br>Auto-start: When enabled, the application will start at start-up, and when it is closed, it will not<br>start at start-up. In [Device list], select the devices that n EZ Pass Management Platform User Manual<br>**3.1.6 Auto-start**<br>Auto-start: When enabled, the application will start at start-up, and when it is closed, it will not<br>start at start-up. In [Device list], select the devices that n **3.1.6 Auto-start**<br>**3.1.6 Auto-start:** When enabled, the application will start at start-up, and when it is closed, it<br>start at start-up. In [Device list], select the devices that need to be set to start automatic:<br>click t

<span id="page-11-0"></span>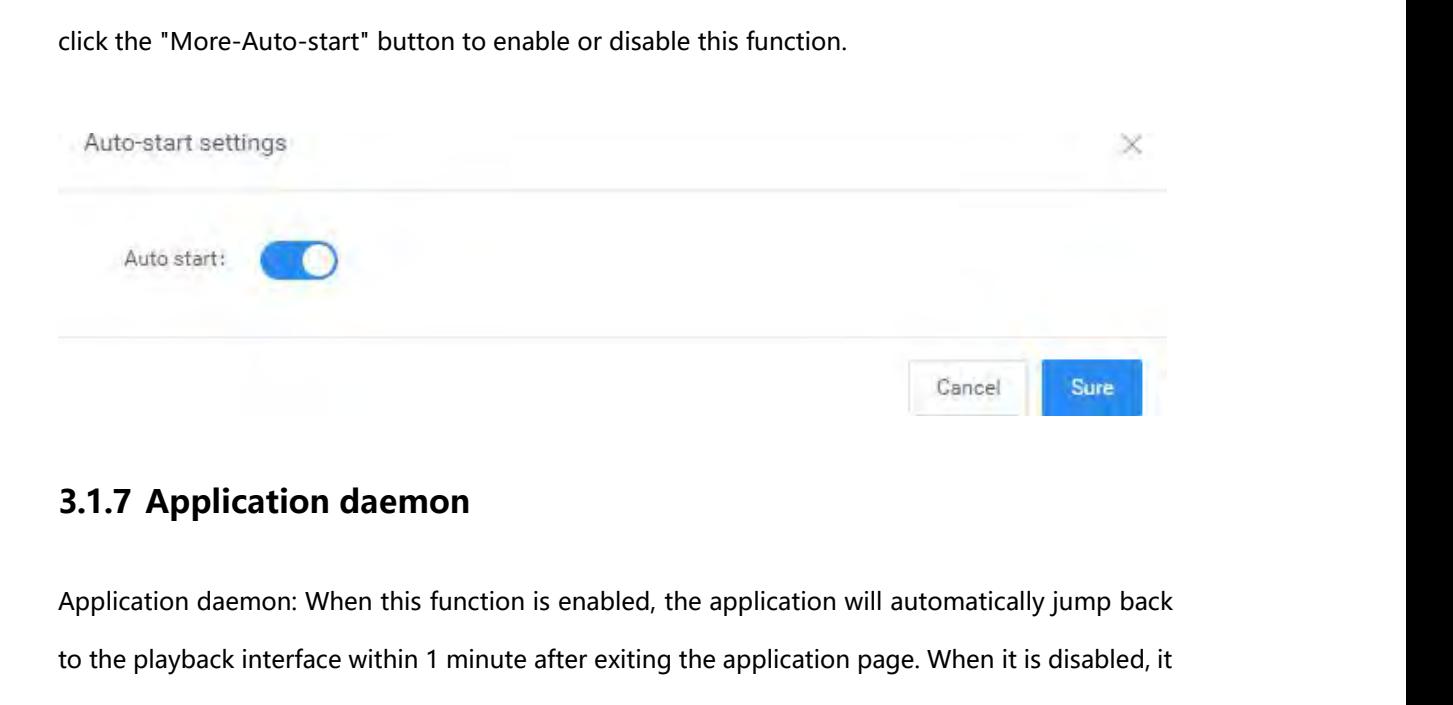

<span id="page-11-1"></span>Sure<br> **3.1.7 Application daemon:** When this function is enabled, the application will automatically jump back<br>
to the playback interface within 1 minute after exiting the application page. When it is disabled, it<br>
will not Solution of a U.S. Cancel<br>Application daemon: When this function is enabled, the application will automatically jump back<br>to the playback interface within 1 minute after exiting the application page. When it is disabled, i **3.1.7 Application daemon**<br>Application daemon: When this function is enabled, the application will automatically jump back<br>to the playback interface within 1 minute after exiting the application page. When it is disabled,

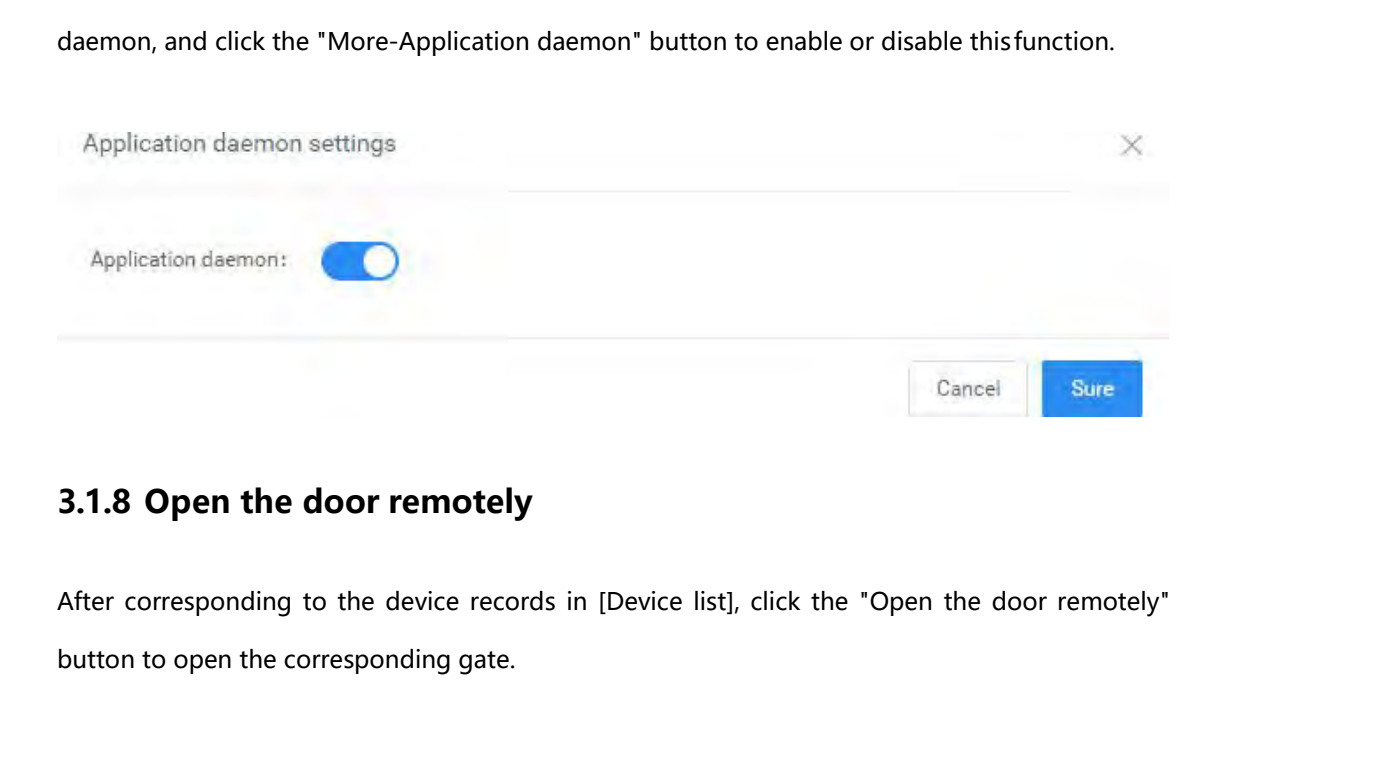

<span id="page-11-2"></span>**EXECUTE:**<br>
Instruction to open the door remotely<br>
utton to open the corresponding gate.<br>
EZ Pass<br>
Page12

**3.1.9 Delete**<br>Select the device to be deleted in the [Device I EZ Pass Management Platform User Manual<br>**3.1.9 Delete**<br>Select the device to be deleted in the [Device list] and click the "Delete" button to complete the<br>delete operation. Only offline devices are supported. It supports si EZ Pass Management Platform User Manual<br>3.1.9 Delete<br>Select the device to be deleted in the [Device list] and click the "Delete" button to complete the<br>delete operation. Only offline devices are supported. It supports sing operations. EZ Pass Manag<br> **3.1.9 Delete**<br>
Select the device to be deleted in the [Device list] and click the<br>
delete operation. Only offline devices are supported. It so<br> **3.1.10 Move group**<br>
In [Device list], select the devices that Select the device to be deleted in the [Device list] and click the "Delete" button to complete the<br>delete operation. Only offline devices are supported. It supports single or multiple device<br>operations.<br>**3.1.10 Move group** 

<span id="page-12-1"></span><span id="page-12-0"></span>Select the device to be deleted in the poetice list) and click the Delete button to complete the<br>delete operation. Only offline devices are supported. It supports single or multiple device<br>operations.<br>**3.1.10 Move group**<br>I **3.1.10 Move group**<br>
In [Device list], select the devices that require mobile grouping, and click "Mobile Grouping". In<br>
the pop-up window, select the target group you want to move to, and you can complete the<br>
group move

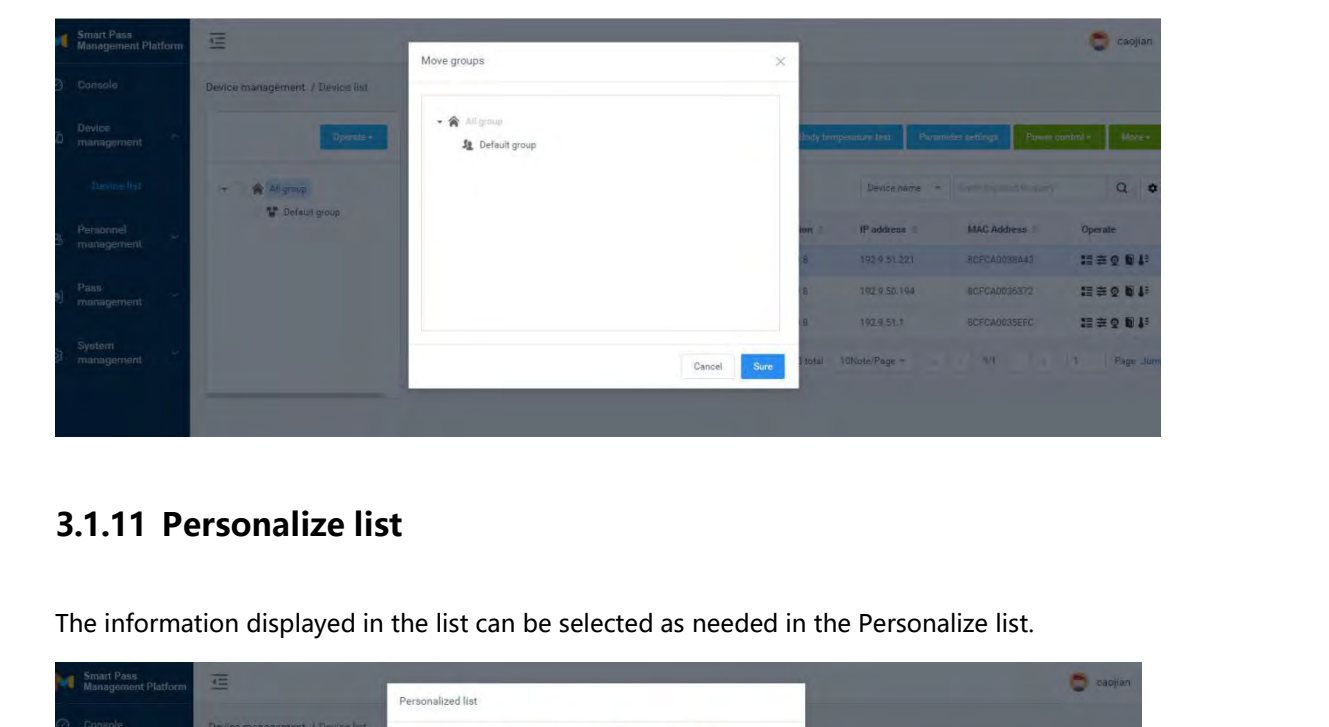

<span id="page-12-2"></span>

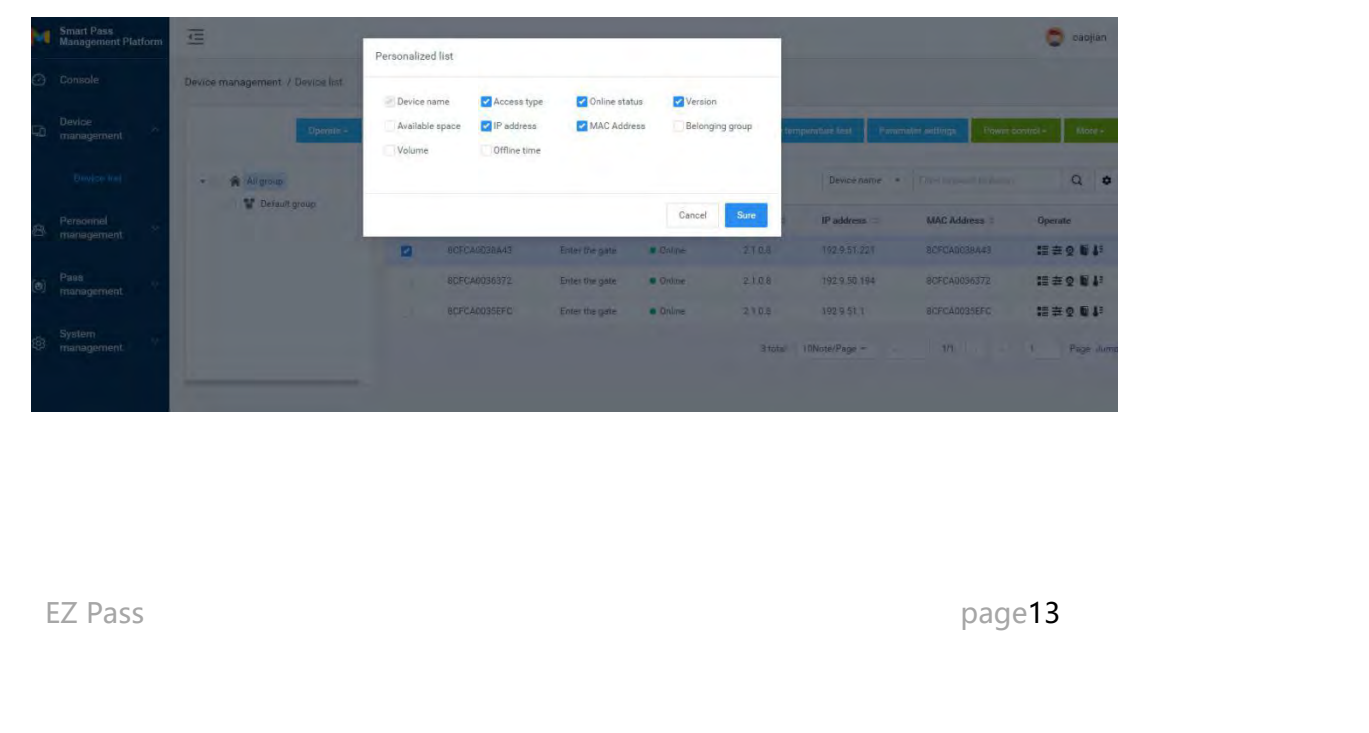

**3.1.12 Device details**<br>The device details include basic information, device setting

**EZ Pass Management Platform User Manual**<br> **3.1.12 Device details**<br>
The device details include basic information, device settings, and remote operation.<br>
• Basic information: View device information, edit device name, devi

<span id="page-13-0"></span>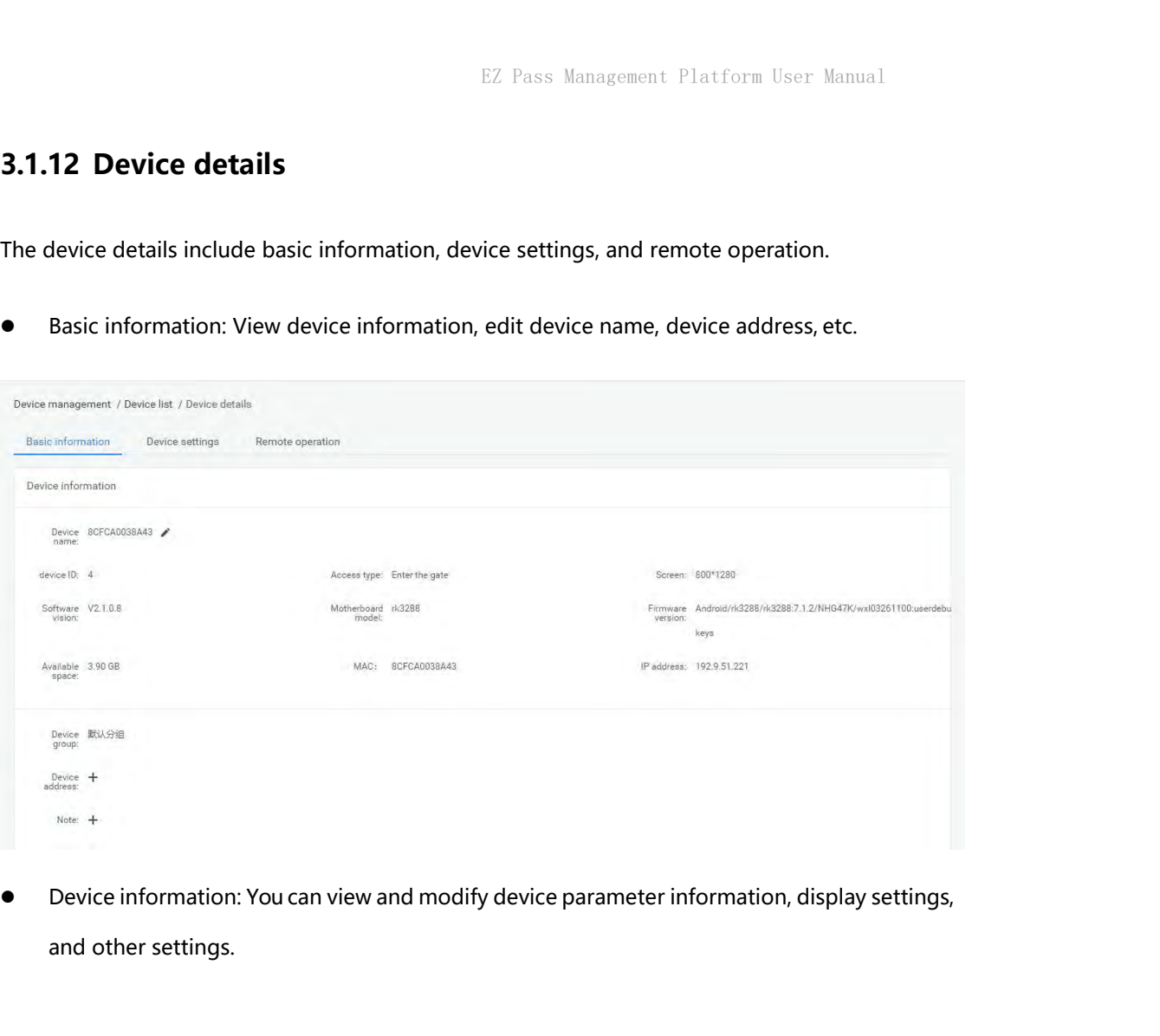

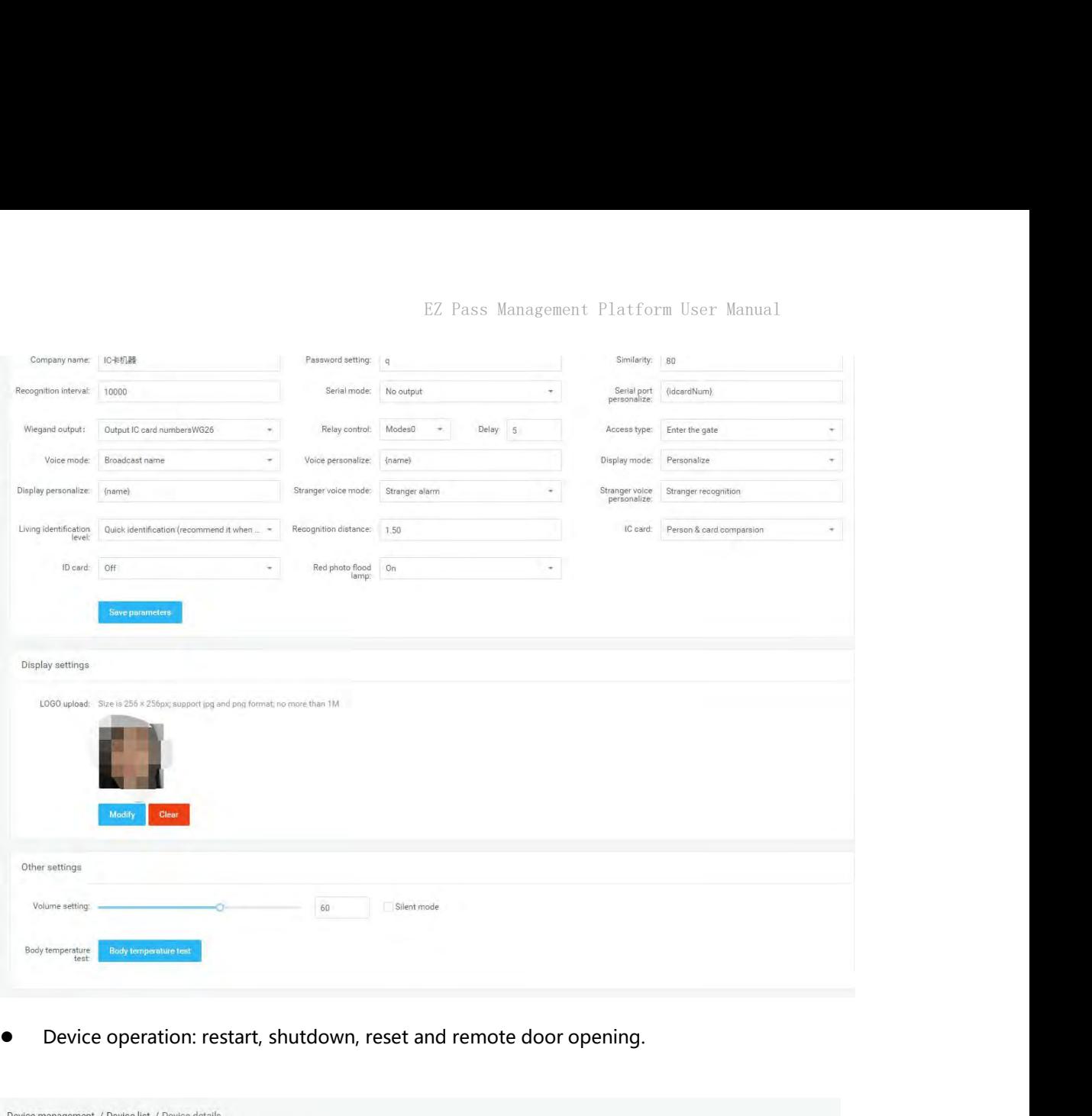

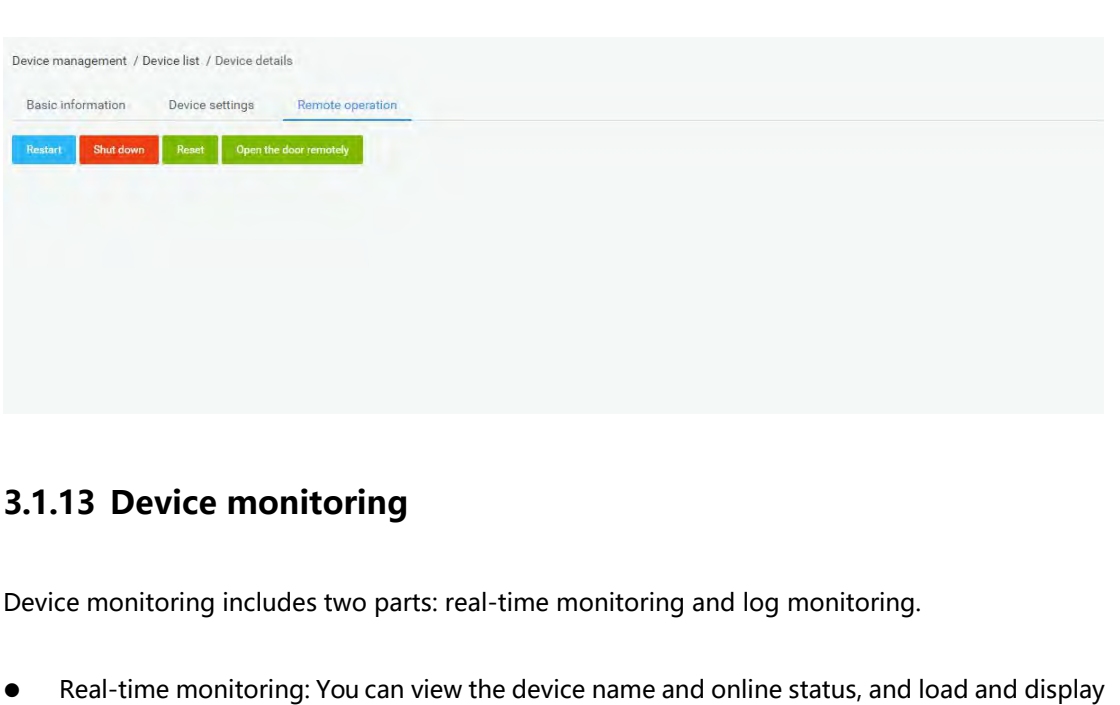

<span id="page-14-0"></span>

EZ Pass<br>
FEZ Pass<br>
FEZ Pass<br>
FEZ Pass<br>
FEZ Pass<br>
FEZ Pass<br>
FEZ Pass<br>
FEZ Pass<br>
FEZ Pass<br>
FEZ Pass<br>
FEZ Pass<br>
FEZ Pass<br>
FEZ Pass<br>
FEZ Pass<br>
FEZ Pass<br>
FEZ Pass<br>
FEZ Pass<br>
FEZ Pass<br>
FEZ Pass<br>
FEZ Pass<br>
FEZ Pass<br>
FEZ Pass<br>
FEZ **3.1.13 Device monitoring**<br>Device monitoring includes two parts: real-time monitoring and log monitoring.<br>• Real-time monitoring: You can view the device name and online status, and load and display<br>the current screen of t **13 Device monitoring**<br>the monitoring includes two parts: real-time monitoring and log monitoring.<br>Real-time monitoring: You can view the device name and online status, and load and display<br>the current screen of the device

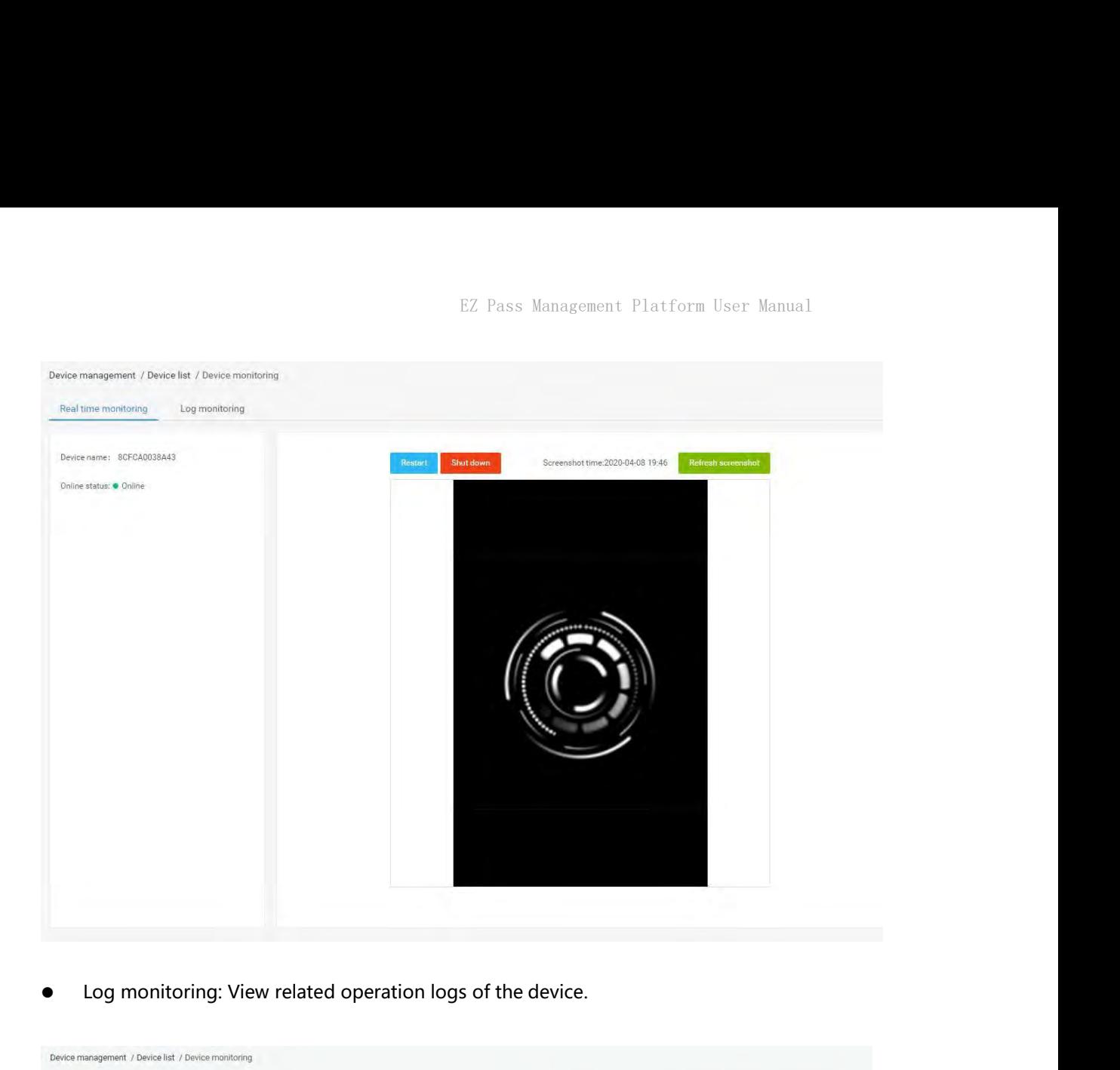

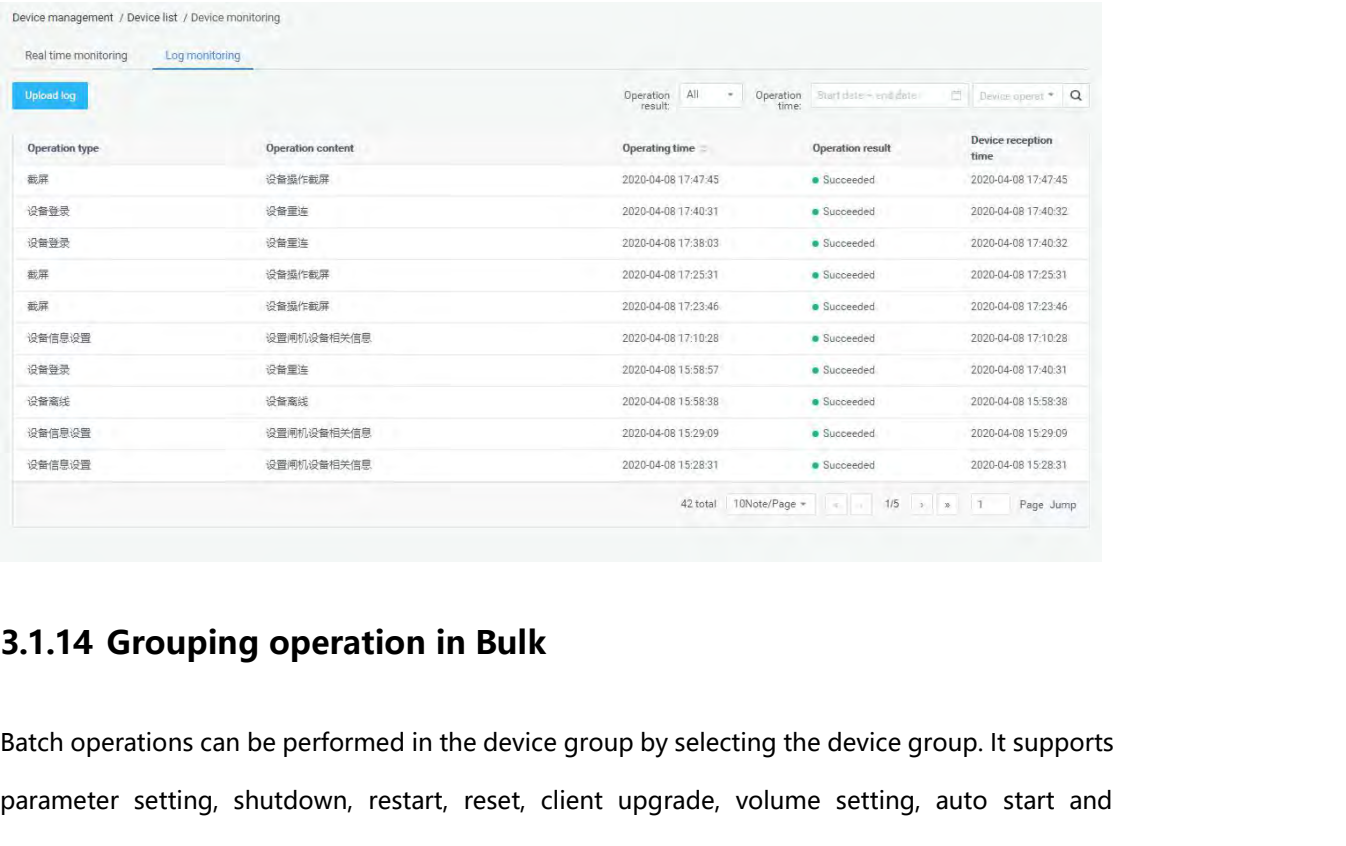

<span id="page-15-0"></span>**EXECUTE: 1.14 Grouping operation in Bulk**<br>atch operations can be performed in the device group by selecting the device group. It supports<br>arameter setting, shutdown, restart, reset, client upgrade, volume setting, auto st parameter setting, shutdown, restart, reset, client upgrade, volume setting, auto start and application daemon for the entire device group, as shown below: **3.1.14 Grouping operation in Bulk**<br>Batch operations can be performed in the device group by selecting the device group. It<br>parameter setting, shutdown, restart, reset, client upgrade, volume setting, auto<br>application daem

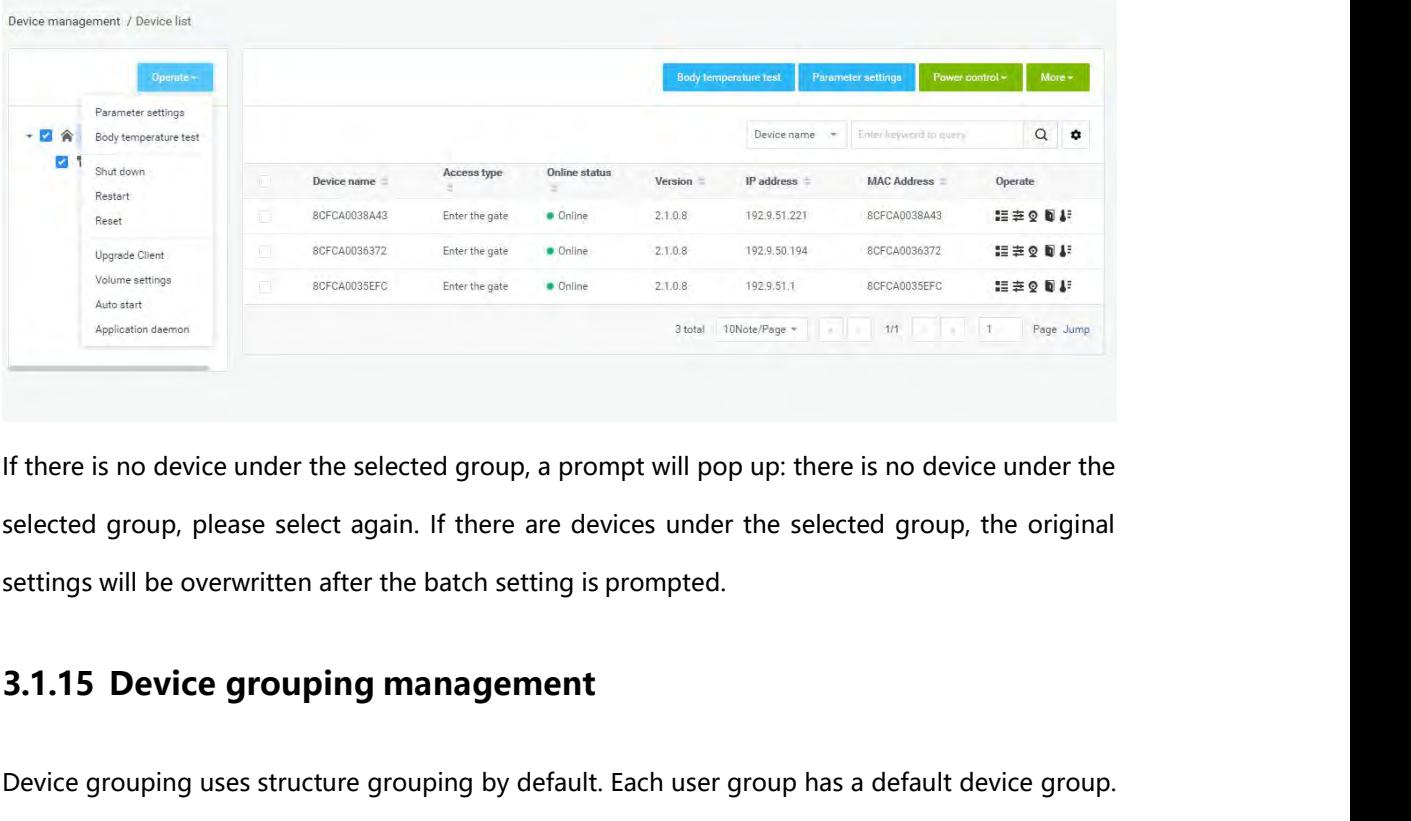

If there is no device under the selected group, a prompt will pop up: there is no device under the selected group, please select again. If there are devices under the selected group, the original settings will be overwritt

<span id="page-16-0"></span>If there is no device under the selected group, a prompt will pop up. there is no device under the selected group, please select again. If there are devices under the selected group, the original settings will be overwritt selected group, please select again. If there are devisettings will be overwritten after the batch setting is p<br>3.1.15 Device grouping management<br>Device grouping uses structure grouping by default. E<br>You can add, modify, a If there is no device under the selected group, a prompt will<br>selected group, please select again. If there are devices u<br>settings will be overwritten after the batch setting is promp<br>**3.1.15 Device grouping management**<br>De Device grouping uses structure grouping by default. Each user group has a default device group.<br>You can add, modify, and delete device groups on the user group. The operation is similar to the<br>user grouping in [Group struc Device grouping uses structure grot<br>You can add, modify, and delete dev<br>user grouping in [Group structure].<br>**3.2 APK list**<br>[APK list] The page contains client<br>delete operations.<br>**3.2.1 Delete ADK** Device grouping uses structure grouping by default. Each us<br> **3.2** APK list<br> **3.2 APK list**<br> **3.2 APK list**<br> **3.2.1 Delete APK**<br> **3.2.1 Delete APK**<br>
Select the software version to be deleted in the APK list, and

<span id="page-16-1"></span>S.Z APK IIST<br>[APK list] The page contains client software list information and software version uploidelete operations.<br>3.2.1 Delete APK<br>Select the software version to be deleted in the APK list, and click .  $\blacksquare$ 

<span id="page-16-2"></span>

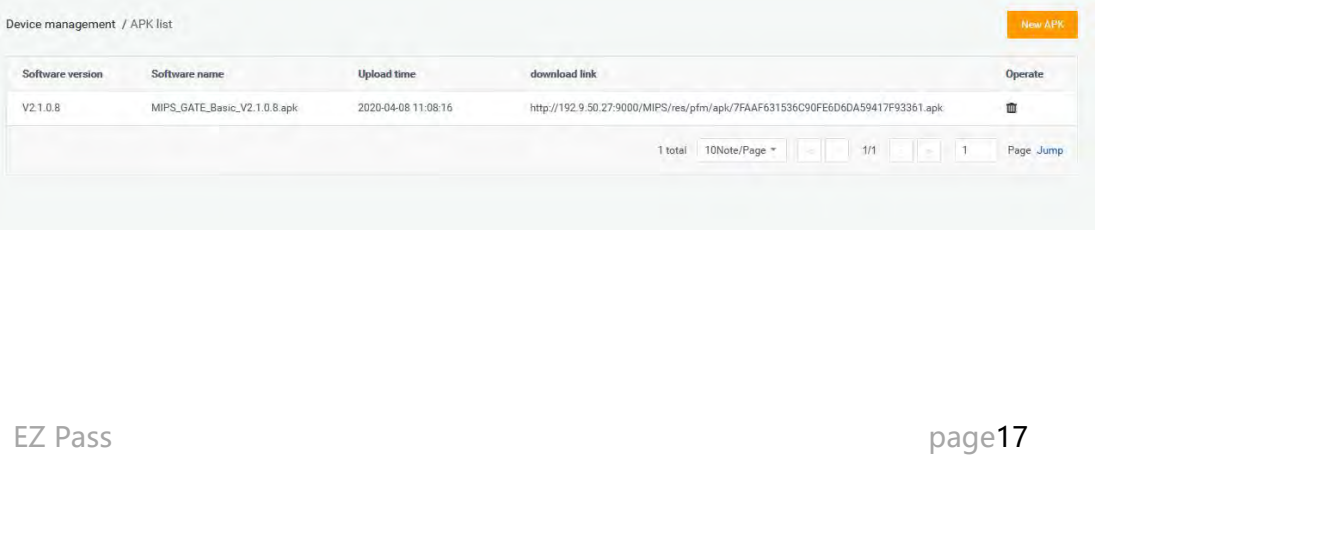

<span id="page-17-0"></span>

**3.2.2 New APK**<br>**13.2.2 New APK**<br>Click New APK to open the [Version Upload] page, an

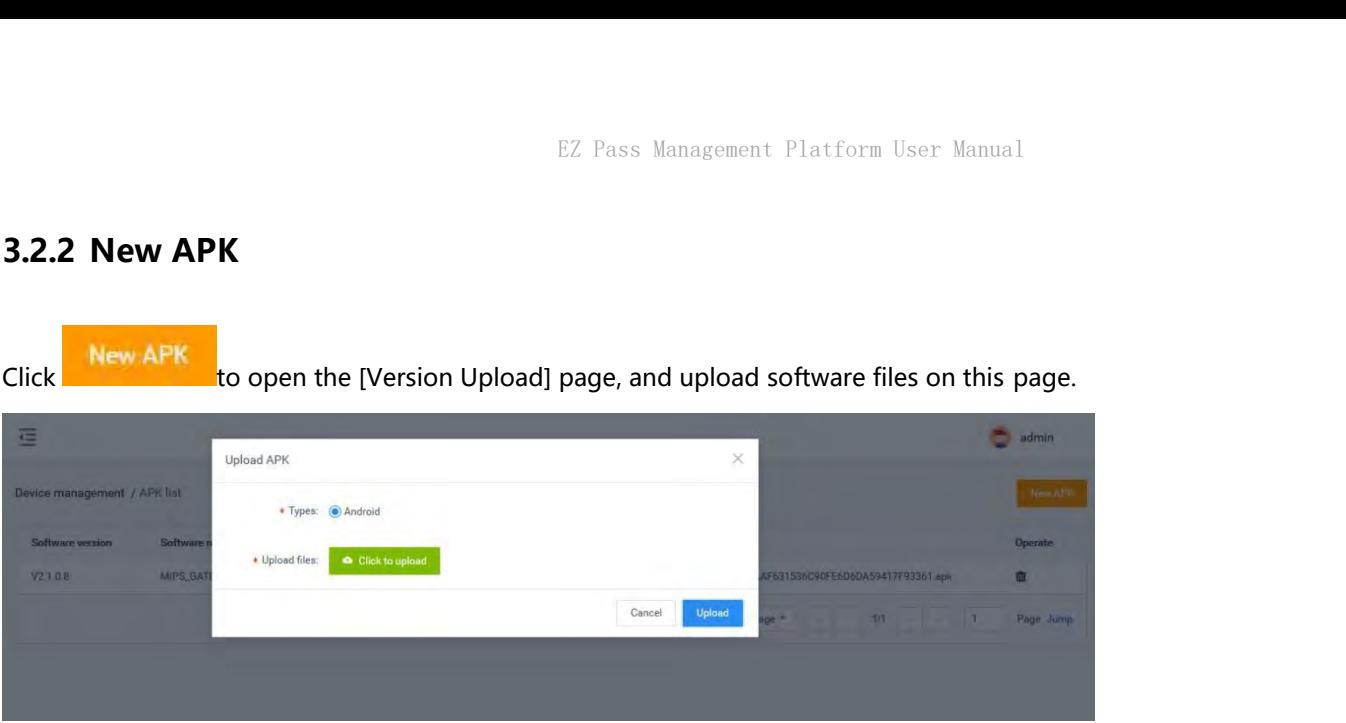

# EZ Pass Management Platform User Manual<br>**4.Chapter Four Personnel Management**<br>**4.1 Employee list**

<span id="page-18-0"></span>EZ Pass Management<br>**4. Chapter Four Personnel Manage<br>The employee list is used to manage employee information, such as<br>exporting employee information. Employee information can be adde** EZ Pass Management Platform User Manual<br>**4.1 Employee list**<br>The employee list is used to manage employee information, such as viewing, adding, editing, and<br>exporting employee information. Employee information can be added **4. Chapter Four Personnel Management**<br>**4.1 Employee list**<br>The employee list is used to manage employee information, such as viewing, adding, editing, and<br>exporting employee information. Employee information can be added i **4. Chapter Four Personnel Management**<br>**4.1 Employee list is used to manage employee information**, such as viewing, adding, editing, and<br>exporting employee information. Employee information can be added individually or in

<span id="page-18-1"></span>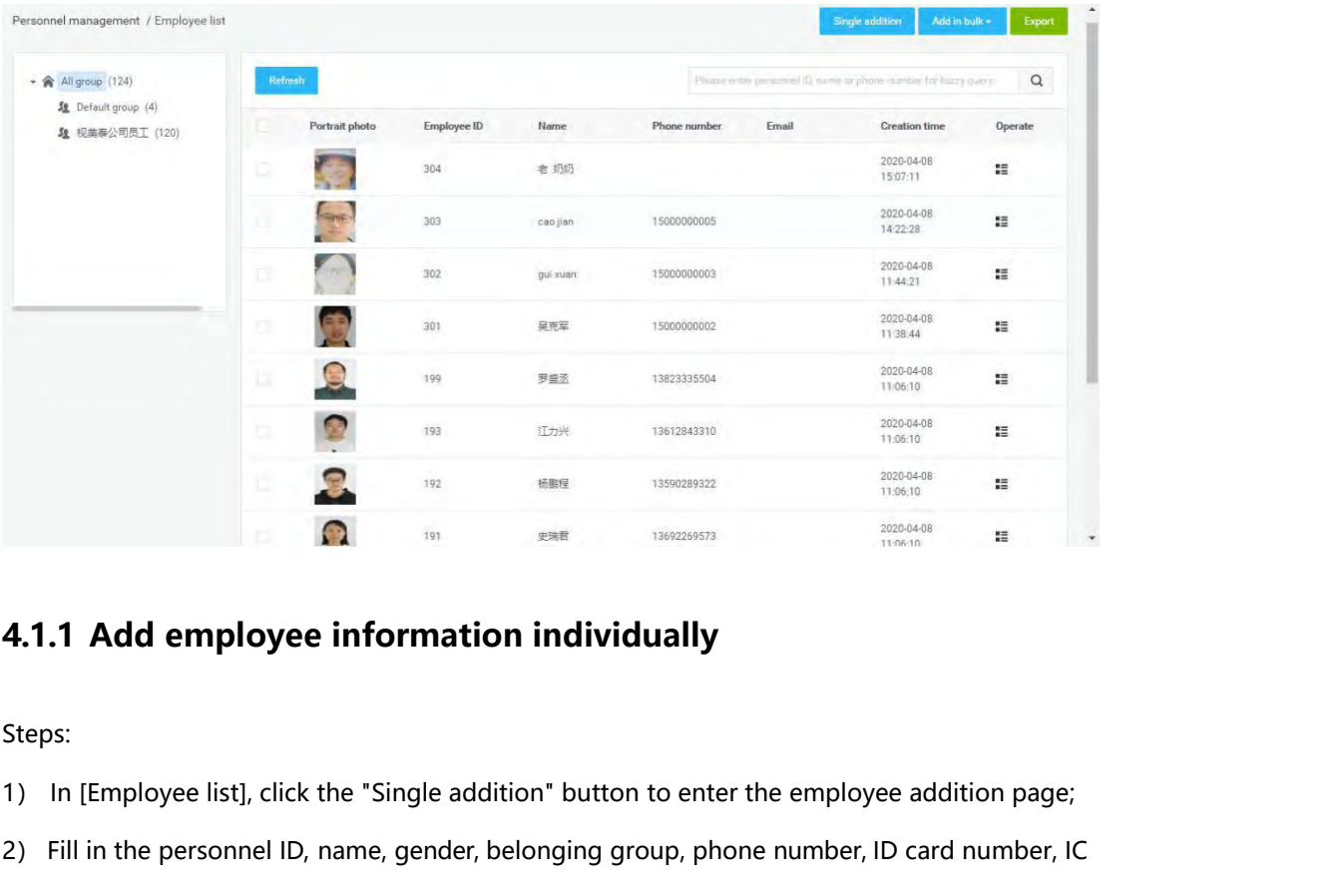

<span id="page-18-2"></span>Steps:

- 
- 2) Fill in the personnel ID, name, gender, belonging group, phone number, ID card number, IC<br>
2) Fill in the personnel ID, name, gender, belonging group, phone number, ID card number, IC<br>
2) Fill in the personnel ID, name, **card number, nationality, click the "Single addition" button to enter the employee addition page;**<br>Fill in the personnel ID, name, gender, belonging group, phone number, ID card number, IC<br>card number, nationality, place **1 Add employee information individually**<br>In [Employee list], click the "Single addition" button to enter the employee addition page;<br>Fill in the personnel ID, name, gender, belonging group, phone number, ID card number, I

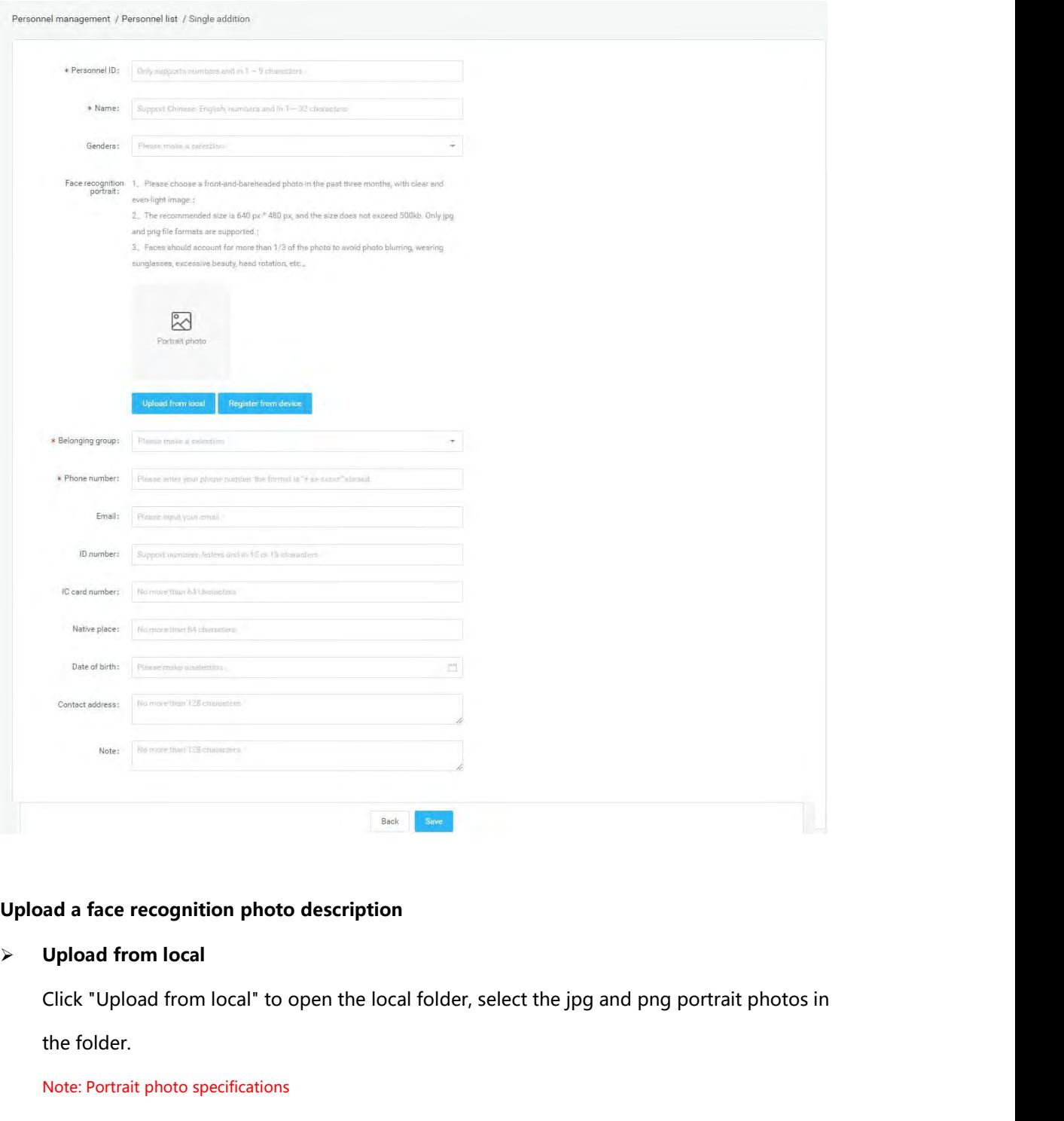

ad a face recognition photo description<br>Upload from local<br>Click "Upload from local" to open the local 1<br>the folder.<br>Note: Portrait photo specifications<br>1. Please choose a front-and-bareheaded photo 1. Please choose a front-and-bareheaded photo in the past three months, with clear and even-light image.<br>1. Please choose a front-and-bareheaded photo in the past three months, with clear and even-light image.<br>2. The recom **2. The recommended size is 640 px \* 480 px, and the size does not exceed 500kb. Only jpg and png file are** and even-light image.<br>2. The recommended size is 640 px \* 480 px, and the size does not exceed 500kb. Only jpg and

Note: Portrait photo specifications<br>
1. Please choose a front-and-bareheaded photo in the past three months, with clear and even-light image.<br>
2. The recommended size is 640 px \* 480 px, and the size does not exceed 500kb. 1. Please choose a front-and-bareheaded photo in the past three months, with clear and even-light image.<br>1. Please choose a front-and-bareheaded photo in the past three months, with clear and even-light image.<br>2. The recom Note: Portrait photo specifications<br>
1. Please choose a front-and-bareheaded photo in the<br>
2. The recommended size is 640 px \* 480 px, and the six<br>
supported.<br>
3. Faces should account for more than 1/3 of the phote<br>
excess

supported.

**Register from device**<br>
Click "Register from Device" to open the Sel EZ Pass Management Platform User Manual<br> **Register from device**<br>
Click "Register from Device" to open the Select Device window and select an online device.<br>
Once determined, the device will enter the photo state. After the EZ Pass Management Platform User Manual<br> **Register from device**<br>
Click "Register from Device" to open the Select Device window and select an online device.<br>
Once determined, the device will enter the photo state. After the EZ Pass Management Platform<br> **Register from device**<br>
Click "Register from Device" to open the Select Device window and sel<br>
Once determined, the device will enter the photo state. After the photo<br>
the photo will be sent ba EZ Pass Management Platform User Manual<br> **4.1.2 Import employee isolation** in Bulk - Information in bulk<br>
4.1.2 Import employee information in bulk<br>
Steps: In the [Employee list], click the "Add in Bulk - Information Impor Steps: In the [Employee list], click the "Add in Bulk - Information Import in Bulk" button.<br>
1.1.2 Import employee information in bulk<br>
1.1.2 Import employee information in bulk<br>
1.1.2 Import employee list], click the "Add Click Negister from Device to open the select Device window and select an online device.<br>
Once determined, the device will enter the photo state. After the photo is taken and verified,<br> **4.1.2 Import employee information i** 

<span id="page-20-0"></span>

- The photo will be sent back here from the client.<br> **1.2 Import employee information in bulk**<br>
eps: In the [Employee list], click the "Add in Bulk Information Import in Bulk" button.<br>
First step, click "Download Template" **1.2 Import employee informations:**<br>**1.2 Import employee informations:**<br>In the [Employee list], click the "Add in First step, click "Download Template". Down<br>the file name "EZ Pass Personnel Add 1<br>information in bulk.<br>In t **4.1.2 Import employee information in bulk**<br>
Steps: In the [Employee list], click the "Add in Bulk - Information Import in Bulk" button.<br>
1)First step, click "Download Template". Download the excel template file to your co eps: In the [Employee list], click the "Add in Bulk - Information Import in Bulk" button.<br>First step, click "Download Template". Download the excel template file to your computer with<br>the file name "EZ Pass Personnel Add T eps: In the [Employee list], click the "Add in<br>First step, click "Download Template". Dow<br>the file name "EZ Pass Personnel Add<br>information in bulk.<br>In the second step, click "Upload excel file<br>filled in and upload it. If t 1)First step, click "Download Template". Download the excel template file to your computer with<br>the file name "EZ Pass Personnel Add Template in Bulk.xls". Then fill in the employee<br>information in bulk.<br>2)In the second ste
- 
- the file name "EZ Pass Personnel Add Template in Bulk.xls". Then fill in the employee<br>information in bulk.<br>In the second step, click "Upload excel file". Select the excel file with the employee information<br>filled in and up information in bulk.<br>
In the second step, click "Upload excel file". Select the excel file with the employee information<br>
filled in and upload it. If the file is uploaded successfully, the upload success status and file<br>
I In the second step, click "Upload excel file". Select the excel file with the employee info<br>filled in and upload it. If the file is uploaded successfully, the upload success status<br>name will be displayed.<br>In the third step

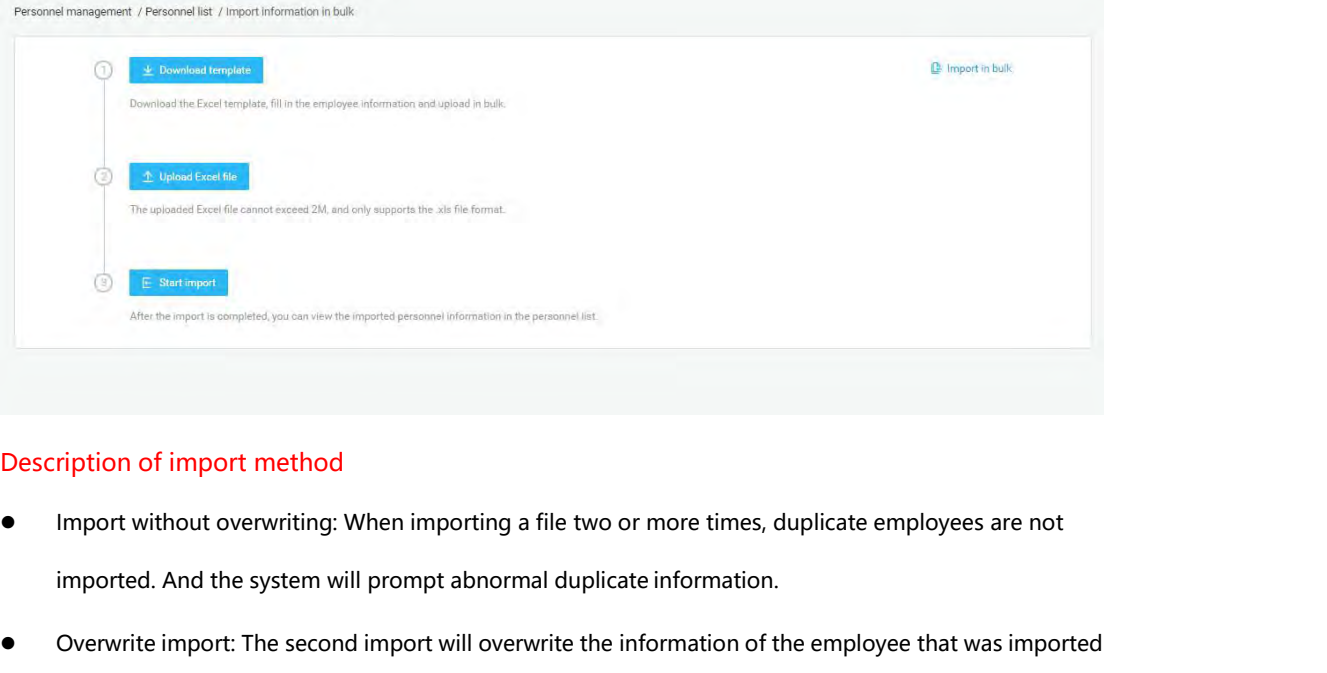

- Nescription of import method<br>
Import without overwriting: When importing a file two or more times, duplicate employees are not<br>
imported. And the system will prompt abnormal duplicate information.<br>
Overwrite import: The se Overwrite import: The second import will overwrite the information of the employees are not<br>
operation of the system will prompt abnormal duplicate information.<br>
Overwrite import: The second import will overwrite the infor
- 

EZ Pass Management Platfor<br>for the first time without prompting for duplicate information.<br>Fiption of import failure exception

- EZ Pass Manage<br>
for the first time without prompting for duplicate information.<br>
Description of import failure exception<br>
 The content or format of the uploaded excel file is incorrect and c EZ Pass Management Platform User Manual<br> **For the first time without prompting for duplicate information.**<br> **Description of import failure exception**<br>
• The content or format of the uploaded excel file is incorrect and doe EZ Pass Management Platform User Manual<br>for the first time without prompting for duplicate information.<br>The content or format of the uploaded excel file is incorrect and does not meet the template<br>specifications. Click to EZ Pass Management Platform User Manual<br>
for the first time without prompting for duplicate information.<br>
The content or format of the uploaded excel file is incorrect and does not meet the template<br>
specifications. Click For the first time without prompting for duplicate information.<br>
• The content or format of the uploaded excel file is incorrect and does not meet the template<br>
specifications. Click to start the import, and a prompt will Frame failure exception<br>The content or format of the uploaded excel file is incorrect and does not meet the template<br>specifications. Click to start the import, and a prompt will appear: "The file content or format is<br>Pleas for the first time without prompting for duplicate information.<br>
Description of import failure exception<br>
The content or format of the uploaded excel file is incorrect and does not meet the tem<br>
specifications. Click to st
- Specifications. Click to start the import, and a prompt will appear: The file content or format is incorrect.<br>
Please fill in the employee information according to the template requirements.<br>
A field in the employee is mal The A field in the employee information according to the template requirements.<br>
• A field in the employee is malformed or should not be duplicated. After the import fails, the reason for<br>
the failure will be notified in a

- A field in the employee is mallorimed or should not be duplicated. After the import rails, the reason for<br>the failure will be notified in a table. After modification, you can re-import.<br>**1.3 Import portrait photos in bulk**
- <span id="page-21-0"></span>2) Import portrait photos in bulk<br>2) Steps: In the [Employee list], click the "Add in bulk - Portrait import in bulk".<br>2) Step 1, click "Zip file selection" to open the Select Folder window and select the file upload.<br>2) S **1.3 Import portrait photos in bulk**<br>eps: In the [Employee list], click the "Add in bulk - Portrait import in bulk".<br>Step 1, click "Zip file selection" to open the Select Folder window and select the file upload.<br>After the eps: In the [Employee list], click the "Add in bulk - Portrait import in bulk".<br>Step 1, click "Zip file selection" to open the Select Folder window and select the file upload.<br>After the file upload is successful, the curre eps: In the [Employee list], click the "Add in bulk - Portrait import in bulk".<br>Step 1, click "Zip file selection" to open the Select Folder window and select the<br>After the file upload is successful, the current file stora

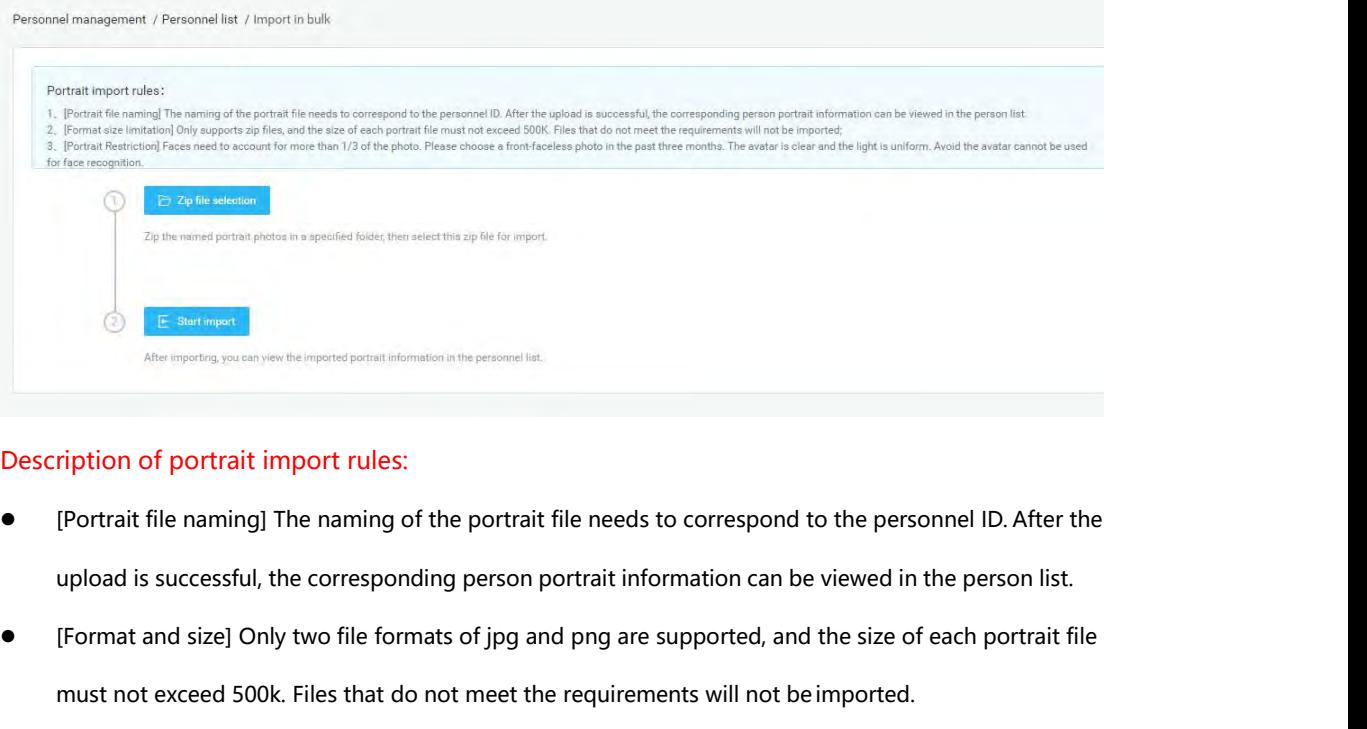

- 
- Nescription of portrait import rules:<br>
(Portrait file naming) The naming of the portrait file needs to correspond to the personnel ID. After the<br>
upload is successful, the corresponding person portrait information can be v must ription of portrait import rules:<br>
[Portrait file naming] The naming of the portrait file needs to correspond to the personnel ID. After the<br>
upload is successful, the corresponding person portrait information can be
- EZ Pass Management Platform User Manual<br> **(Portrait Restriction) Faces need to account for more than 1/3 of the photo. Please choose a front-**<br> **faceless photo in the past three months. The avatar is clear and the light is** EZ Pass Management Platform User Manual<br>[Portrait Restriction] Faces need to account for more than 1/3 of the photo. Please choose a front-<br>faceless photo in the past three months. The avatar is clear and the light is unif EZ P<br>
EX P<br>
EX P<br>
EX P<br>
EX P<br>
Fortrait Restriction<br>
Faceless photo in the past three months. The avatar<br>
cannot be used for face recognition.<br>
Select Folder Upload] After the above conditions<br>
Expected Folder Upload] After EZ Pass Management Platform User Manual<br>
• [Portrait Restriction] Faces need to account for more than 1/3 of the photo. Please choose a front-<br>
faceless photo in the past three months. The avatar is clear and the light is EZ Pass Managemen<br>[Portrait Restriction] Faces need to account for more than 1/3 of t<br>faceless photo in the past three months. The avatar is clear and the<br>cannot be used for face recognition.<br>[Select Folder Upload] After t • [Portrait Restriction] Faces need to account for more than<br>faceless photo in the past three months. The avatar is clea<br>cannot be used for face recognition.<br>Secription of failed portrait import.<br>Description of failed port If the size of an image file does not meet the requirements, the import will fail. After that, a table will<br> **e** Select Folder Upload] After the above conditions are met, place the named portrait photos in the<br>
specified f
- 

cannot be used for face recognition.<br>
[Select Folder Upload] After the above conditions are met, place the named portrait photos in the<br>
specified folder and select the folder to import.<br>
If the size of an image file does Select Folder Upload] After the above conditions<br>specified folder and select the folder to import.<br>ription of failed portrait import<br>If the size of an image file does not meet the requ<br>appear to display the information of cannot be used for face recognition.<br>
• [Select Folder Upload] After the above conditions are met, place the named portrain<br>
specified folder and select the folder to import.<br> **Description of failed portrait import**<br>
• If Emploon or falled portrait import<br>
If the size of an image file does not meet the requirements, the import will fail. After that, a table will<br>
appear to display the information of the portrait file that has not been succe It the size of an image file does not meet the requirements, the import will fail. After the appear to display the information of the portrait file that has not been successfully imodification, you can re-import.<br> **4. Expo** <ul>\n<li>If the size of an image file does not meet the requirements, the import will fail. After the appear to display the information of the portrait file that has not been successfully in modification, you can re-import.</li>\n<li><b>4.1.4 Expert employee information</b>\n<p>In [Employee list], click the "Expert" button to export all employee information if the file "Employee Informations's" and download it.</p>\n</li>\n<li><b>4.1.5 Refresh employee information</b>\n<p>In [Employee list], click the "Re fresh" button to refresh all employee information.</p>\n<p>In [Employee list], click the "Refresh" button to refresh all employee information.</p>

In [Employee list], click the "Export" but<br>the file "Employee Information.xls" and<br>**5 Refresh employee inform**<br>In [Employee list], click the "Refresh" but<br>the latest state.<br>6 Staff details and editing In [Employee list], click the "Export" button to export all employee inform<br>the file "Employee Information.xls" and download it.<br>**4.1.5 Refresh employee information**<br>In [Employee list], click the "Refresh" button to refres

<span id="page-22-0"></span>**1.4 Export employee information**<br>In [Employee list], click the "Export" button to export all employee information in the list to<br>the file "Employee Information.xls" and download it.<br>**5 Refresh employee information**<br>In [Em **4.1.5 Refresh employee informa**<br>
In [Employee list], click the "Refresh" but<br>
the latest state.<br> **4.1.6 Staff details and editing**<br>
• Employee details<br>
In [Employee list], after corresponding emplo

<span id="page-22-2"></span><span id="page-22-1"></span>In [Employee list], click the "Refresh" button to refresh all employee information in the list to<br>the latest state.<br>**4.1.6 Staff details and editing**<br>• Employee details<br>In [Employee list], after corresponding employee info The propriet is the Kerlesh button to reflesh an employee information in<br>the latest state.<br>**4.1.6 Staff details and editing**<br>• Employee details<br>In [Employee list], after corresponding employee information, click the "Emplo

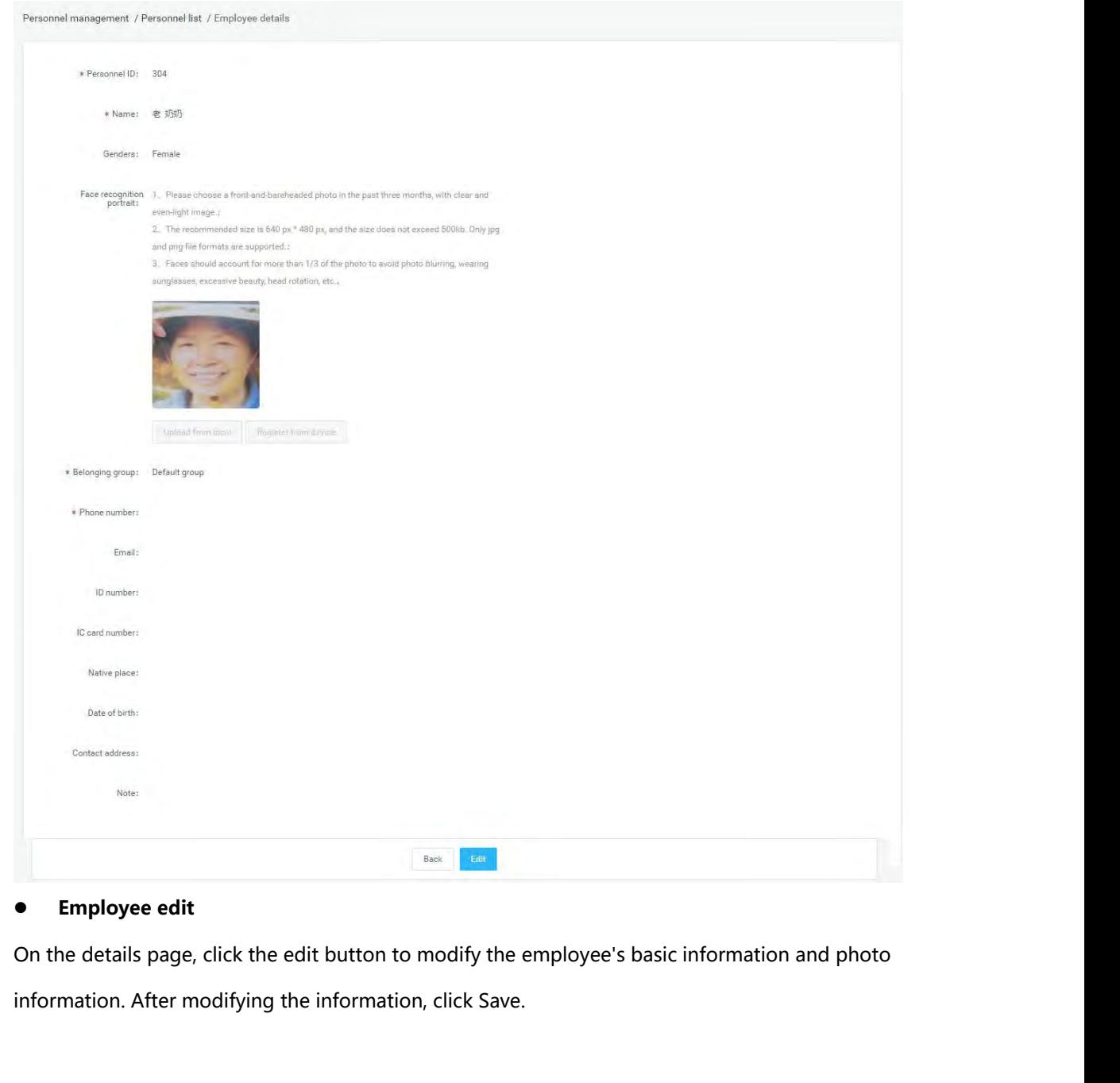

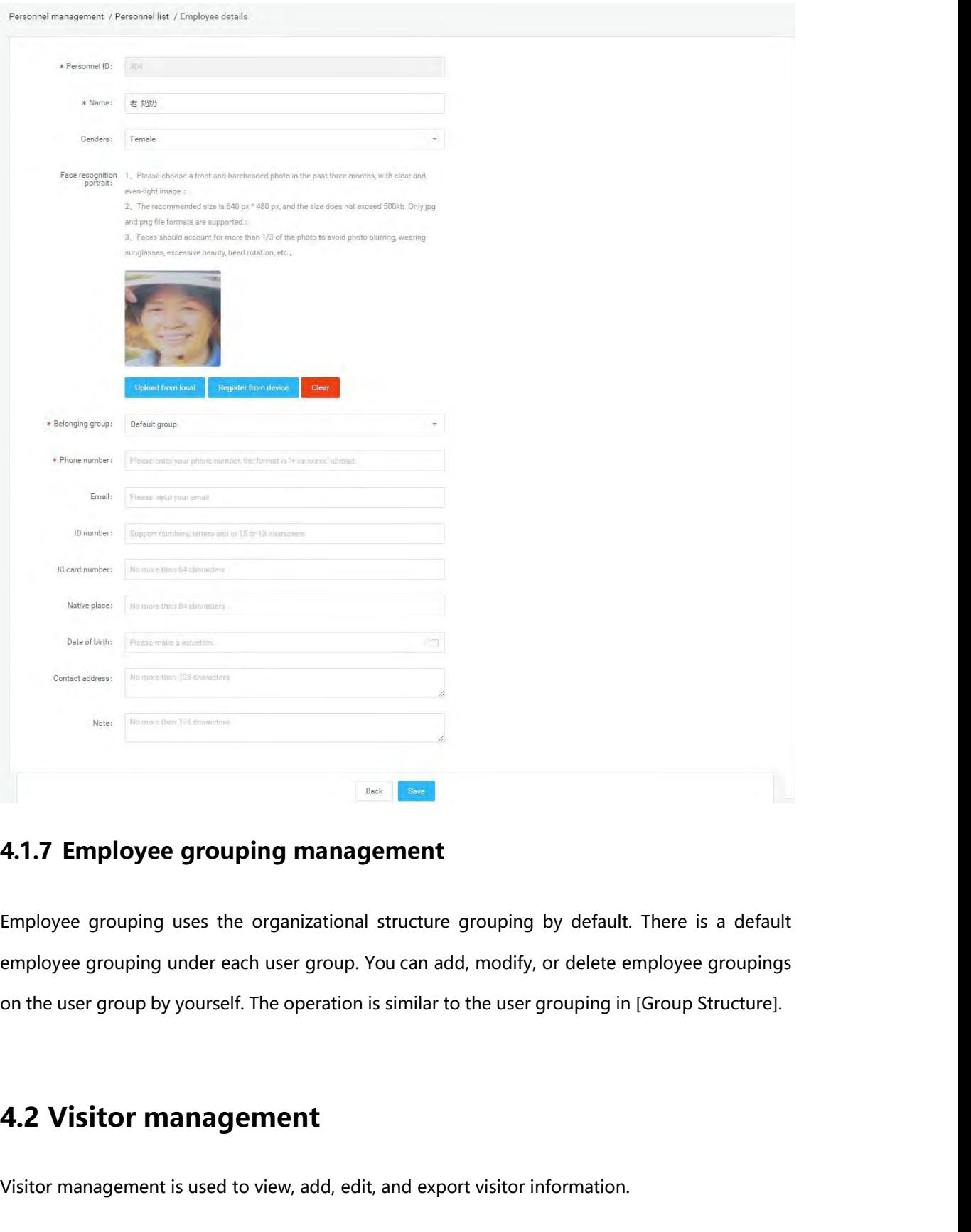

<span id="page-24-0"></span>**4.1.7 Employee grouping management**<br>Employee grouping uses the organizational structure grouping by default. There is a default<br>employee grouping under each user group. You can add, modify, or delete employee groupings<br>on Employee grouping uses the organizational structure grouping by default. There is a default<br>employee grouping under each user group. You can add, modify, or delete employee groupir<br>on the user group by yourself. The operat

<span id="page-24-1"></span>**E.2 Visitor management**<br>Fisitor management is used to view, add, edit, and export visitor information.<br>EZ Pass page25

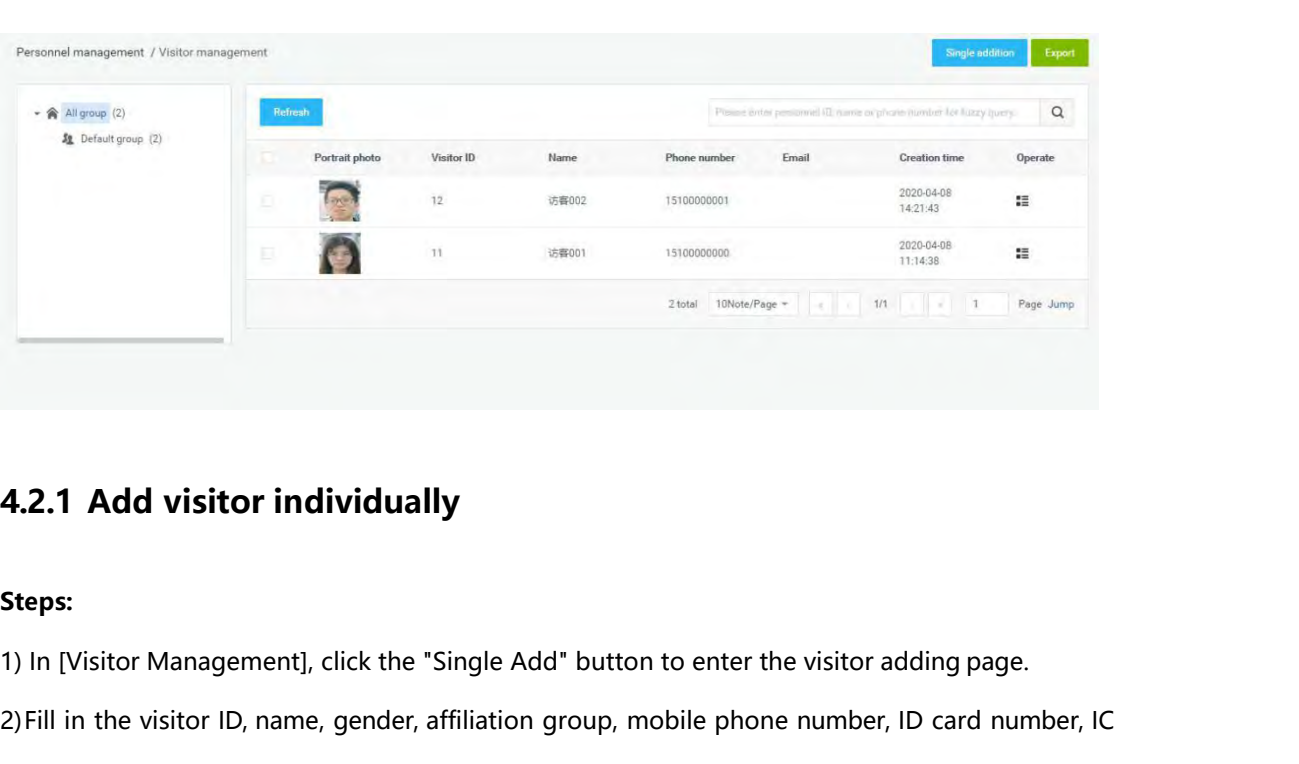

### <span id="page-25-0"></span>**Steps:**

4.2.1 Add visitor individually<br>2) In [Visitor Management], click the "Single Add" button to enter the visitor adding page.<br>2) Fill in the visitor ID, name, gender, affiliation group, mobile phone number, ID card number, IC **2.1 Add visitor individually**<br>**eps:**<br>In [Visitor Management], click the "Single Add" button to enter the visitor adding page.<br>Fill in the visitor ID, name, gender, affiliation group, mobile phone number, ID card number, I **2.1 Add visitor individually**<br>eps:<br>In [Visitor Management], click the "Single Add" button to enter the visitor adding page.<br>Fill in the visitor ID, name, gender, affiliation group, mobile phone number, ID card num<br>card nu

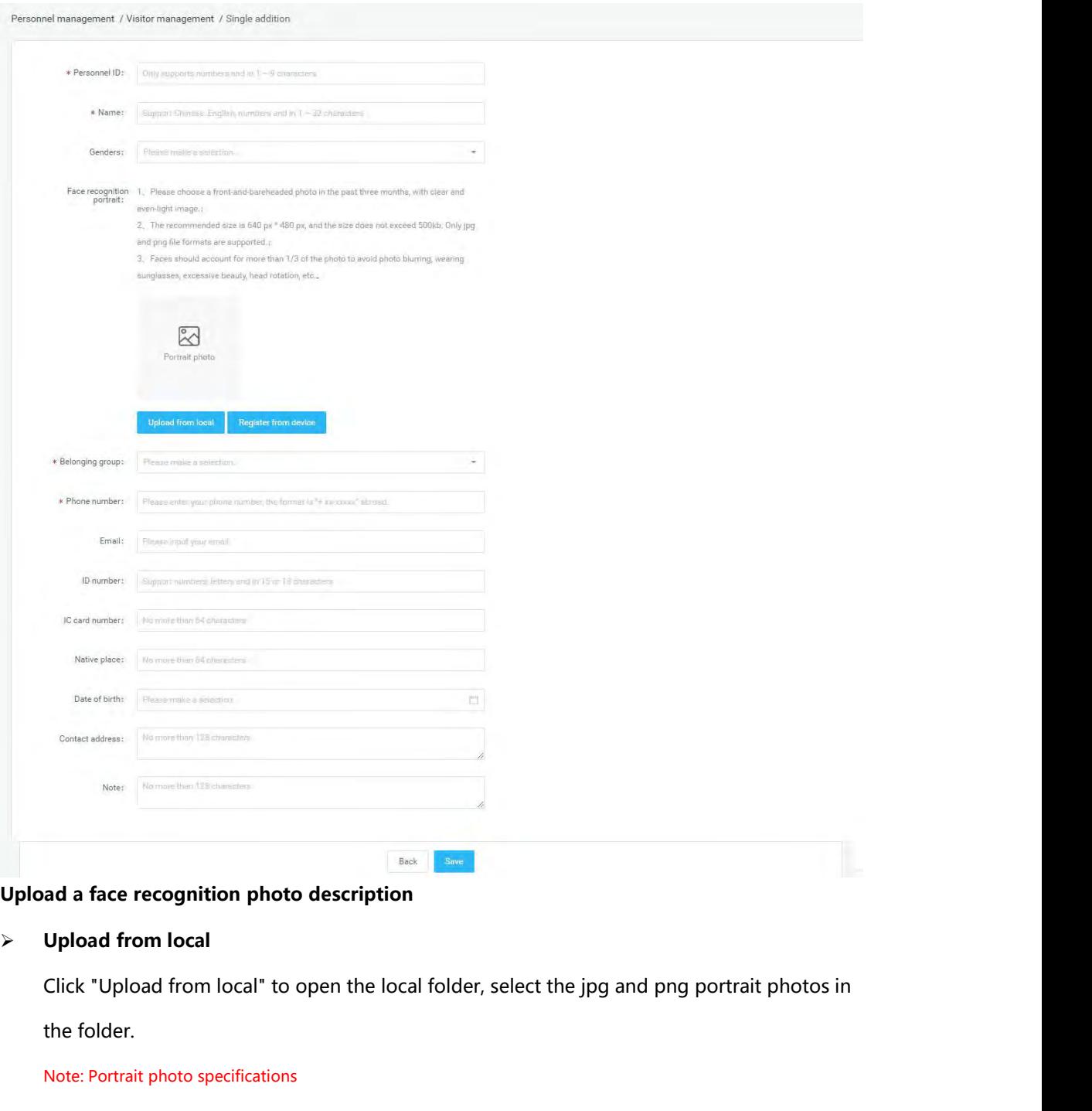

**Example 18 and a face recognition photo description<br>
Upload from local<br>
Click "Upload from local" to open the local 1<br>
the folder.<br>
Note: Portrait photo specifications<br>
4. Please choose a front-and-bareheaded photo** a face recognition photo description<br>
2. Pupload from local" to open the local folder, select the jpg and png portrait photos in<br>
1. Please choose a front-and-bareheaded photo in the past three months, with clear and even**is the recommended** size is 640 px \* 480 px, and the size does not exceed 500kb. Only jpg and png file are onted.<br>S. The recommended size is 640 px \* 480 px, and the size does not exceed 500kb. Only jpg and png file are o folder.<br>
4. Please choose a front-and-bareheaded photo in the past three months, with clear and even-light image.<br>
5. The recommended size is 640 px \* 480 px, and the size does not exceed 500kb. Only jpg and png file are<br>

4. Please choose a front-and-bareheaded photo in the past three months, with clear and even-light image.<br>
5. The recommended size is 640 px \* 480 px, and the size does not exceed 500kb. Only jpg and png file are<br>
supported Note: Portrait photo specifications<br>4. Please choose a front-and-bareheaded photo in the<br>5. The recommended size is 640 px \* 480 px, and the sis<br>supported.<br>6. Faces should account for more than 1/3 of the phote<br>excessive f Note: Portrait photo specifications<br>
4. Please choose a front-and-bareheaded photo i<br>
5. The recommended size is 640 px \* 480 px, and<br>
supported.<br>
6. Faces should account for more than 1/3 of the<br>
excessive facial-up, and

supported.

EZ Pass Management Platform User Manual<br>Click "Register from Device" to open the Select Device window and select an online device.<br>Once determined, the device will enter the photo state. After the photo is taken and verifi EZ Pass Management Platform User Manual<br>Click "Register from Device" to open the Select Device window and select an online device.<br>Once determined, the device will enter the photo state. After the photo is taken and verifi EZ Pass Management Platform<br>Click "Register from Device" to open the Select Device window and sel<br>Once determined, the device will enter the photo state. After the photo<br>the photo will be sent back here from the client. EZ Pass Management Platform<br> **4.2.2 Export visitor information**<br> **4.2.2 Export visitor information**<br>
In [Visitor management], click the "Export" button to export all visitor information Click "Register from Device" to open the Select Device window and select an online device.<br>
Once determined, the device will enter the photo state. After the photo is taken and verified,<br>
the photo will be sent back here f Click Register from Device to open the select Device window and se<br>
Once determined, the device will enter the photo state. After the photo<br>
the photo will be sent back here from the client.<br> **4.2.2 Export visitor informat** Click "Register from Device" to open the Select Device window and select<br>
Once determined, the device will enter the photo state. After the photo is to<br>
the photo will be sent back here from the client.<br> **4.2.2 Export visi** 

<span id="page-27-0"></span>**4.2.2 Export visitor information**<br>In [Visitor management], click the "Export" button to export all visitor information in the list to<br>the file "Visitor information.xls" and download it.<br>**4.2.3 Refresh visitor information** In [Visitor management], click the "Expertition Information.xls" and do<br> **4.2.3 Refresh visitor information A2.3 Refresh visitor information**<br>
In [Visitor management], click the "Refresh the latest state. **4.2.3 Refresh visitor information**<br> **4.2.3 Refresh visitor information**<br> **4.2.3 Refresh visitor information**<br> **4.2.3 Refresh visitor information**<br>
In [Visitor management], click the "Refresh" button to refresh all visitor **4.2.3 Refresh visitor informati**<br>In [Visitor management], click the "Refres<br>the latest state.<br>**4.2.4 Visitor details and editin<br>• Visitor details**<br>In [Visitor management], after corresponc

<span id="page-27-2"></span><span id="page-27-1"></span>In [Visitor management], click the "Refresh" button to refresh all visitor information in the list to<br>the latest state.<br>**4.2.4 Visitor details and editing**<br>• Visitor details<br>In [Visitor management], after corresponding vis In [visitor management], click the Reflesh button to fellesh an visitor information<br>the latest state.<br>4.2.4 Visitor details and editing<br>• Visitor management], after corresponding visitor information, click the "Vito enter

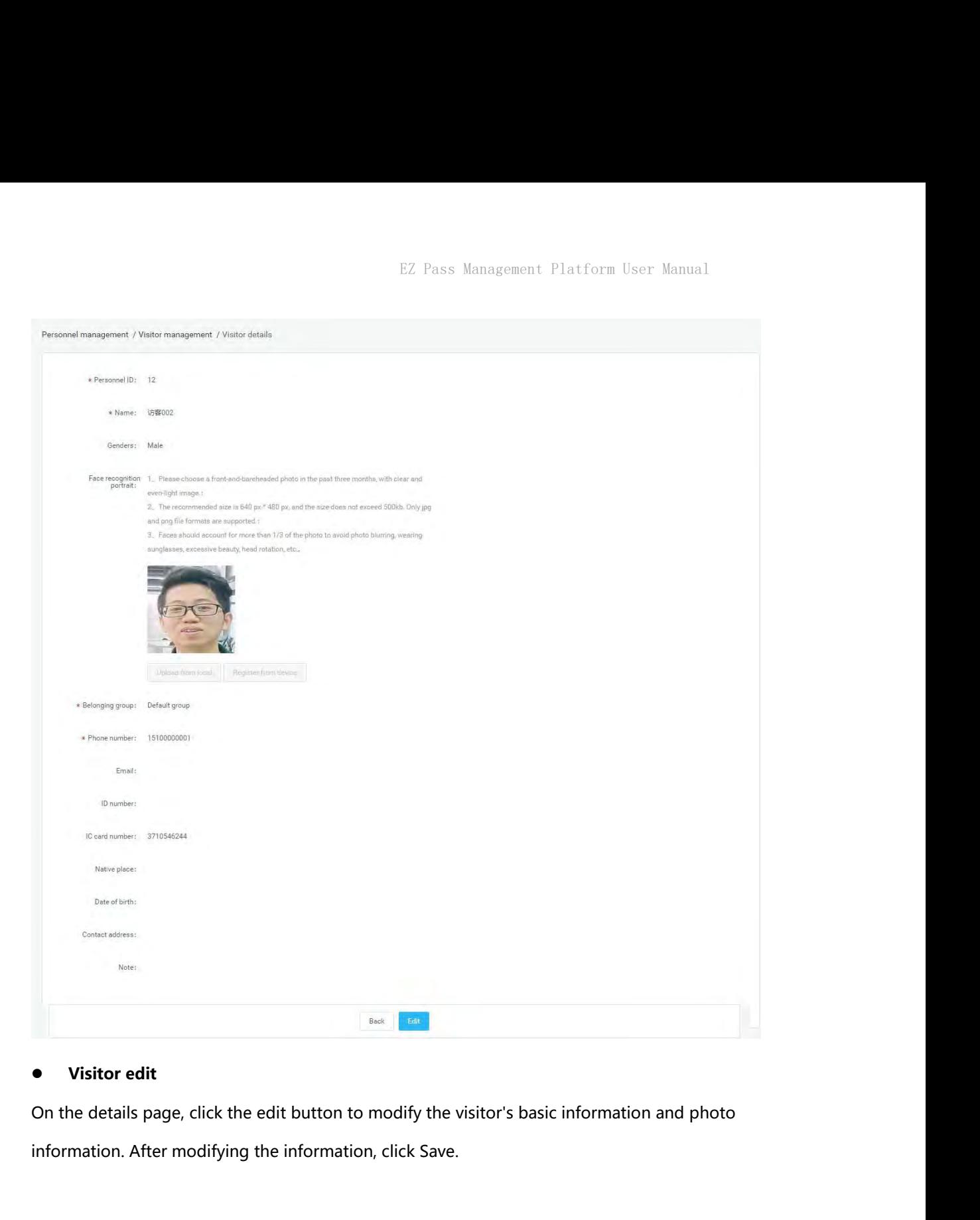

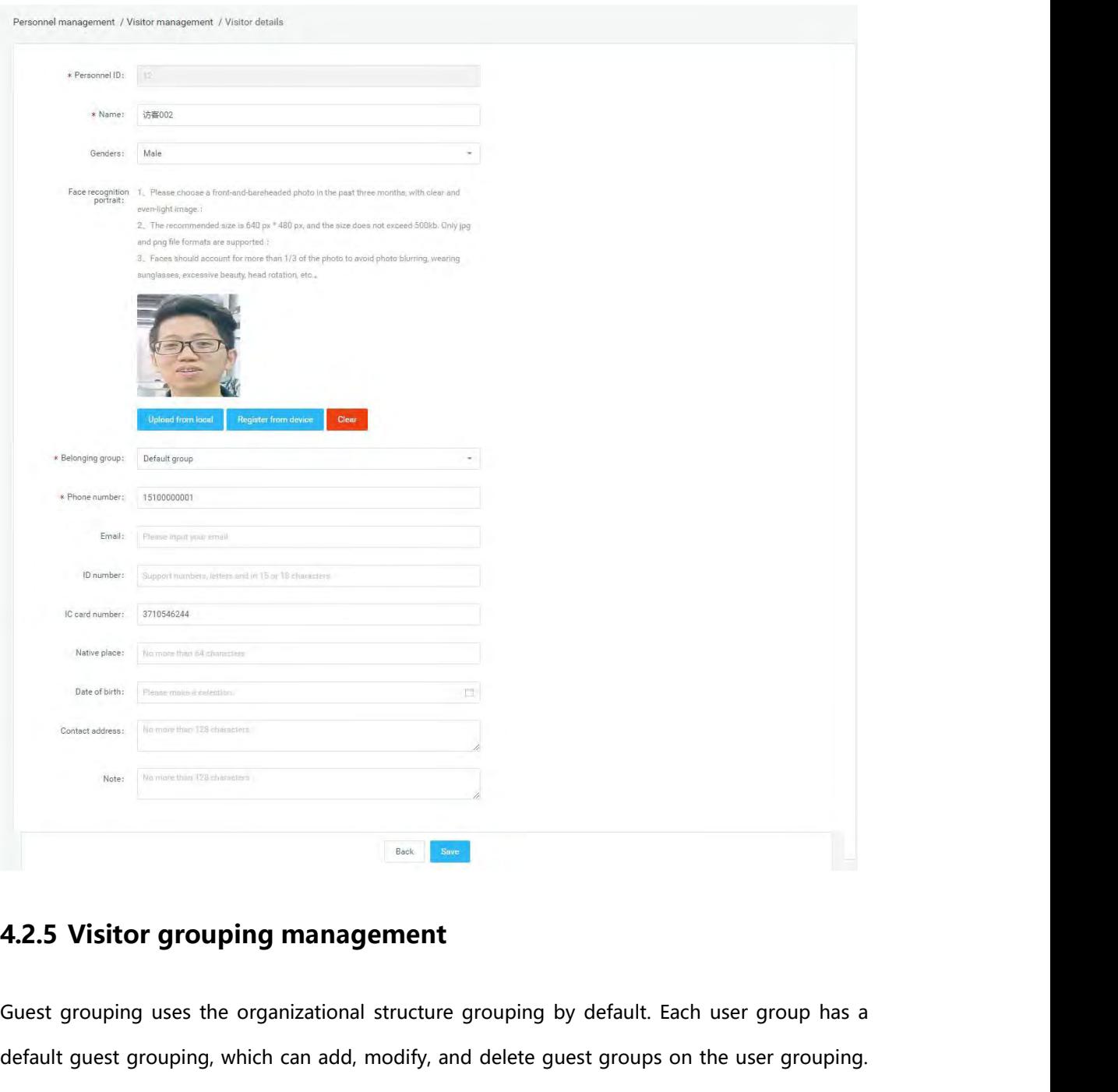

<span id="page-29-0"></span>etail.<br>**4.3 Blacklist management**<br>lacklist management is used to view, add, edit, and export blacklist information.<br>EZ Pass page30 default guest grouping grouping management<br>Guest grouping uses the organizational structure grouping by default. Each user group has a<br>default guest grouping, which can add, modify, and delete guest groups on the user grou **The operation is similar to the user grouping in the [Group structure], which is not described in**<br>The operation is similar to the user grouping in the [Group structure], which is not described in<br>detail. detail. **4.2.5 Visitor grouping management**<br>
Guest grouping uses the organizational structure grouping by de<br>
default guest grouping, which can add, modify, and delete guest of<br>
The operation is similar to the user grouping in the Guest grouping uses the organizational structure grouping by default. Each user group has a<br>default guest grouping, which can add, modify, and delete guest groups on the user grouping.<br>The operation is similar to the user

<span id="page-29-1"></span>

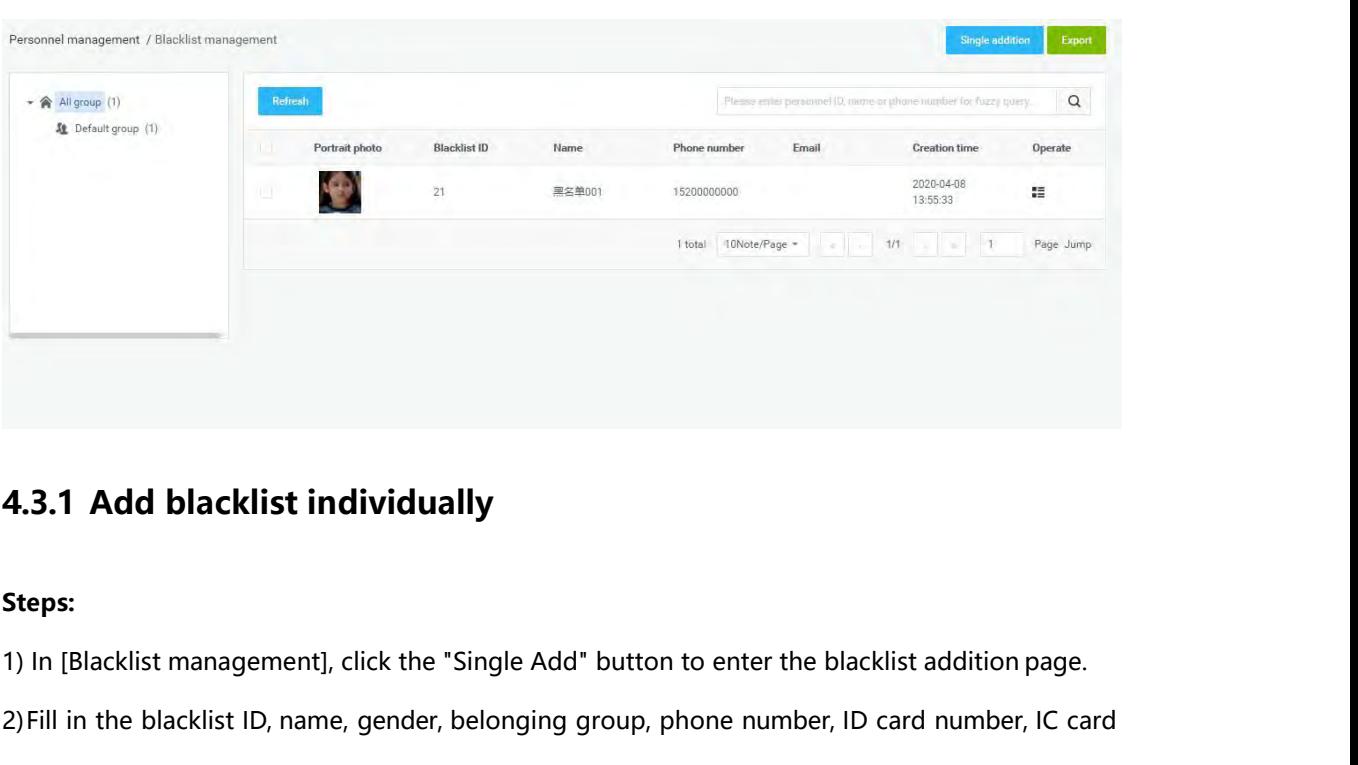

### <span id="page-30-0"></span>**Steps:**

4.3.1 Add blacklist individually<br>2) In [Blacklist management], click the "Single Add" button to enter the blacklist addition page.<br>2) Fill in the blacklist ID, name, gender, belonging group, phone number, ID card number, I **3.1 Add blacklist individually**<br>**eps:**<br>In [Blacklist management], click the "Single Add" button to enter the blacklist addition page.<br>Fill in the blacklist ID, name, gender, belonging group, phone number, ID card number, **3.1 Add blacklist individually**<br>eps:<br>In [Blacklist management], click the "Single Add" button to enter the blacklist additic<br>Fill in the blacklist ID, name, gender, belonging group, phone number, ID card numb<br>number, ethn

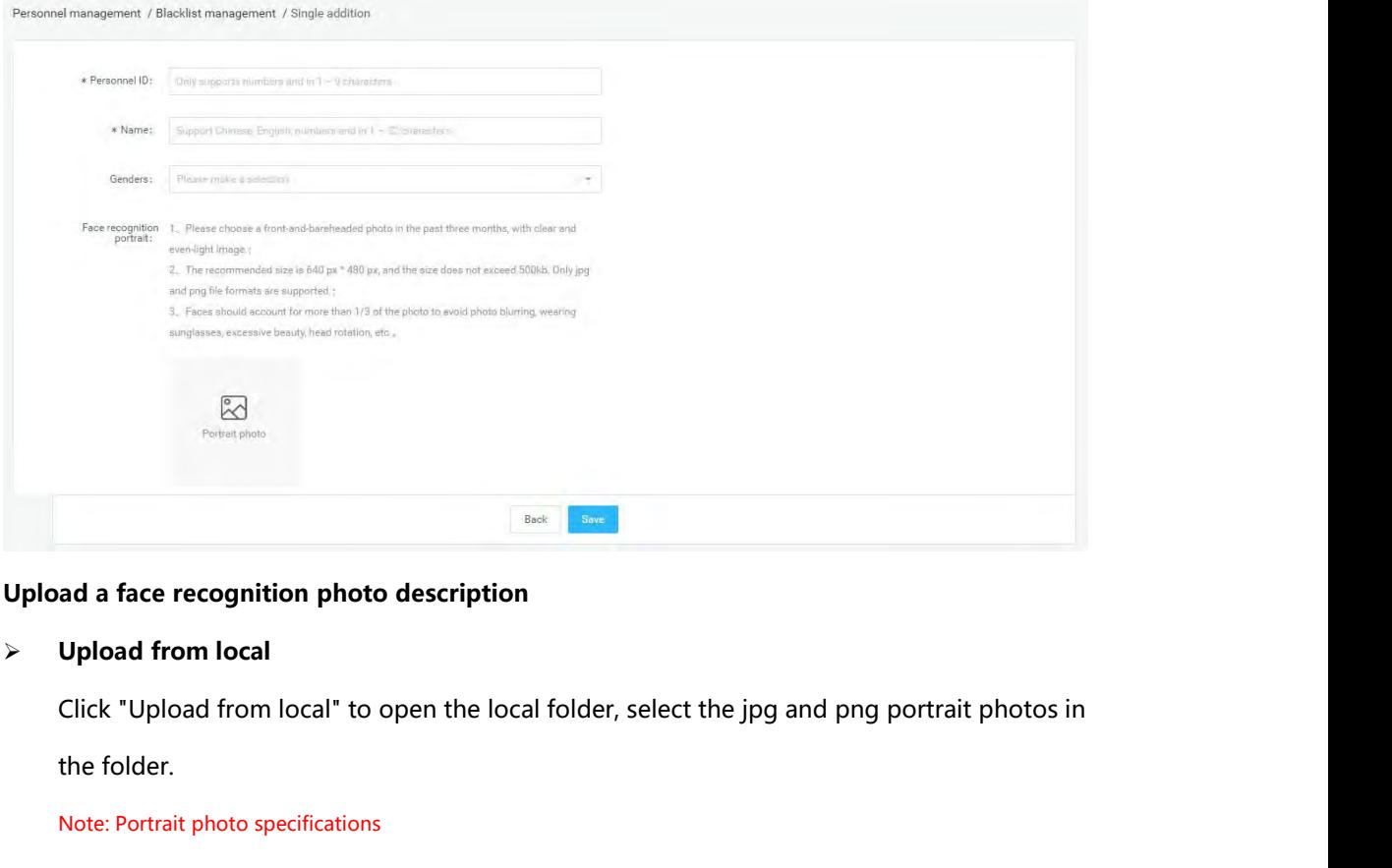

Figure 2014<br>
Figure 21 Click "Upload from local" to open the local folder, select the jpg and png portrait photos in<br>
the folder.<br>
Note: Portrait photo specifications<br>
7. Please choose a front-and-bareheaded photo in the p **Example 18 and a face recognition photo description<br>
Upload from local<br>
Click "Upload from local" to open the local t<br>
the folder.<br>
Note: Portrait photo specifications<br>
7. Please choose a front-and-bareheaded photo a face recognition photo description**<br> **1. Please from local**<br> **1. Please from local**<br> **1. Please choose a front-and-bareheaded photo in the past three months, with clear and even-light image.**<br> **1. Please choose a front-**

EZ Pass Management Platform User Manual<br>8. The recommended size is 640 px \* 480 px, and the size does not exceed 500kb. Only jpg and png file are<br>borted. supported. 9. Faces should account for more than 1/3 of the photo, avoiding photo blurring, wearing sunglasses, basive facial-up, and head rotations. EZ Pa<br>8. The recommended size is 640 px \* 480 px, and the sis<br>supported.<br>9. Faces should account for more than 1/3 of the phote<br>excessive facial-up, and head rotations. <sup>EZ Pass</sup><br>8. The recommended size is 640 px \* 480 px, and the size c<br>supported.<br>9. Faces should account for more than 1/3 of the photo, a<br>excessive facial-up, and head rotations.<br>**4.3.2 Export blacklist**<br>在【黑名单管理】, 点击"导出"按

<span id="page-31-0"></span>

在【黑名单管理】,点击"导出"按钮,可将列表中所有黑名单信息导出到文件"黑名单信息.xls"并下载。In supported.<br>
9. Faces should account for more than 1/3 of the photo, avoiding photo blurring, wearing sunglasses,<br>
excessive facial-up, and head rotations.<br>
4.3.2 Export blacklist information in the list to export" button 9. races should account for more than 1/3 or the photo, avoiding photo blurning,<br>excessive facial-up, and head rotations.<br><br>4.3.2 Export blacklist<br><br><br>[Blacklist management], click the "Export" button to export all the black 9. Faces should account for more than 1/3 of the photo, avoiding photo blurring, wearing<br>excessive facial-up, and head rotations.<br>**4.3.2 Export blacklist**<br>在【黑名单管理】, 点击"导出"按钮, 可将列表中所有黑名单信息导出到文件"黑名单信息.xls<br>[Blacklist managem 在【黑名单管理】, 点击"导出"按钮, 可将列表中所有黑名单信息导出到文件"黑名单信息.xls"并下载。In<br>[Blacklist management], click the "Export" button to export all the blacklist information in the list to<br>the file "Blacklist information.xls" and download it.<br><br>In [Bl は【黒谷甲官理】, 点击 导击 按钮, 可将列表+++<br>[Blacklist management], click the "Export" butt<br>the file "Blacklist information.xls" and downloa<br>**4.3.3 Refresh blacklist information**<br>In [Blacklist management], click the "Refresh"<br>list to the 在【黑名单管理】, 点击"导出"按钮, 可将列表中所有黑名单信息导出到文件"黑名单信息.x<br>[Blacklist management], click the "Export" button to export all the blacklist informat<br>the file "Blacklist information.xls" and download it.<br>**4.3.3 Refresh blacklist informati** 

<span id="page-31-1"></span>**4.3.3 Refresh blacklist informat**<br>In [Blacklist management], click the "Refres<br>list to the latest state.<br>**4.3.4 Blacklist details and editire**<br>• Blacklist details<br>In [Blacklist management], after corresponc

<span id="page-31-2"></span>In [Blacklist management], click the "Refresh" button to refresh all the blacklist information in the<br>Iist to the latest state.<br>4.3.4 Bla**cklist details and editing**<br>• Blacklist details<br>In [Blacklist management], after cor details in an alternative management), click the Reflesh Button to reflesh all the blacklist information in the<br>1.3.4 Blacklist details and editing<br>• Blacklist details<br>In [Blacklist management], after corresponding to the

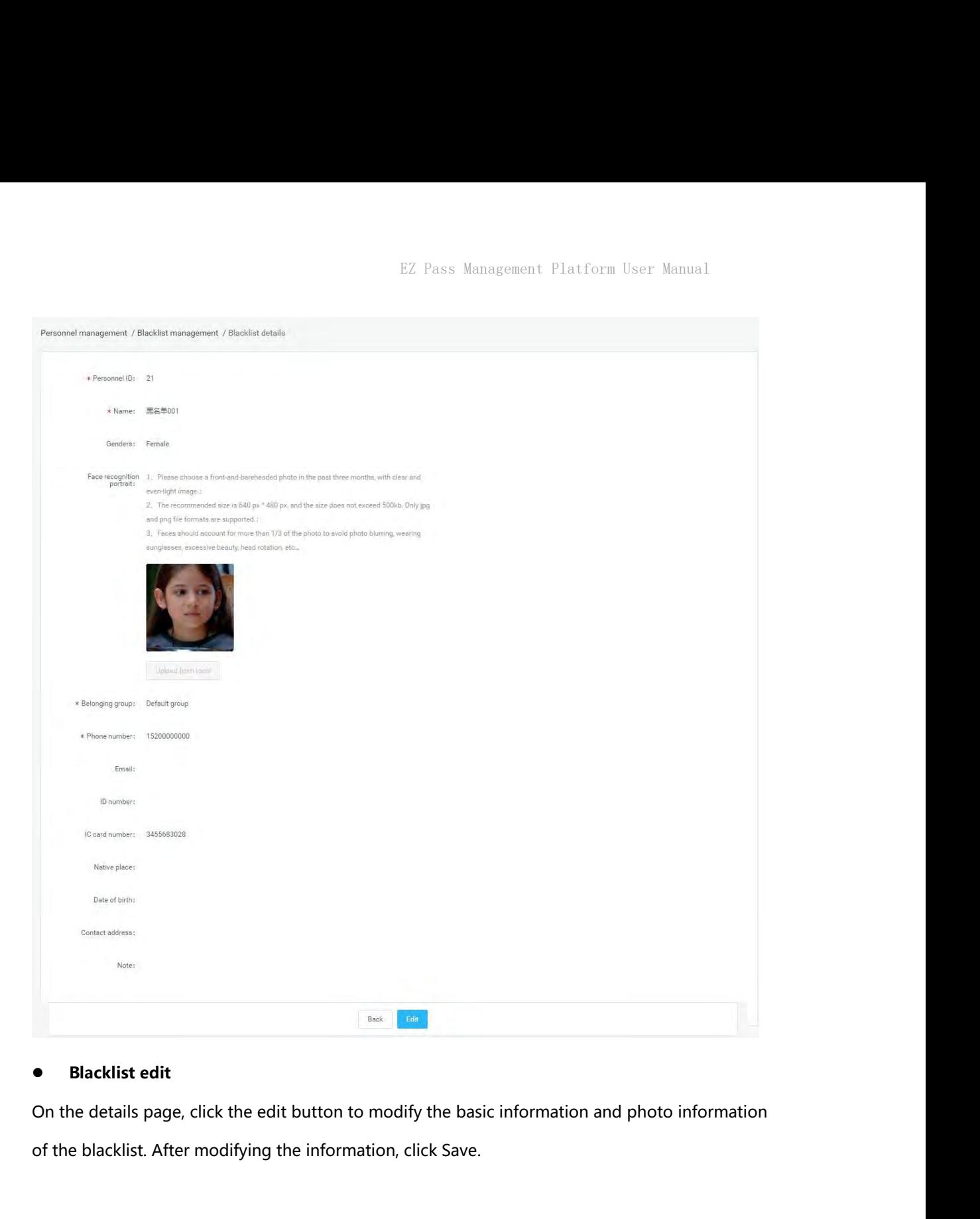

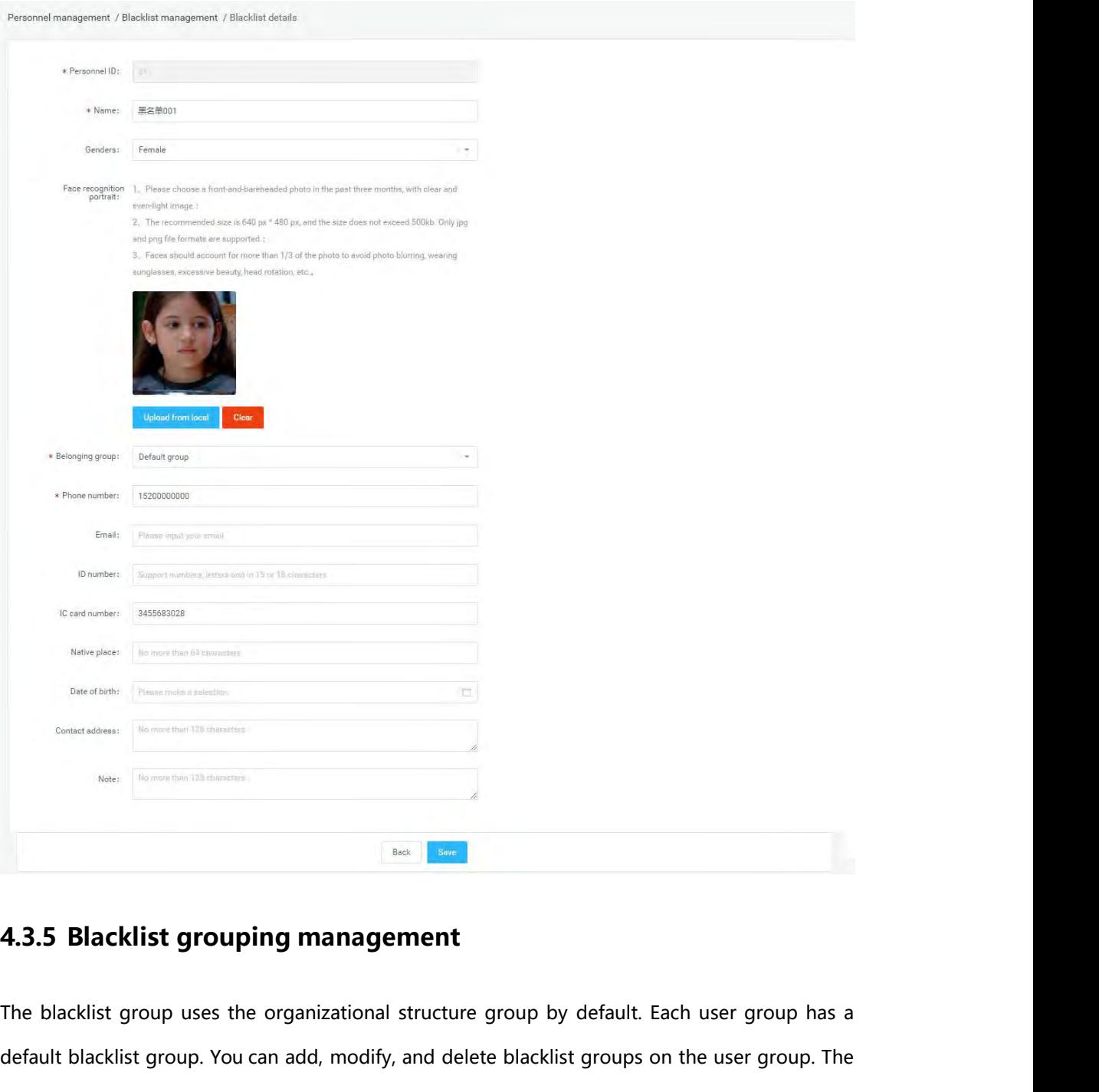

<span id="page-33-0"></span>peration is similar to the user grouping in [Group Structure].<br>EZ Pass page34 default blacklist group uses the organizational structure group by default. Each user group has a<br>default blacklist group. You can add, modify, and delete blacklist groups on the user group. The<br>operation is similar to the **4.3.5 Blacklist grouping management**<br>The blacklist group uses the organizational structure group by default. Each undefault blacklist group. You can add, modify, and delete blacklist groups on the operation is similar to

# EZ Pass Management Platform User Manual<br>**5.Chapter Five Pass Management**<br>**5.1 Pass records**

<span id="page-34-0"></span>EZ Pass Mand<br> **5. Chapter Five Pass Manage**<br> **5.1 Pass records**<br>
View all the identification records on the device, which can b<br>
data hody temperature value is greater than or equal to 37.3 EZ Pass Management Platform User Manual<br>**5.1 Pass records**<br>View all the identification records on the device, which can be grouped and filtered by device. The<br>data body temperature value is greater than or equal to 37.3 de **5. Chapter Five Pass Management**<br>5.1 Pass records<br>View all the identification records on the device, which can be grouped and filtered by device. The<br>data body temperature value is greater than or equal to 37.3 degrees to 5. Chapter Five Pass Management<br>
5.1 Pass records<br>
View all the identification records on the device, which can be grouped and filtered by device. The<br>
data body temperature value is greater than or equal to 37.3 degrees t **S.1 Pass records**<br>View all the identification records on the device, which can be grouped and filtered by device. The<br>data body temperature value is greater than or equal to 37.3 degrees to display red font, less than<br>37.

<span id="page-34-1"></span>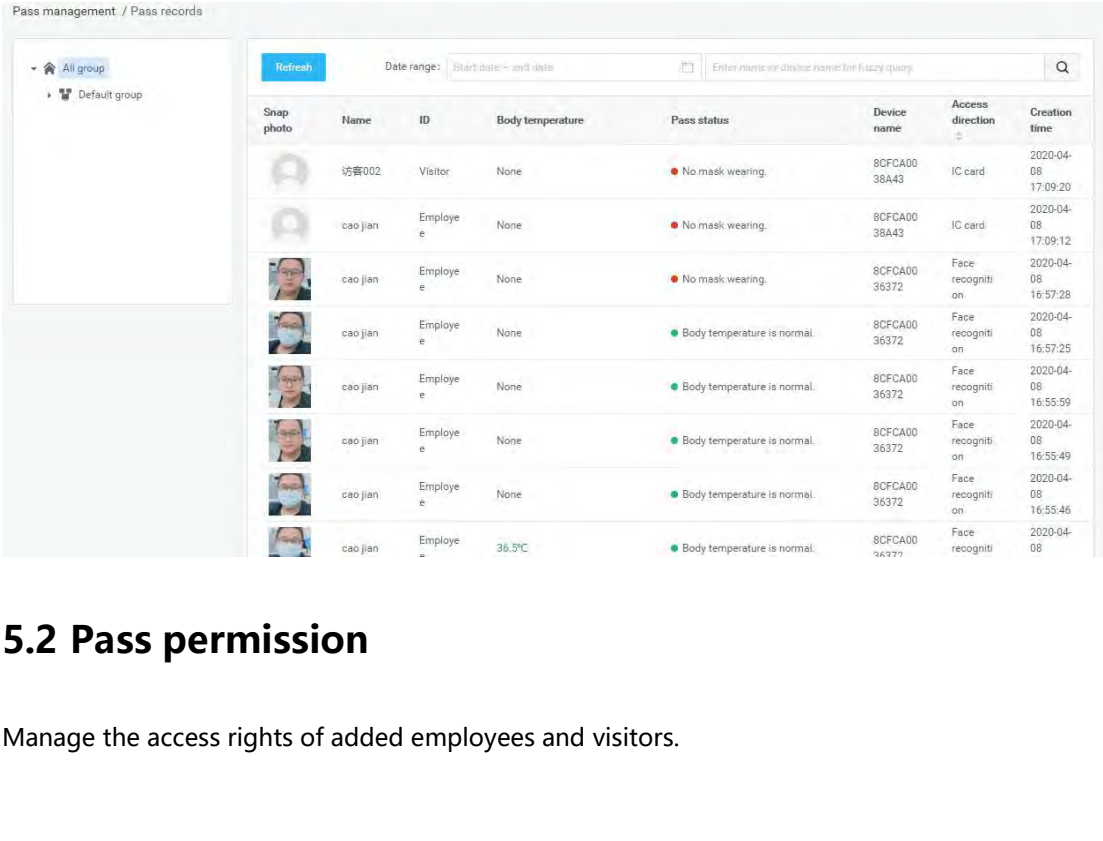

<span id="page-34-2"></span>

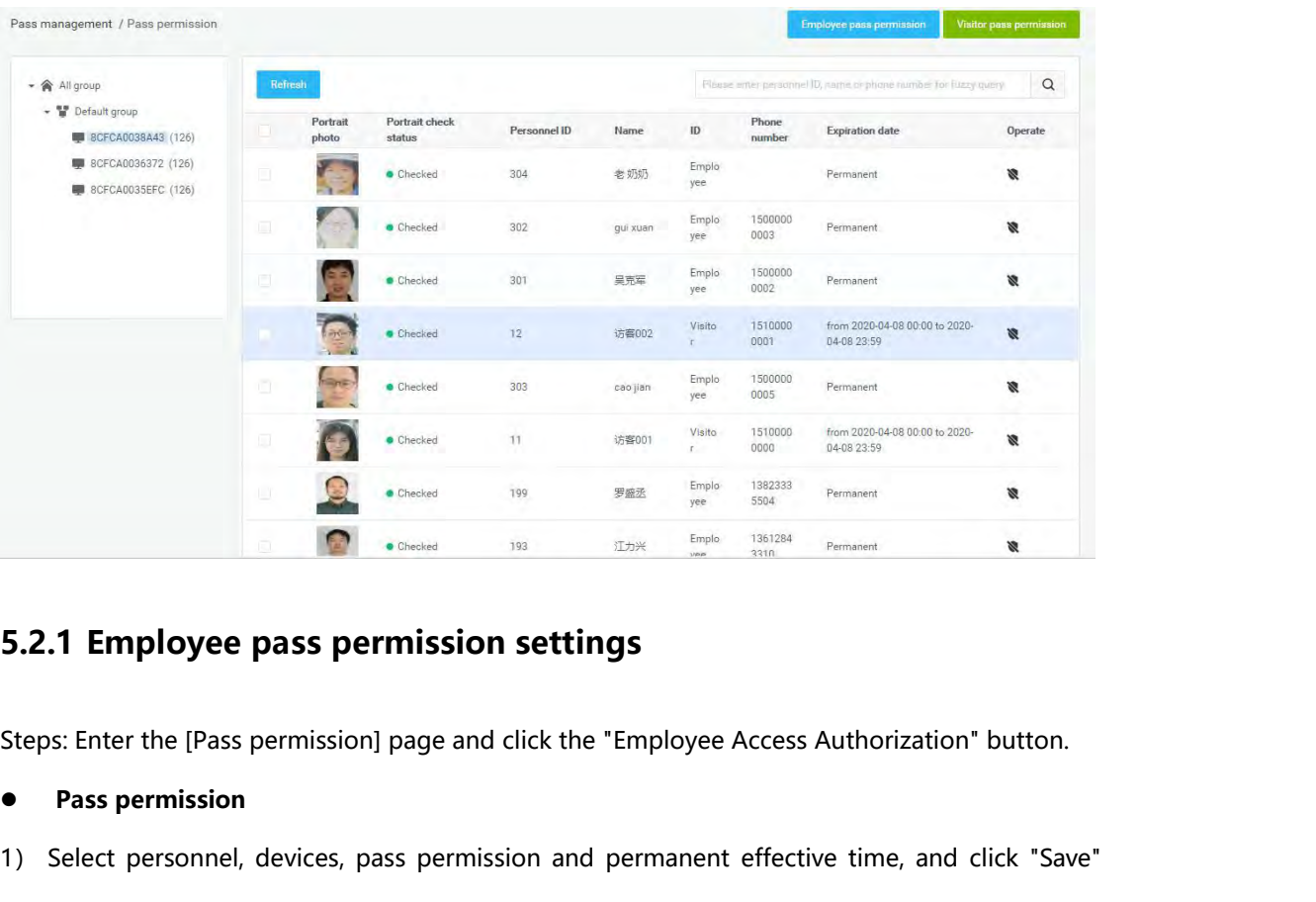

- 
- 19 Select personnel, devices, pass permission and permanent effective time, and click "Save"<br>
20 Steps: Enter the [Pass permission] page and click the "Employee Access Authorization" button.<br>
1) Select personnel, devices, **but the start of the start pass permission settings**<br>button to start pass permission.<br>Belect personnel, devices, pass permission and permanent effective time, and click "Save"<br>button to start pass permission. After the de **1 Employee pass permission settings**<br>SIE SE Enter the [Pass permission] page and click the "Employee Access A<br>Pass permission<br>Select personnel, devices, pass permission and permanent effective<br>button to start pass permiss 2)<br>
2) Steps: Enter the [Pass permission] page and click the "Employee Access Authorization" button.<br>
2) Select personnel, devices, pass permission and permanent effective time, and click "Save"<br>
2) Select personnel, devic
- <span id="page-35-0"></span>button the pass permission] page and click the "Employee Access Authorization" button.<br> **Pass permission**<br>
Select personnel, devices, pass permission and permanent effective time, and click "Save"<br>
button to start pass per **Pass permission**<br>Select personnel, devices, pass permission and permanent effective time, and click "Save"<br>button to start pass permission. After the device is successfully authorized, the person can<br>pass the gate and the Select personnel, devices, pass permission and perma<br>button to start pass permission. After the device is suc<br>pass the gate and the validity period is permanent.<br>Select personnel, devices, pass permission and tempo<br>button

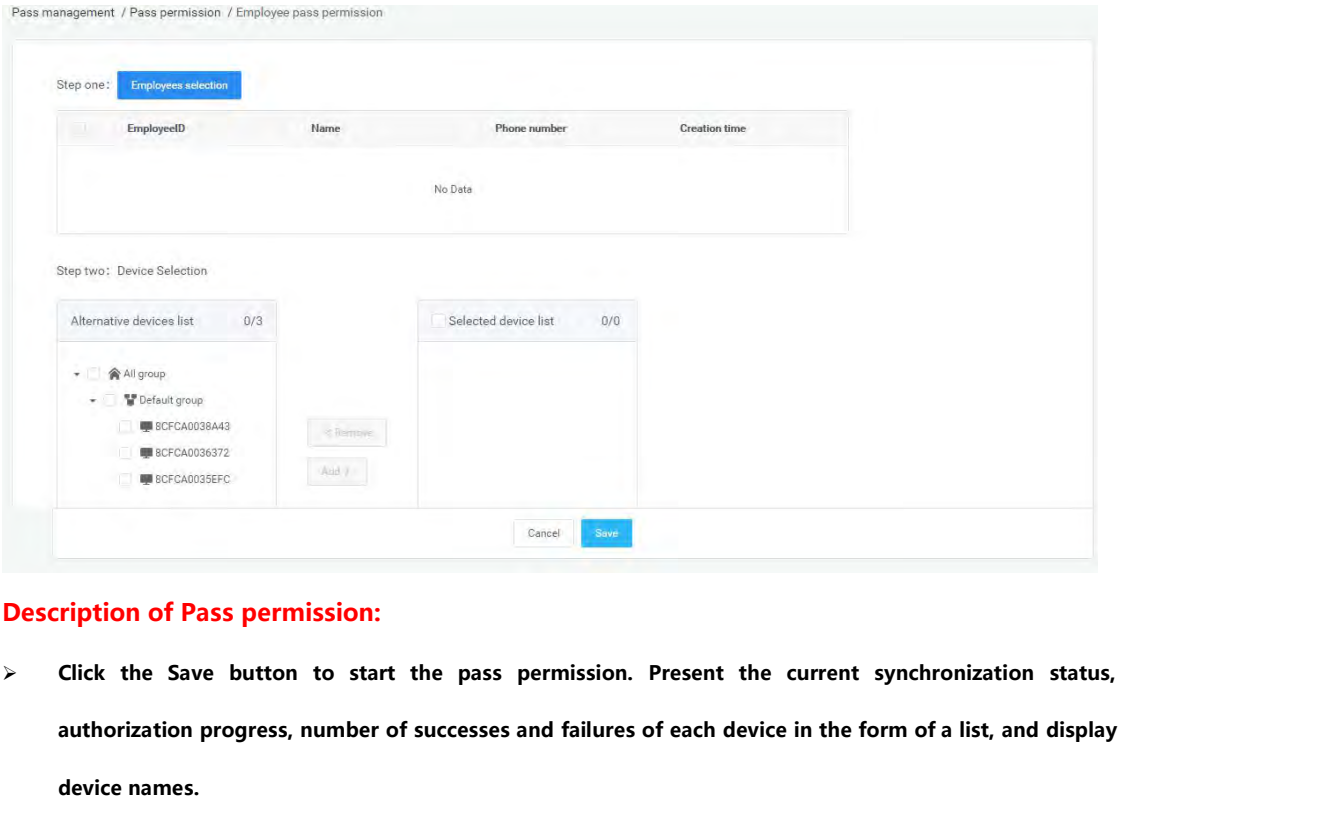

- **device the Save Button to start**<br>**Click the Save button to start**<br>**authorization progress, number of<br>device names.**<br>The person who failed the author **The person who failed the authorization is recorded in the "Verification Failure Description" table. You<br>
The person who failed the authorization is recorded in the "Verification Failure Description" table. You<br>
The perso click the Save button to start the pass permission. Present the current synchronization status,<br>authorization progress, number of successes and failures of each device in the form of a list, and display<br>device names.<br>The The person who fails the authorization, after modifying the corresponding failure information, can reauthorization progress, number of successes and failures of eadevice names.**<br>The person who failed the authorization is recorded in the "V<br>can click "Export Settings Failed Number" to export and view t<br>The person who fail
- 
- 

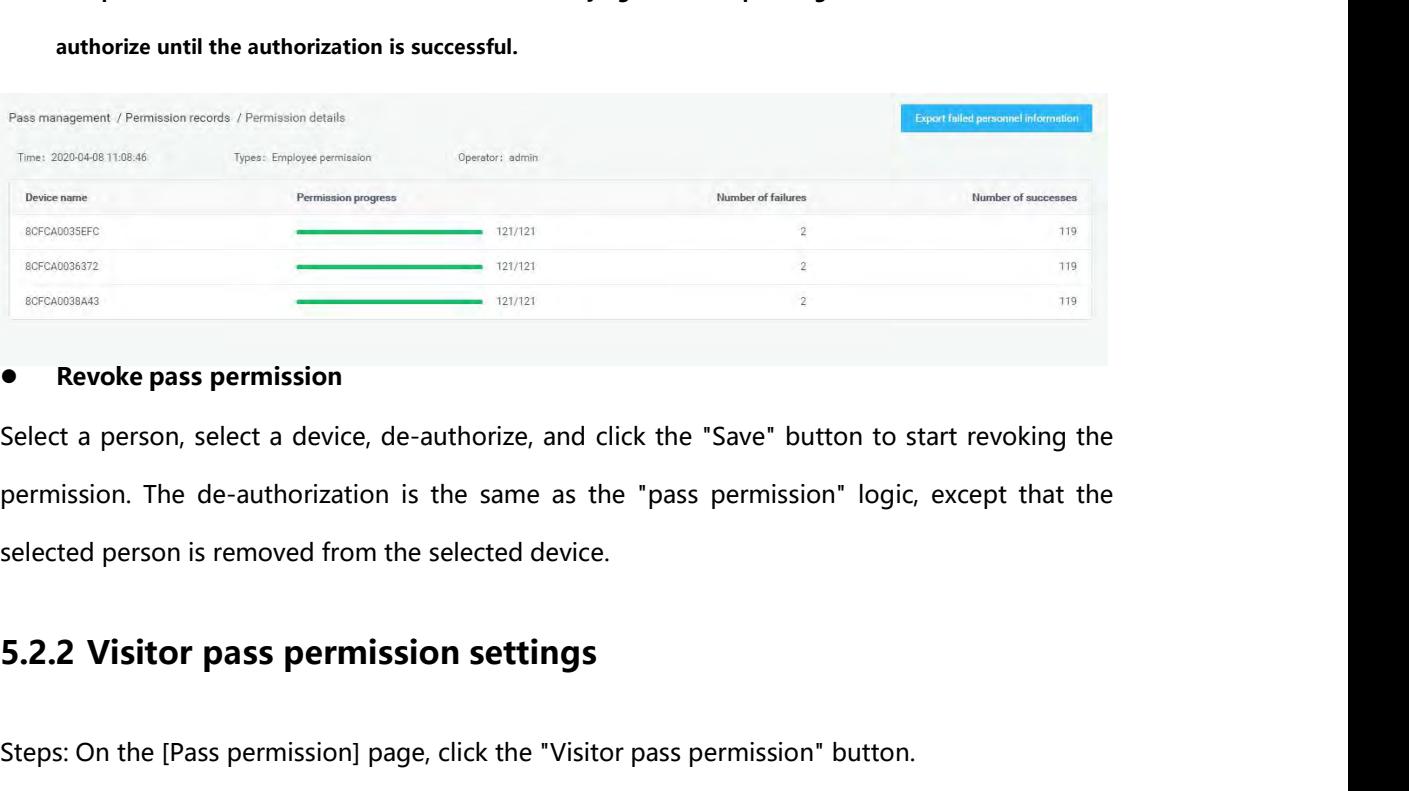

ermission. The de-authorization is the same as the "pass permission" logic, except that the<br>elected person is removed from the selected device.<br> **S.2.2 Visitor pass permission settings**<br>
teps: On the [Pass permission] page Select a person, select a device, de-authorize, and click the "Save" button to start revoking the<br>permission. The de-authorization is the same as the "pass permission" logic, except that the<br>selected person is removed from

<span id="page-36-0"></span>

**Pass permission**<br>
Select the visitor, select the device, pass per EZ Pass Management Platform User Manual<br>Select the visitor, select the device, pass permission and valid time range, and click the "Save"<br>button to start the pass permission. After successful authorization on the device si EZ Pass Management Platform User Manual<br>Select the visitor, select the device, pass permission and valid time range, and click the "Save"<br>button to start the pass permission. After successful authorization on the device si EZ Pass Management Platform User Manual<br> **Pass permission**<br>
Select the visitor, select the device, pass permission and valid time range, and click the "Save"<br>
button to start the pass permission. After successful authoriza

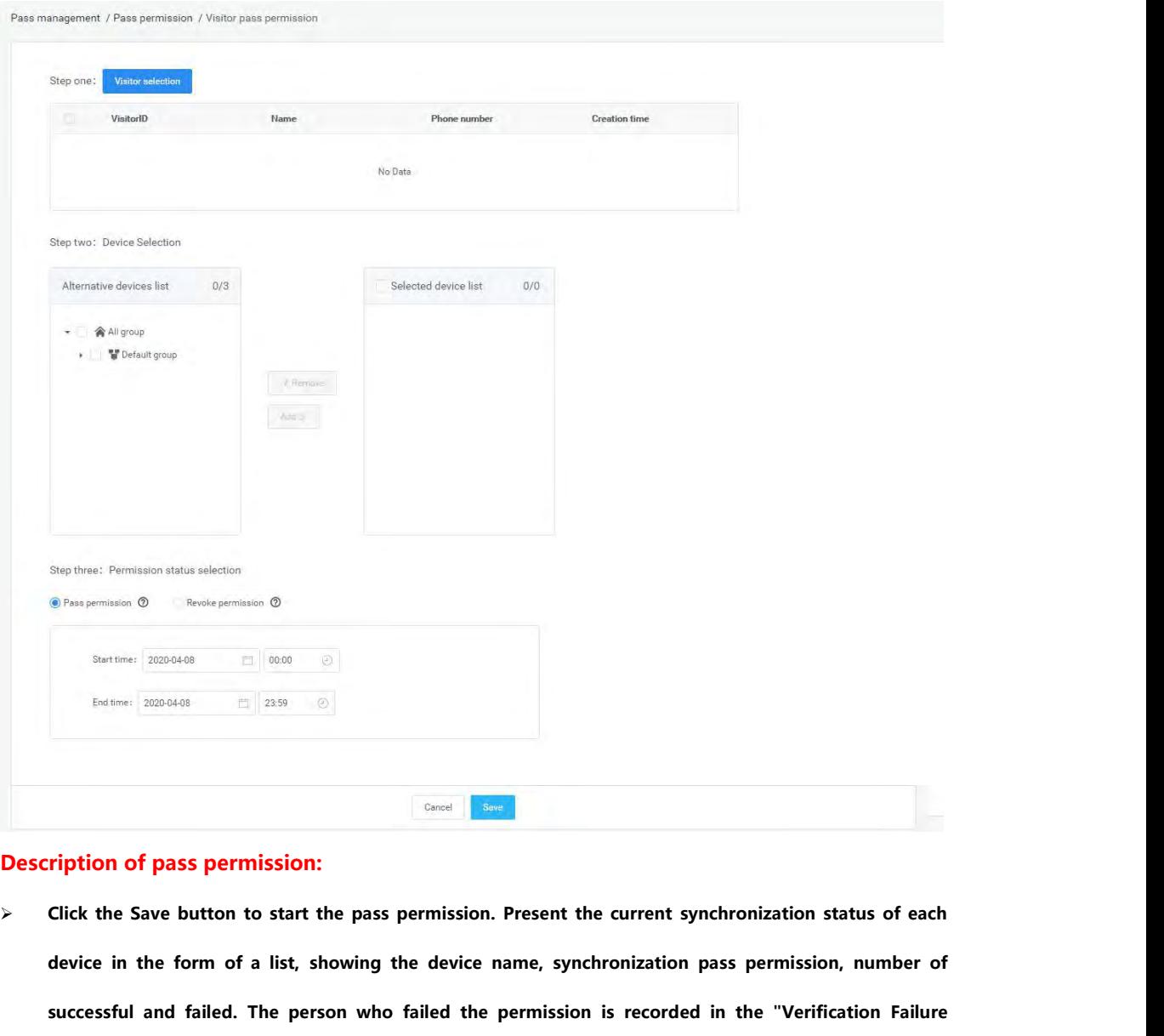

- successful and failed. The person who failed the permission is recorded in the "Verification Failure<br>Description" table. You can click "Export Settings Failed Number" to export and view the permission<br>failure information.<br> **successful and failed. The person who failed the permission. Present the current synchronization status of each**<br>device in the form of a list, showing the device name, synchronization pass permission, number of<br>successful **Description of pass permission:**<br> **Description of pass permission.** Present the current synchronization status of each<br>
device in the form of a list, showing the device name, synchronization pass permission, number of<br>
su **failure 11 Findings in the Save button to start the device in the form of a list, shot successful and failed. The persor Description" table. You can click failure information.<br>Visitors who have failed authorized** <p>72</p>\n<p>73</p>\n<p>74</p>\n<p>75</p>\n<p>75</p>\n<p>76</p>\n<p>76</p>\n<p>77</p>\n<p>78</p>\n<p>78</p>\n<p>79</p>\n<p>79</p>\n<p>70</p>\n<p>70</p>\n<p>84</p>\n<p>84</p>\n<p>70</p>\n<p>71</p>\n<p>73</p>\n<p>74</p>\n<p>75</p>\n<p>76</p>\n<p>76</p>\n<p>84</p>\n<p>84</p>\n<p>94</p>\n<p>10</p>\n<p>11</ device in the form of a list, showing the device name, synchronizati<br>successful and failed. The person who failed the permission is recor<br>Description" table. You can click "Export Settings Failed Number" to<br>failure informa
- 

**Revoke pass permission**<br> **Revoke pass permission**<br>
Select personnel and equipment, and revoke the pe EZ Pass Management Platform User Manual<br>
Select personnel and equipment, and revoke the permission. Click the "Save" button to start.<br>
Revoke permission is the same as "Pass permission", except that the reassigned personne EZ Pass Management Platform User Manual<br> **Revoke pass permission**<br>
Select personnel and equipment, and revoke the permission. Click the "Save" button to start.<br>
Revoke permission is the same as "Pass permission", except th EZ Pass Mana<br>
Revoke pass permission<br>
Select personnel and equipment, and revoke the permission<br>
Revoke permission is the same as "Pass permission", exception<br>
The original equipment. **EZ Pass Management**<br> **EZ Pass Management**<br> **5.2.3 Revoke permission is the same as "Pass permission", except that**<br> **5.2.3 Revoke permission**<br>
In the authorized personnel list, you can click the "Revoke permis In the authorized personnel and equipment, and revoke the permission. Click the "Save" button to start.<br>
Revoke permission is the same as "Pass permission", except that the reassigned personnel are<br>
removed from the origin

<span id="page-38-0"></span>Select personnel and equipment, and revoke the permission. Click the Save Button to start.<br>Revoke permission is the same as "Pass permission", except that the reassigned personnel are<br>removed from the original equipment.<br>5 revoke permission is the same as Pass permission, except that the reassigned personnel are<br> **5.2.3 Revoke permission**<br>
In the authorized personnel list, you can click the "Revoke permission" button behind the list<br>
record Femoved from the original equipment.<br> **5.2.3 Revoke permission**<br>
In the authorized personnel list, you can click the "Revoke<br>
record to release the authorization. After the removal is succes<br>
and visitors will have no pass

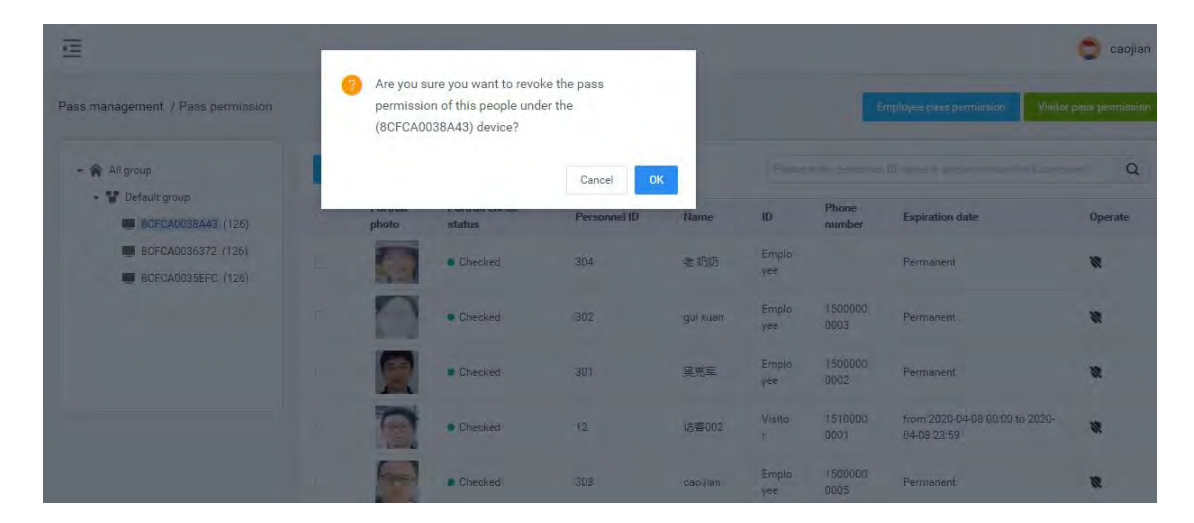

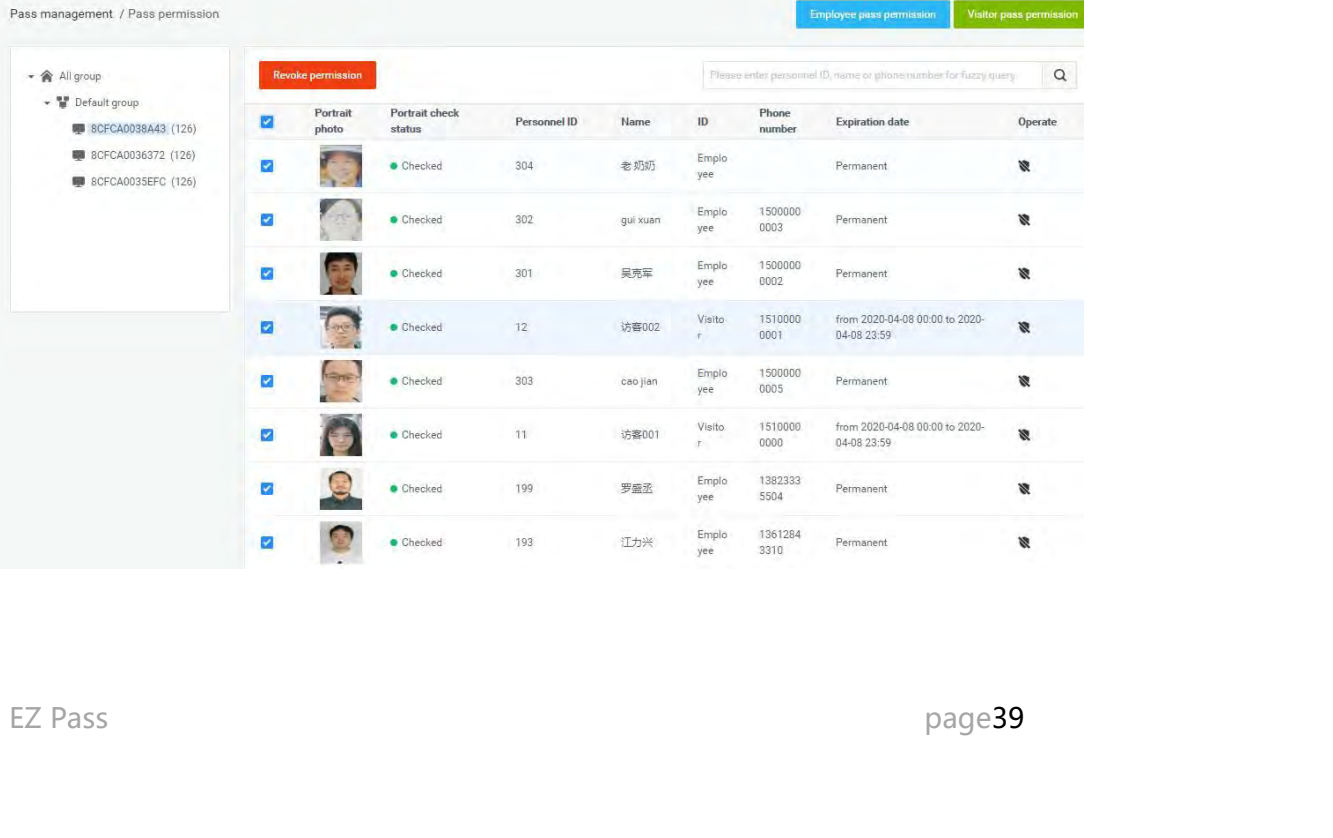

EZ Pass Management Platform User Mann<br>**5.2.4 Refresh permission information**<br>On the [Pass permission] page, click the "Refresh" button to refresh all authorized info EZ Pass Management Platform User Manual<br>**5.2.4 Refresh permission information**<br>On the [Pass permission] page, click the "Refresh" button to refresh all authorized information in<br>the list to the latest state. 5.2.4 Refresh permission information<br>
The latest state on the latest state.<br>
The list to the latest state.<br>
The propriation of the latest state. EZ Pass Management Platform Use<br> **5.2.4 Refresh permission information**<br>
On the [Pass permission] page, click the "Refresh" button to refresh all authorize<br>
the list to the latest state.<br> **5.3 Blacklist monitoring**<br> **5.3.1** EZ Pass Management Platfor<br> **5.2.4 Refresh permission information**<br>
On the [Pass permission] page, click the "Refresh" button to refresh all auth<br>
the list to the latest state.<br> **5.3 Blacklist monitoring settings**<br>
Steps: On the [Pass permission] page, click the "Refresh" button to refresh all authorized information in<br>the list to the latest state.<br>5.3 Blacklist monitoring<br>5.3.1 Blacklist monitoring settings<br>Steps: Enter the [Blacklist moni

- <span id="page-39-1"></span><span id="page-39-0"></span>**Blacklist monitoring<br>
B.3 Blacklist monitoring settings<br>
S.3.1 Blacklist monitoring settings<br>
Steps: Enter the [Blacklist monitoring] page and click the<br>
• Blacklist monitoring settings<br>
1) Select the blacklist and device** 1999 5.3.1 Blacklist monitoring settings<br>1999: Enter the [Blacklist monitoring] page and click the "Blacklist monitoring settings" button.<br>1999: Enter the placklist monitoring settings<br>1999: Select the blacklist and device **1 Blacklist monitoring settings**<br>
SI: Enter the [Blacklist monitoring] page and click the "Blacklist monitoring settings" button.<br> **Blacklist monitoring settings**<br>
Select the blacklist and device and snap to report. Click **1 Blacklist monitoring settings**<br>SIE SE Enter the [Blacklist monitoring] page and click the "Blacklist monitorin<br>Blacklist monitoring settings<br>Select the blacklist and device and snap to report. Click the "Save"<br>blacklist 2)<br>
2) Steps: Enter the [Blacklist monitoring] page and click the "Blacklist monitoring settings" button.<br>
2) Select the blacklist and device and snap to report. Click the "Save" button to start the<br>
2) Select the blacklis
- <span id="page-39-2"></span>Inter the [Blacklist monitoring] page and click the "Blacklist monitoring settings" button.<br> **Blacklist monitoring settings**<br>
Select the blacklist and device and snap to report. Click the "Save" button to start the<br>
blackl Blacklist monitoring settings<br>Select the blacklist and device and snap to report. Click the "Save" button to start the<br>blacklist monitoring. After the device is successfully monitored, the person will be recognized<br>and cap Select the blacklist and device and snap<br>blacklist monitoring. After the device is succ<br>and captured when reporting through the g<br>Select the blacklist and device, choose to<br>the alarm sound. Click the "Save" button to<br>succe

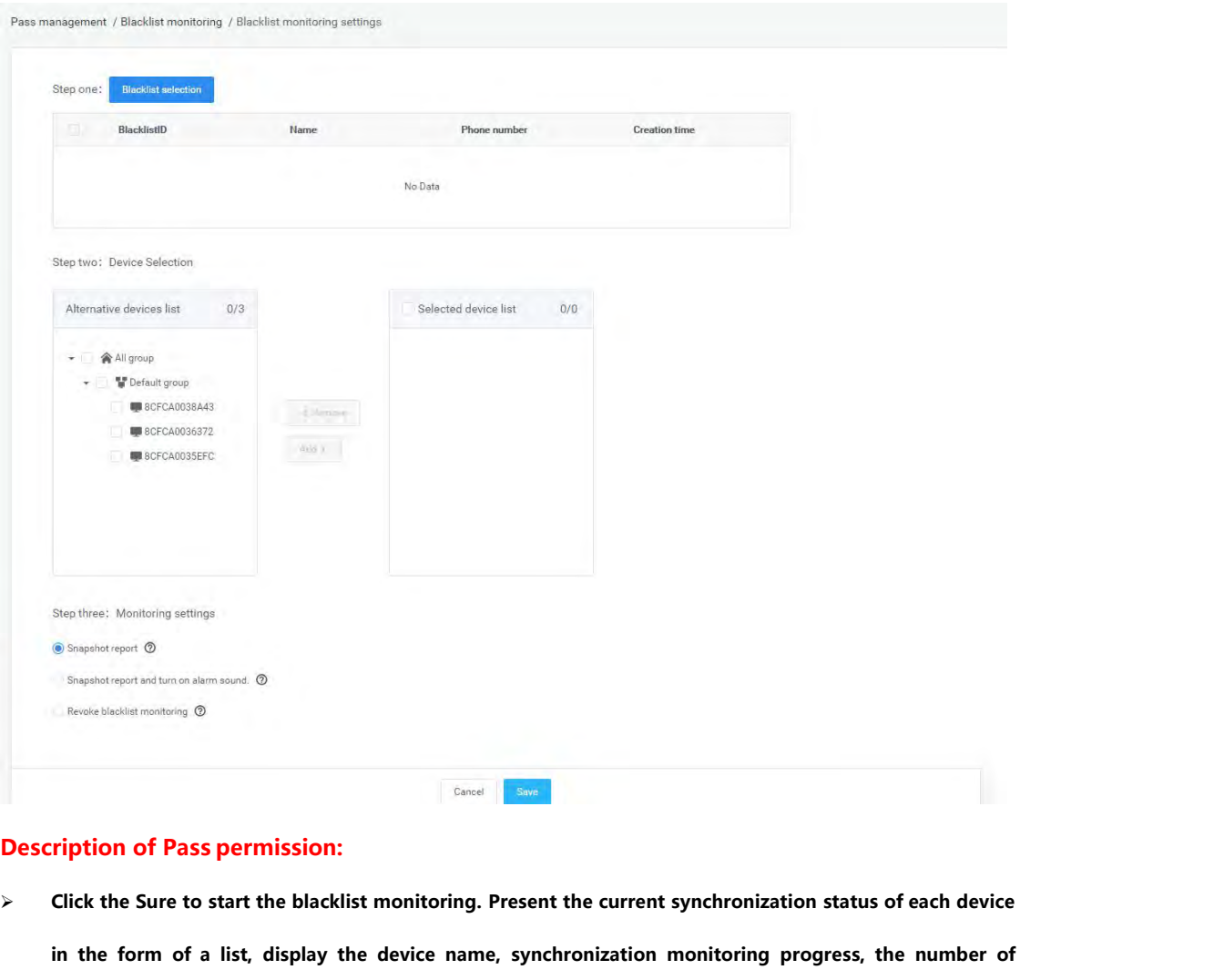

- **in the form of Pass permission:**<br> **in the form of a list, display the device name, synchronization monitoring progress, the number of successful and the number of failed. The monitoring failures are recorded in the "Expor Expredience is a superpression:**<br>Click the Sure to start the blacklist monitoring. Present the current synchronization status of each device<br>in the form of a list, display the device name, synchronization monitoring progr **Monaton Circle is a more in the Surge Interpretation:**<br>Click the Sure to start the blacklist monitoring. Present the current synchronization status of each device<br>in the form of a list, display the device name, synchroniz **information. Blacklist personnel who failed to monitoring. Present the current synchronization status of each device**<br> **Blacklist**<br> **Blacklist**<br> **Blacklist**<br> **Blacklist**<br> **Blacklist**<br> **Blacklist**<br> **Blacklist**<br> **Blacklist**<br> **Blacklist** in the form of a list, display the device name, synchronization monitoring prog<br>successful and the number of failed. The monitoring failures are recorded in<br>Monitoring Failure Information" table. You can click the export t For the form of a list, display the device name, synchronizati<br>
successful and the number of failed. The monitoring failure<br>
Monitoring Failure Information" table. You can click the exp<br>
information.<br> **Revoke blacklist mo** successful and the number of failed. The monitoring failures are recorded in the "Export Blacklist<br>Monitoring Failure Information" table. You can click the export table to view the monitoring failure<br>information.<br>Blacklist Monitoring Failure Information" tab<br>
information.<br>
Blacklist personnel who failed to mon<br>
monitor the settings until the monito<br>
Revoke blacklist monitoring<br>
Select blacklist and device, and n<br>
the release.
- 

Select blacklist and device, and release blacklist monitoring. Click the "Save" button to start<br>the release.<br>EZ Pass page41

EZ Pass Management Platform<br>**5.3.2 Identification record query**<br>Enter the [Blacklist monitoring] page, click the "Identify Record Inquiry" EZ Pass Management Platform User Manual<br>5.3.2 Identification record query<br>Enter the [Blacklist monitoring] page, click the "Identify Record Inquiry" button to enter the<br>[Identify record inquiry] page, and display the ident EZ Pass Management Platform User Manual<br> **5.3.2 Identification record query**<br>
Enter the [Blacklist monitoring] page, click the "Identify Record Inquiry" button to enter the<br>
[Identify record inquiry] page, and display the EZ Pass Management Platform User Manual<br> **5.3.2 Identification record query**<br>
Enter the [Blacklist monitoring] page, click the "Identify Record Inquiry" button to enter the<br>
[Identify record inquiry] page, and display the inquiries.

<span id="page-41-0"></span>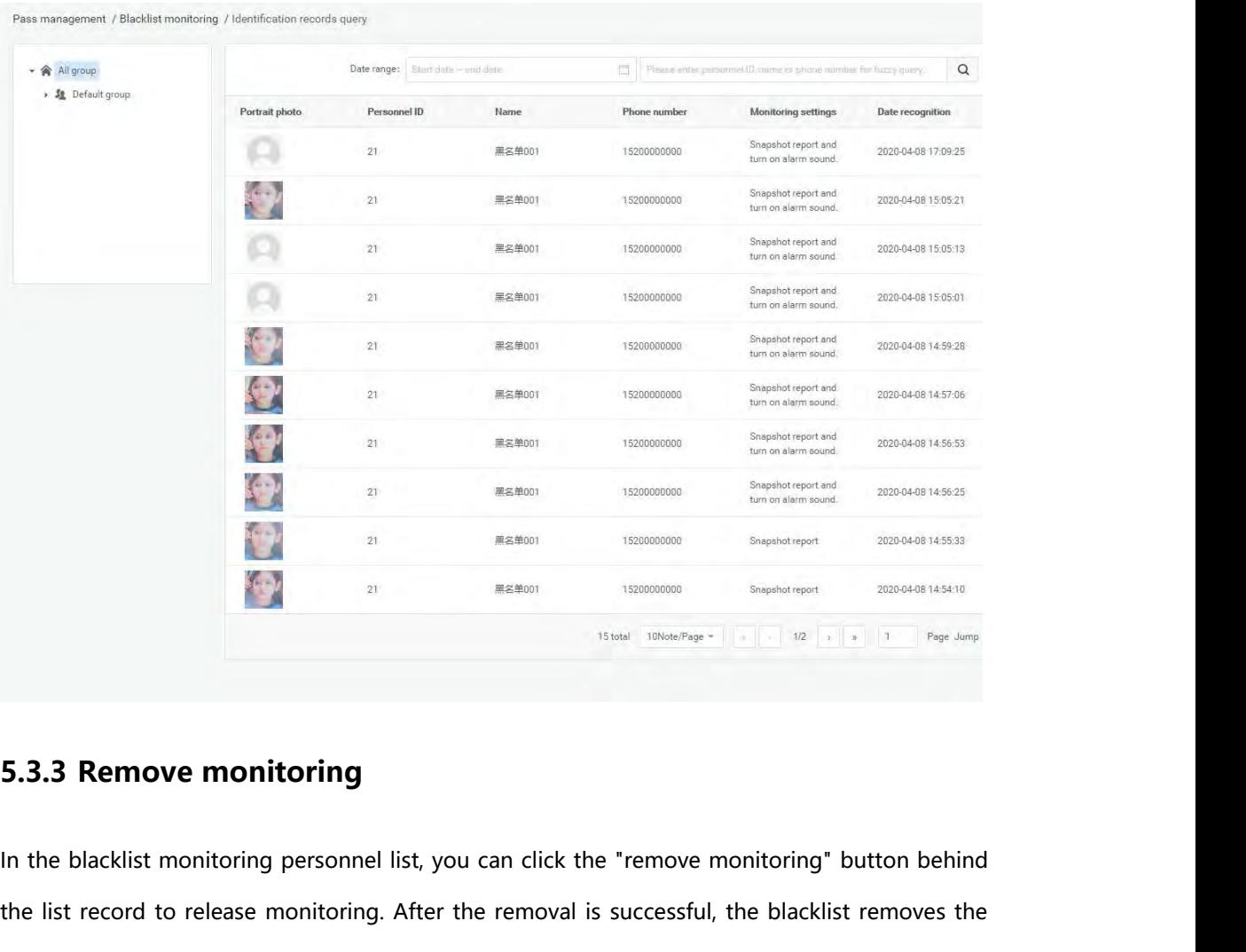

<span id="page-41-1"></span>napshot monitoring or alarm from the selected device. You can also check the personnel record<br>nd click "remove monitoring" to perform batch operations.<br>EZ Pass page42 the list record to release monitoring. After the removal is successful, the blacklist removes the shapshot monitoring or alarm from the selected device. You can also check the personnel record by example the that record t S.3.3 Remove monitoring<br>
In the blacklist monitoring personnel list, you can click the "remove monitoring" button behind<br>
the list record to release monitoring. After the removal is successful, the blacklist removes the<br>
s **5.3.3 Remove monitoring**<br>In the blacklist monitoring personnel list, you can click the "remove monitori<br>the list record to release monitoring. After the removal is successful, the bla<br>snapshot monitoring or alarm from the

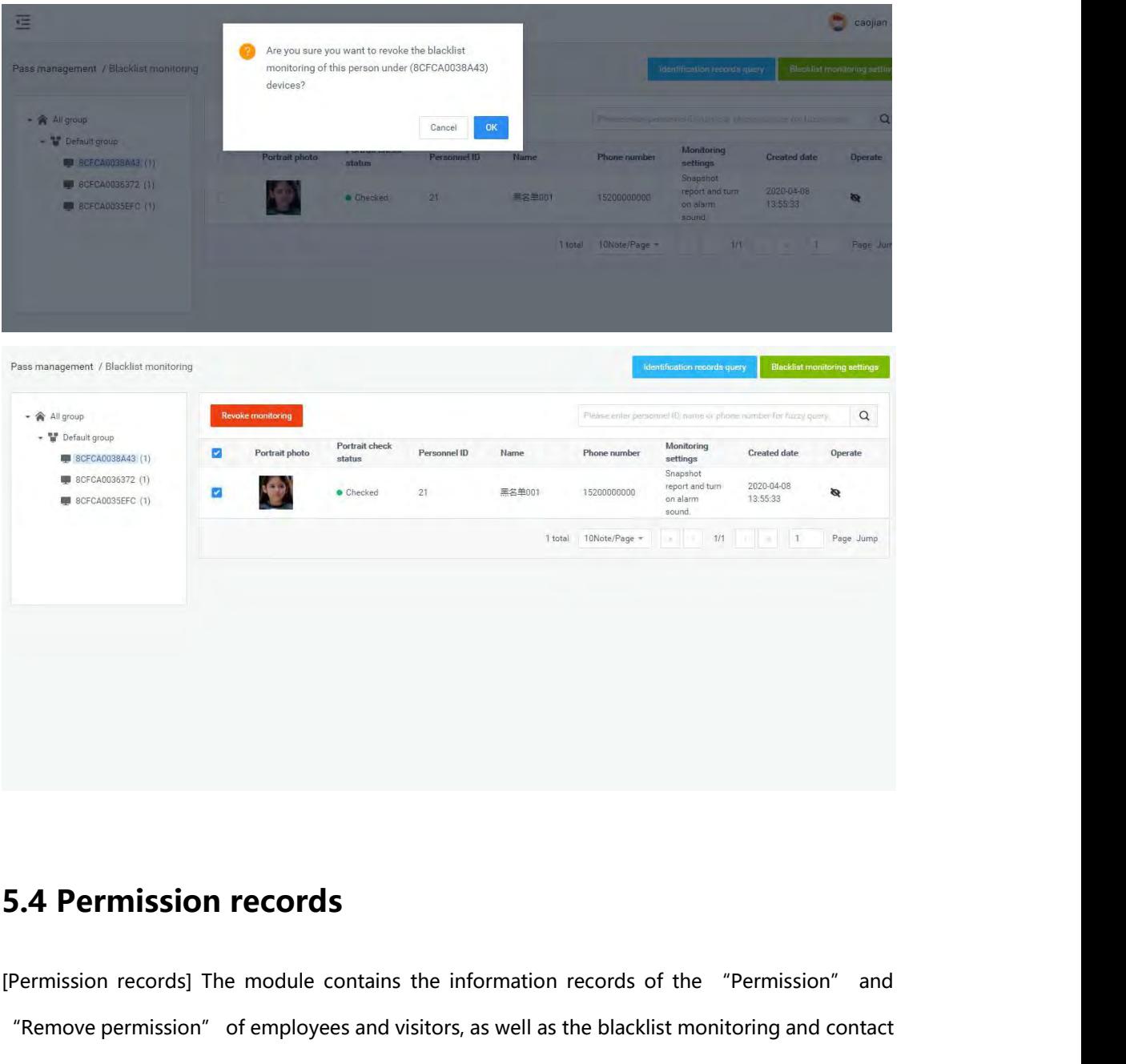

<span id="page-42-0"></span>**5.4 Permission records**<br>
[Permission records] The module contains the information records of the "Permission" and<br>
"Remove permission" of employees and visitors, as well as the blacklist monitoring and contact<br>
monitoring **5.4 Permission records**<br>[Permission records] The module contains the information records of the "Permission" and<br>"Remove permission" of employees and visitors, as well as the blacklist monitoring and contact<br>monitoring se

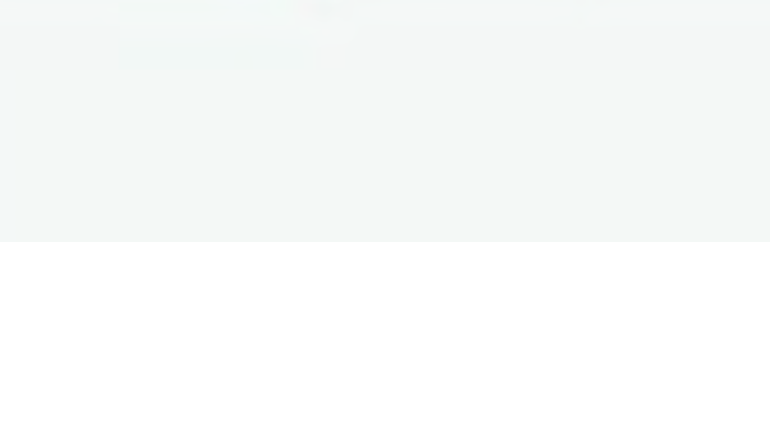

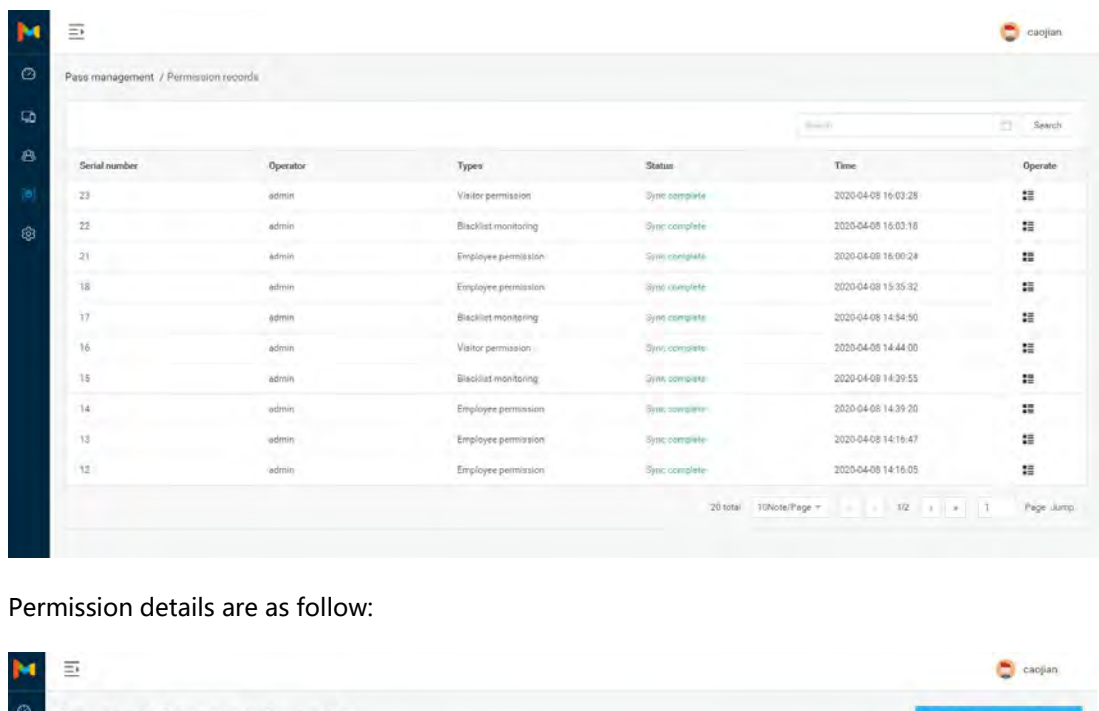

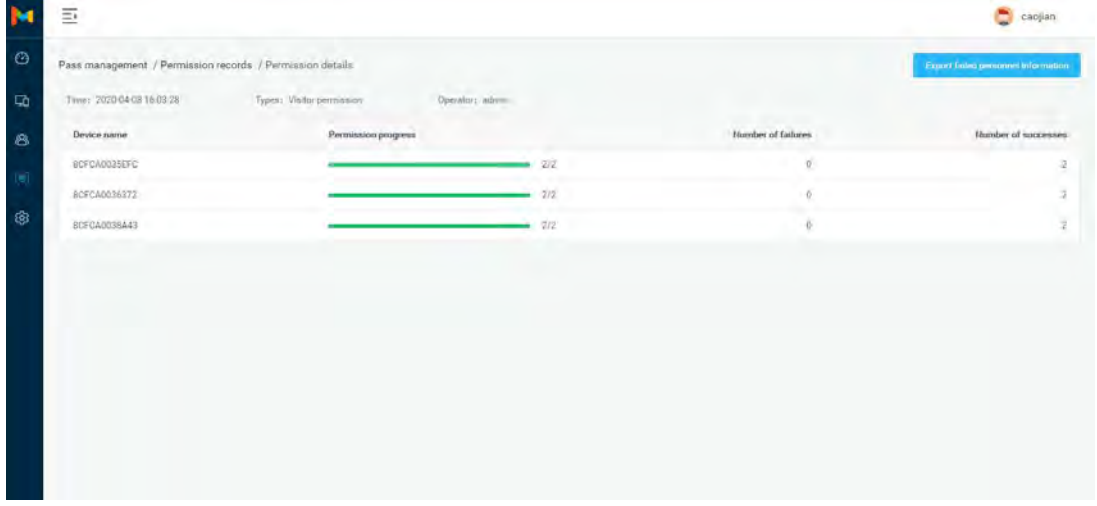

# EZ Pass Management Platform User Manual<br>**6.Chapter Six System Management**<br>6.1 Group structure

EZ Pass Management<br> **6. Chapter Six System Management**<br> **6.1 Group structure**<br>
[Group structure] The module is used to manage the group structure] The module is used to manage the group structure EZ Pass Management Platform User Manual<br> **6. Chapter Six System Management**<br> **6.1 Group structure**<br>
[Group structure] The module is used to manage the group structure and enterprise user<br>
information management in the ente **6. Chapter Six System Management**<br> **6.1 Group structure**<br>
[Group structure] The module is used to manage the group structure and enterprise user<br>
information management in the enterprise. The hierarchical relationship is **6. Chapter Six System Management**<br>**6.1 Group structure**<br>[Group structure] The module is used to manage the group structure and enterprise user<br>information management in the enterprise. The hierarchical relationship is cre

<span id="page-44-1"></span><span id="page-44-0"></span>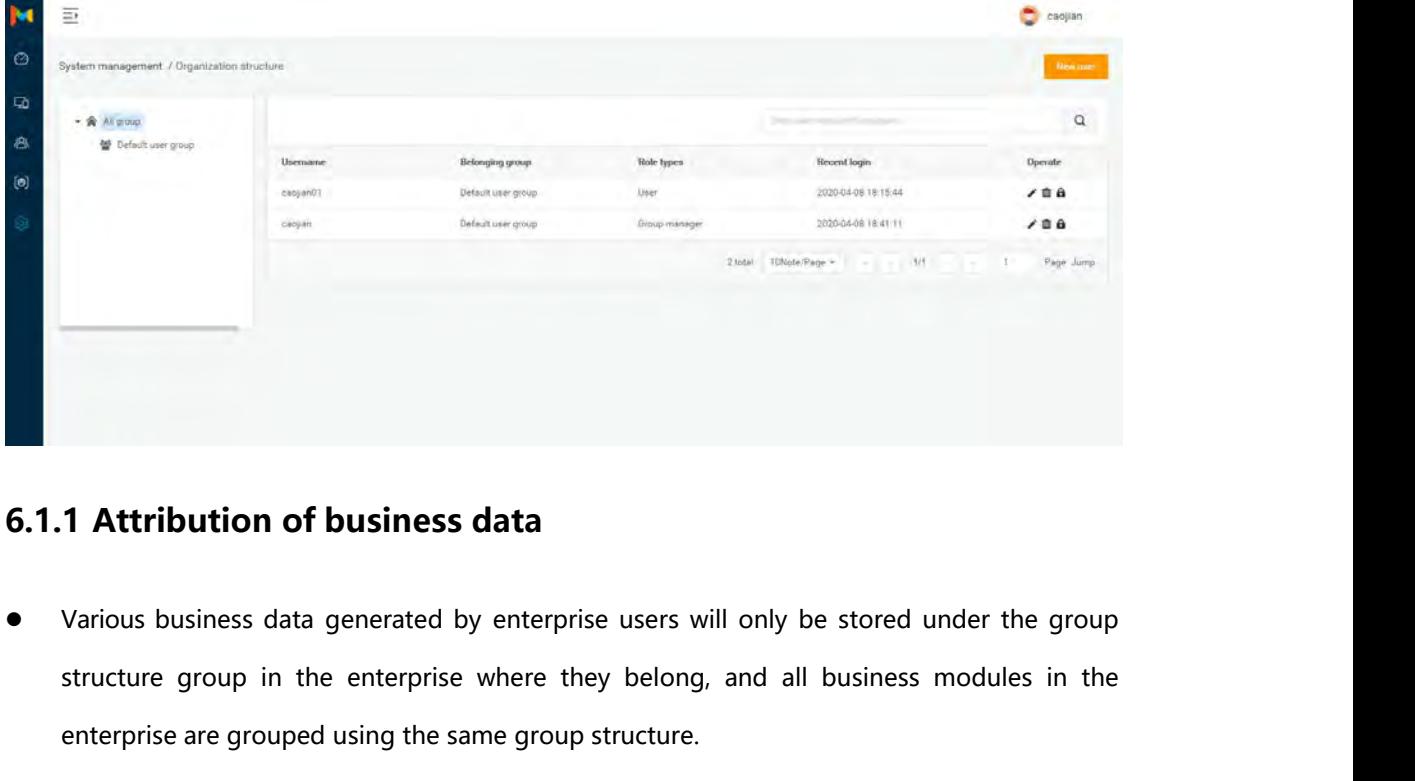

- **1 Attribution of business data**<br>Various business data generated by enterprise users will only be stored<br>structure group in the enterprise where they belong, and all business<br>enterprise are grouped using the same group str **6.1.1 Attribution of business data**<br>
• Various business data generated by enterprise users will only be stored under the group<br>
structure group in the enterprise where they belong, and all business modules in the<br>
enterpr
- <span id="page-44-2"></span>**1 Attribution of business data**<br>Various business data generated by enterprise users will only be stored under the group<br>structure group in the enterprise where they belong, and all business modules in the<br>enterprise are g Various business data generated by enterprise users will only be store<br>structure group in the enterprise where they belong, and all busine<br>neterprise are grouped using the same group structure.<br>In the same enterprise organ <ul>\n<li>Various business data generated by enterprise users will only be stored under the group structure group in the enterprise where they belong, and all business modules in the enterprise are grouped using the same group structure.</li>\n<li>In the same enterprise organization structure, users at a high level can access business data in a low-level structure. Conversely, low-level users cannot access high-level business data, and other companies cannot access these data.</li>\n<li>In the same enterprise group structure, business data between groups is visible within the group.</li>\n</ul> In the same enterprise organization structure, users at a high level can access business data<br>
in a low-level structure. Conversely, low-level users cannot access high-level business data,<br>
and other companies cannot acces In the same enterprise organization structure, users at a high level can acces<br>
in a low-level structure. Conversely, low-level users cannot access high-leve<br>
and other companies cannot access these data.<br>
In the same ente
- group.
- group.<br>
An enterprise administrator can manage all business data in the organization structure of<br>
the enterprise, but cannot access data of other enterprises.<br>
EZ Pass<br>
Page45

- **6.1.2 Group management**<br>
 Create a group: select a group and click  $+$  to enterpose EZ Pass Management Platform User Manual<br> **6.1.2 Group management**<br>
• Create a group: select a group and click  $+$  to enter the [New Group] page. On this page,<br>
you only need to fill in the group name and save it, EZ Pass Management Platform User Manual<br> **2 Group management**<br>
Create a group: select a group and click  $\frac{+}{+}$  to enter the [New Group] page. On this page,<br>
you only need to fill in the group name and save it.<br> **Modify** EZ Pass Managemen<br> **Modify and delete operations:** (omitted)<br> **Modify and delete operations: (omitted)**<br> **Modify and delete operations: (omitted)**<br> **Comparent operations: (omitted)**<br> **Comparent operations: (omitted)**<br> **Com 6.1.2 Group management**<br>
• Create a group: select a group and click  $+$  to enter the [New Group] page. On the you only need to fill in the group name and save it.<br>
• Modify and delete operations: (omitted)<br>
• Group permi
- <span id="page-45-0"></span>
- 

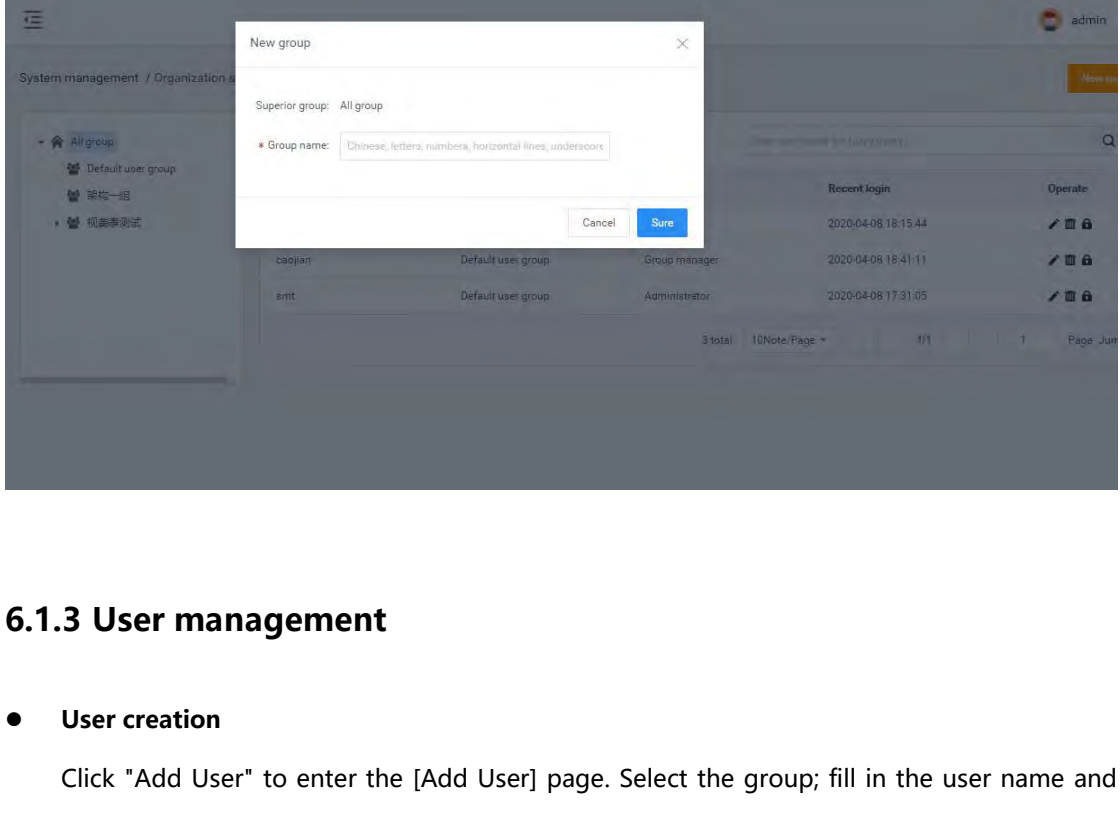

**3 User management**<br>User creation<br>Click "Add User" to enter the [Add User] page. Select the group; fill in the user name and<br>password; after confirming the password, group administrator and role, click "Submit", as **3 User management**<br>User creation<br>Click "Add User" to enter the [Add User] page. Select the group; fill in the user name and<br>password; after confirming the password, group administrator and role, click "Submit", as<br>shown b **3 User management**<br>User creation<br>Click "Add User" to enter the [Add<br>password; after confirming the pass<br>shown below:<br>Note: By default, it is a normal user. **3 User management**<br>Click "Add User" to enter the [Add User] page. Select the group; fill in the user name and<br>password; after confirming the password, group administrator and role, click "Submit", as<br>shown below:<br>Note: By

<span id="page-45-1"></span>under this group.<br>EZ Pass page46 User creation<br>Click "Add User" to enter the [Add User] page. Select the group; fill in the user name and<br>password; after confirming the password, group administrator and role, click "Submit", as<br>shown below:<br>Note: By defau User creation<br>Click "Add User" to enter the [Add Use<br>password; after confirming the passwo<br>shown below:<br>Note: By default, it is a normal user. Afte<br>you select an administrator, you do no<br>under this group.

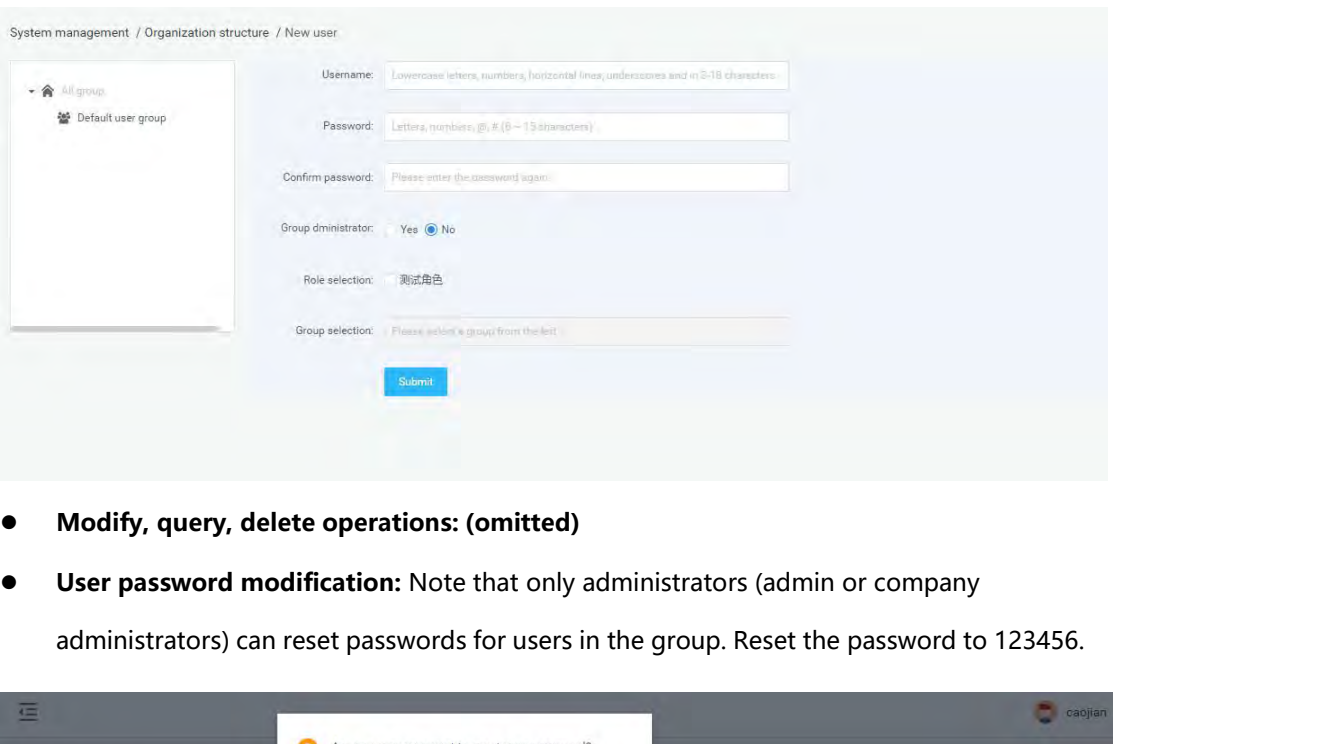

- 
- 

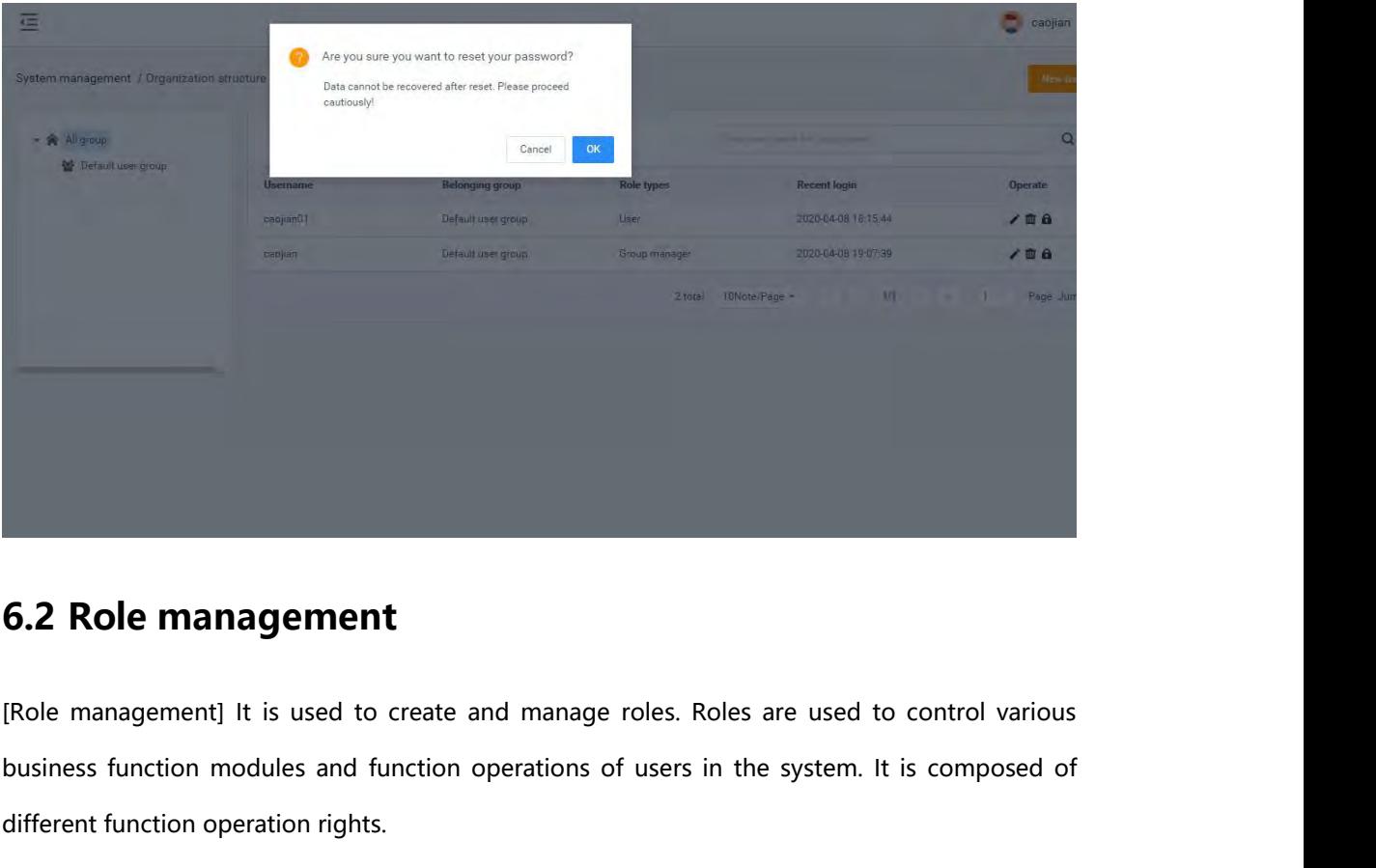

<span id="page-46-0"></span>For management) it is used to effect and manage fores, notes are used to control various<br>usiness function modules and function operations of users in the system. It is composed of<br>ifferent function operation rights.<br>**Descr 6.2 Role management**<br>
[Role management] It is used to create and manage ro<br>
business function modules and function operations of u<br>
different function operation rights.<br>
• Description of roles **G.2 Role management**<br>
[Role management] It is used to create and main<br>
business function modules and function operation<br>
different function operation rights.<br> **Description of roles**<br>
> Each enterprise can create one or mo **Examplement (From the management)** It is used to create and manage roles. Roles are used to control various<br>business function modules and function operations of users in the system. It is composed of<br>different function The management] It is used to create and manage roles. Roles are used to control various<br>rest function modules and function operations of users in the system. It is composed of<br>rent function operation rights.<br>**Description** 

- 
- 

EZ Pass Management Platform User Manual<br> **Role information is independent between enterprises and cannot be accessed by each other.**<br> **Note: The role of admin is the system super administrator, which can manage all the fun** EZ Pass Management Platform User Manual<br>
Note: The role of admin is the system super administrator, which can manage all the functional<br>
modules and business data in the system. Among them, the functions of [System Setting EZ Pass Management Platform User Manual<br> **EZ Pass Management Platform User Manual**<br> **Note: The role of admin is the system super administrator, which can manage all the functional<br>
modules and business data in the system.** EZ Pass Management Platform User Manual<br>
> Role information is independent between enterprises and cannot be accessed by each other.<br>
Note: The role of admin is the system super administrator, which can manage all the func EZ Pass Management Platf<br>
EZ Pass Management Platf<br>
Note: The role of admin is the system super administrator, which can mandules and business data in the system. Among them, the functions of<br>
[Enterprise Management] can o A Role information is independent betwee<br>
Rote: The role of admin is the system super<br>
modules and business data in the system. A<br>
[Enterprise Management] can only be manag<br>
modules, including enterprise administrator<br> **R** Role information is independent between enterprises and cannot be accessed by each other.<br>
Note: The role of admin is the system super administrator, which can manage all the functional<br>
modules and business data in the sy Note: The role of admin is the system s<br>modules and business data in the syste<br>[Enterprise Management] can only be ma<br>modules, including enterprise administra<br>• Role creation<br>Go to [Permission Management]-[Role<br>[Add Role]

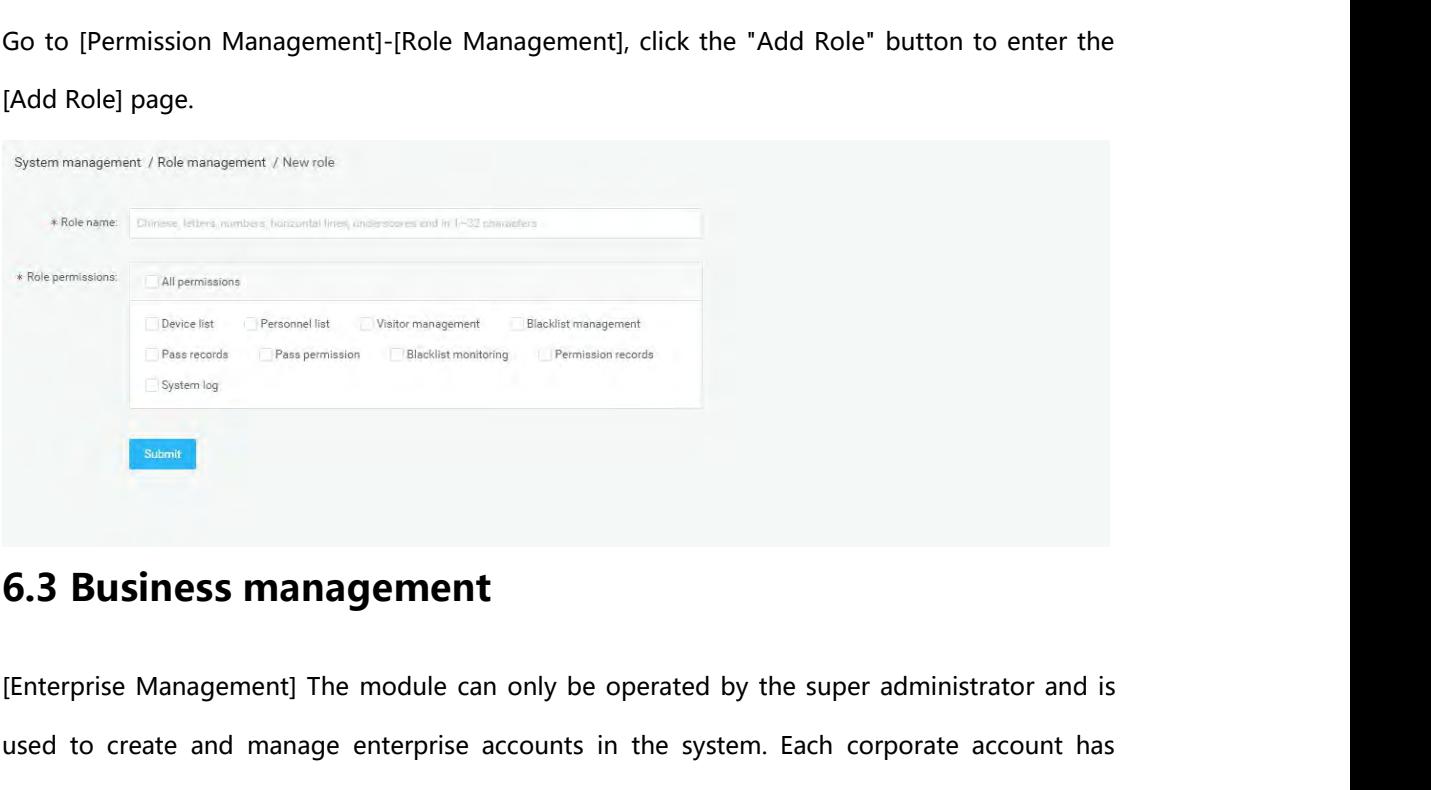

<span id="page-47-0"></span>Espainting<br> **6.3 Business management**<br>
[Enterprise Management] The module can only be operated by the super administrator and is<br>
used to create and manage enterprise accounts in the system. Each corporate account has<br>
cor **6.3 Business management**<br>
[Enterprise Management] The module can only be operated by the super administrator and is<br>
used to create and manage enterprise accounts in the system. Each corporate account has<br>
corporate admin **6.3 Business management**<br>
[Enterprise Management] The module can only be operated by the super administrator and is<br>
used to create and manage enterprise accounts in the system. Each corporate account has<br>
corporate admin **6.3 Business management**<br>[Enterprise Management] The module can only be operated by the super administrator and is<br>used to create and manage enterprise accounts in the system. Each corporate account has<br>corporate administ IEnterprise Management] The module can only be operated by the super administrator and is<br>used to create and manage enterprise accounts in the system. Each corporate account has<br>corporate administrator rights and can be us [Enterprise Management] The module can only be operated by the<br>used to create and manage enterprise accounts in the system. Ea<br>corporate administrator rights and can be used to log in to the syst<br>system, the account can ma used to create and manage enterprise accounts in the system. Each corporate account has<br>corporate administrator rights and can be used to log in to the system. After logging in to the<br>system, the account can manage the org corporate administrator rights and can<br>system, the account can manage the<br>enterprise, and can view and manage al<br>is no operation authority for the [Syste<br>can you see the data of other enterprise<br>**Super administrators can c** 

EZ Pass<br>EZ Pass<br>EZ Pass page48

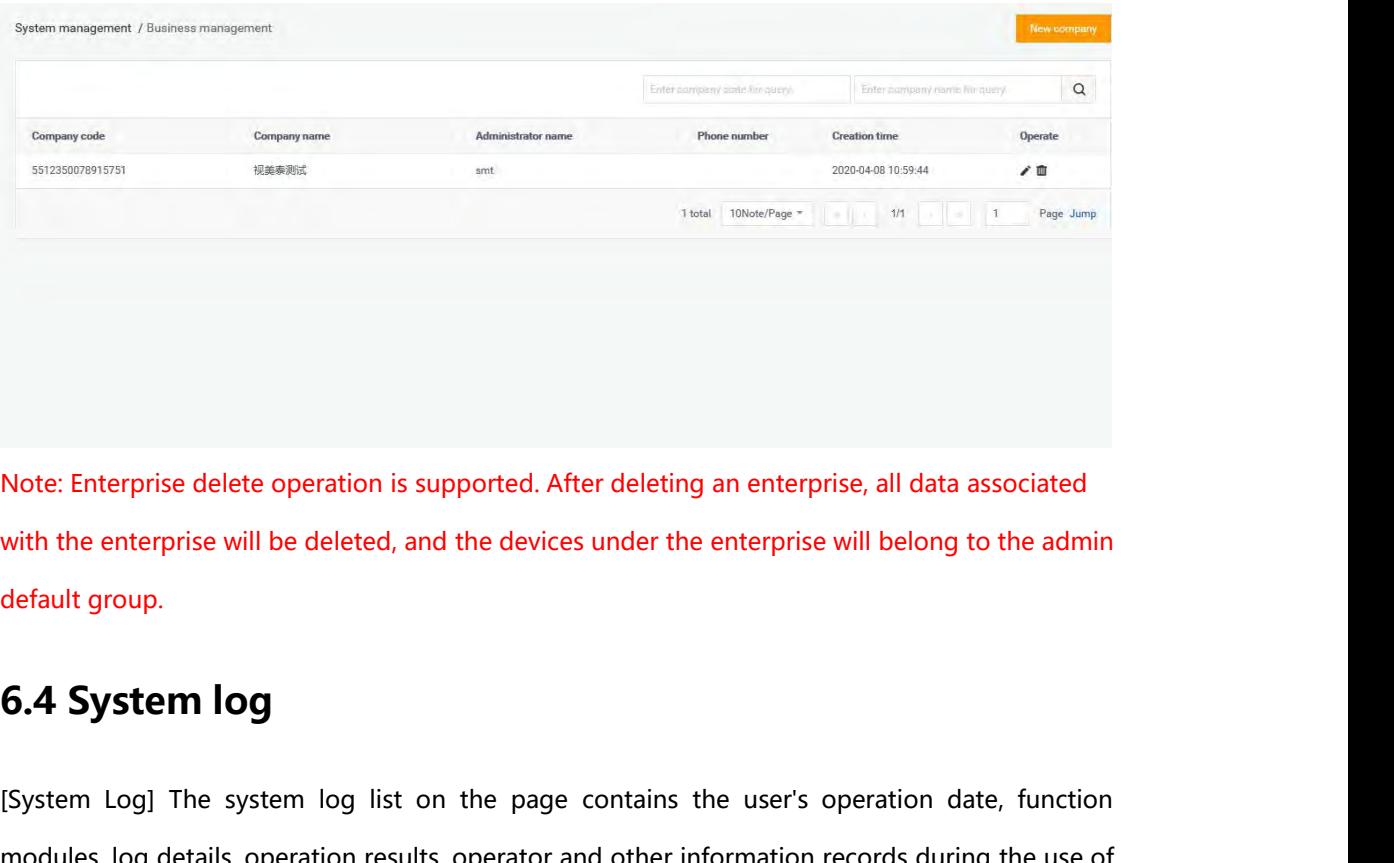

Note: Enterprise delete operation is supported. After deleting an enterprise, all data associated<br>with the enterprise will be deleted, and the devices under the enterprise will belong to the admin<br>default group.<br>**6.4 Syste** 

<span id="page-48-0"></span>note: Enterprise delete operation is supported. After deleting an enterprise, all data associated<br>with the enterprise will be deleted, and the devices under the enterprise will belong to the admin<br>default group.<br>**6.4 Syste** With the enterprise will be delete<br>default group.<br>**6.4 System log**<br>[System Log] The system log li<br>modules, log details, operation re<br>the system management / Operation log

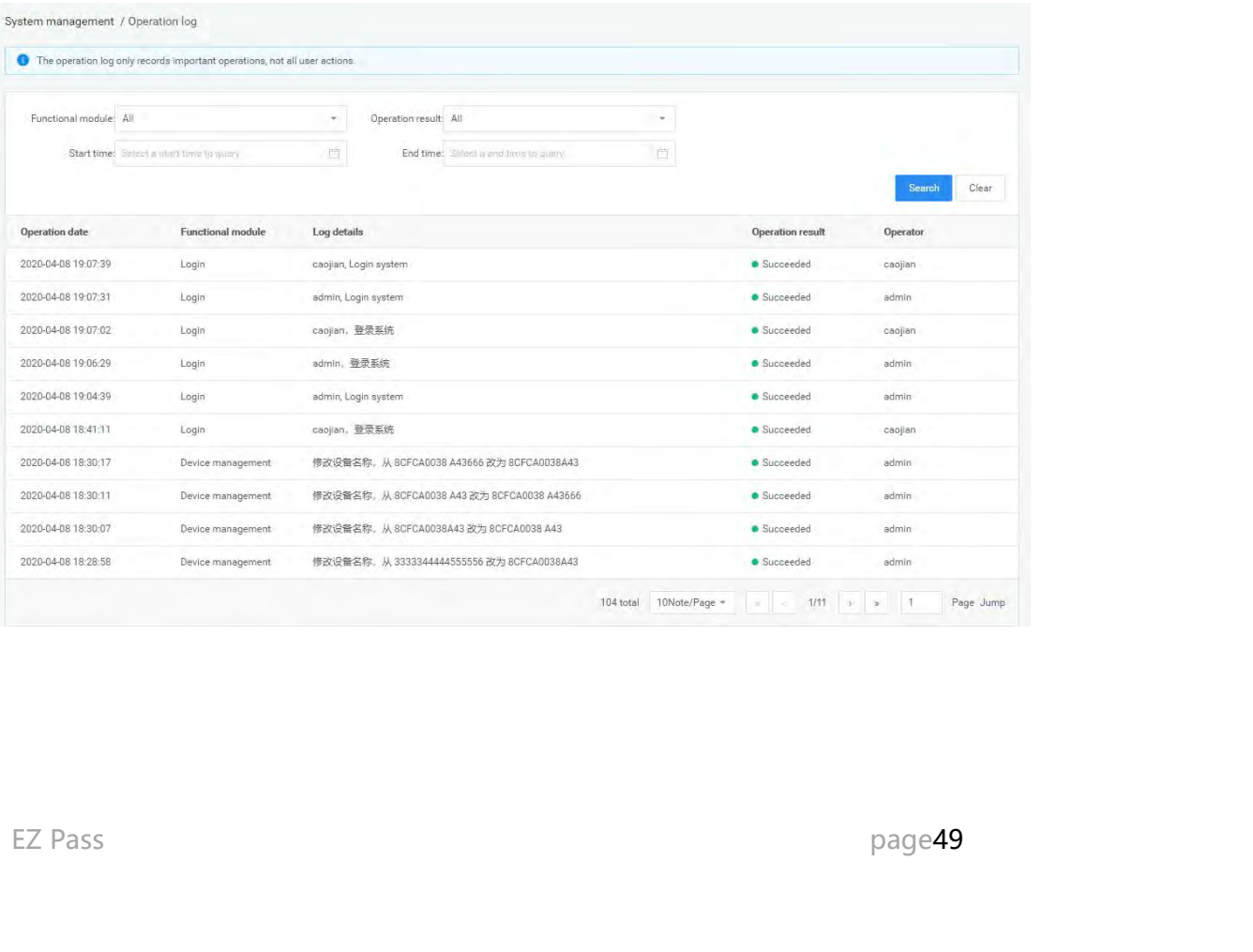

### <span id="page-49-0"></span>**6.5** System settings

The system settings provide several functions such as "background server port", "message service port" and "database service port configuration".

1) Support web service port configurable: background service port can be configured (between 9000-9999), the default is 9000; message service port can be configured (between 7000-7999), the default is 7788; database service port can be configured (Between 3000-3999), the default value is 3306, after setting, you need to restart the background to take effect.

### 2) **Email Settings**

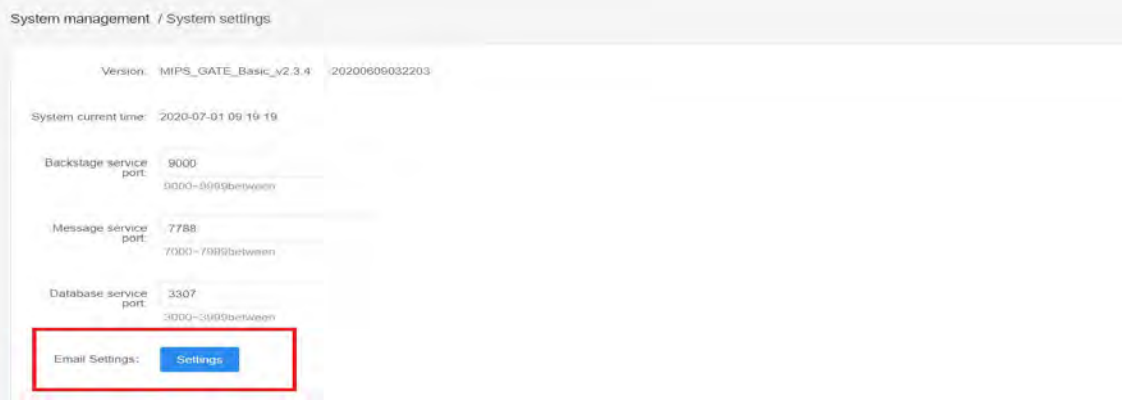

<span id="page-49-2"></span>Fill out the applicable email settings for your organization.

**PLEASE NOTE:** 'Sender Email Account' must be a paid email account or resource (Office365, GMail Business, etc)

'Recipient Email Account' can be any free/paid account, email group or resource.

<span id="page-49-1"></span>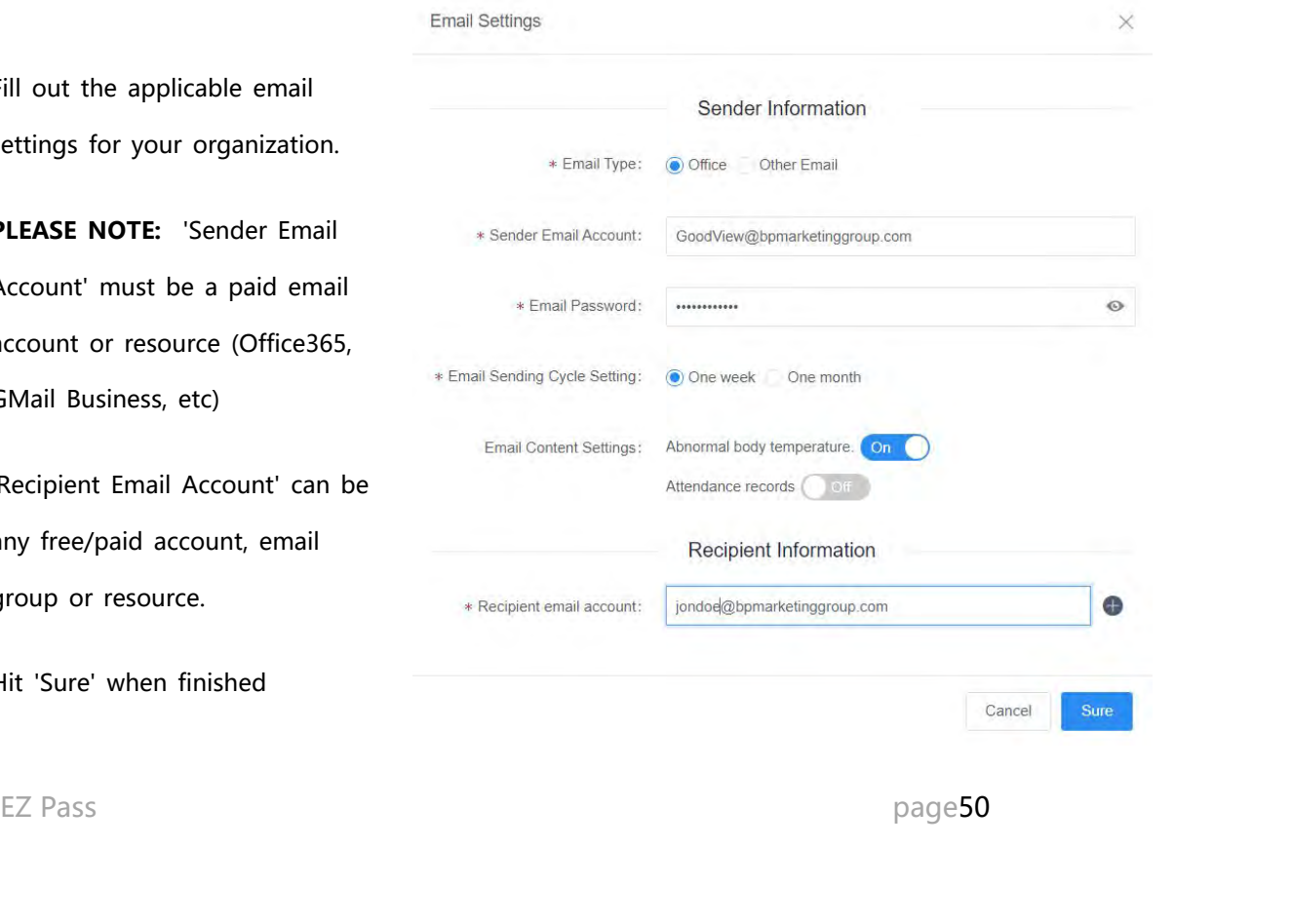

Hit 'Sure' when finished

### EZ Pass Management Platform User Manual<br>**7.Chapter Seven Client Functions**<br>7.1 Client login **7. Chapter Seven Client Functio**<br> **7.1 Client login**<br>
• Steps:<br>
1) After opening the application on the device, click the middle

### **Steps:**

EZ Pass Management Platform User Manual<br> **7.1 Client login**<br>
• Steps:<br>
1) After opening the application on the device, click the middle mouse button to pop up the<br>
password input box and enter the default password: 123456 **7. Chapter Seven Client Functions**<br>
• Steps:<br>
<sup>1)</sup> After opening the application on the device, click the middle mouse button to pop up the<br>
password input box and enter the default password: 123456 to enter the settingsp 2) **Client login**<br> **2)** Client Login Management of the default password: 123456 to enter the settings page.<br>
2) Click Login Management to enter the login interface. Enter the same account password as the web page to log in **7.1 Client login<br>
•** Steps:<br>
1) After opening the application on the device<br>
password input box and enter the default pass<br>
2) Click Login Management to enter the login<br>
web page to log in.

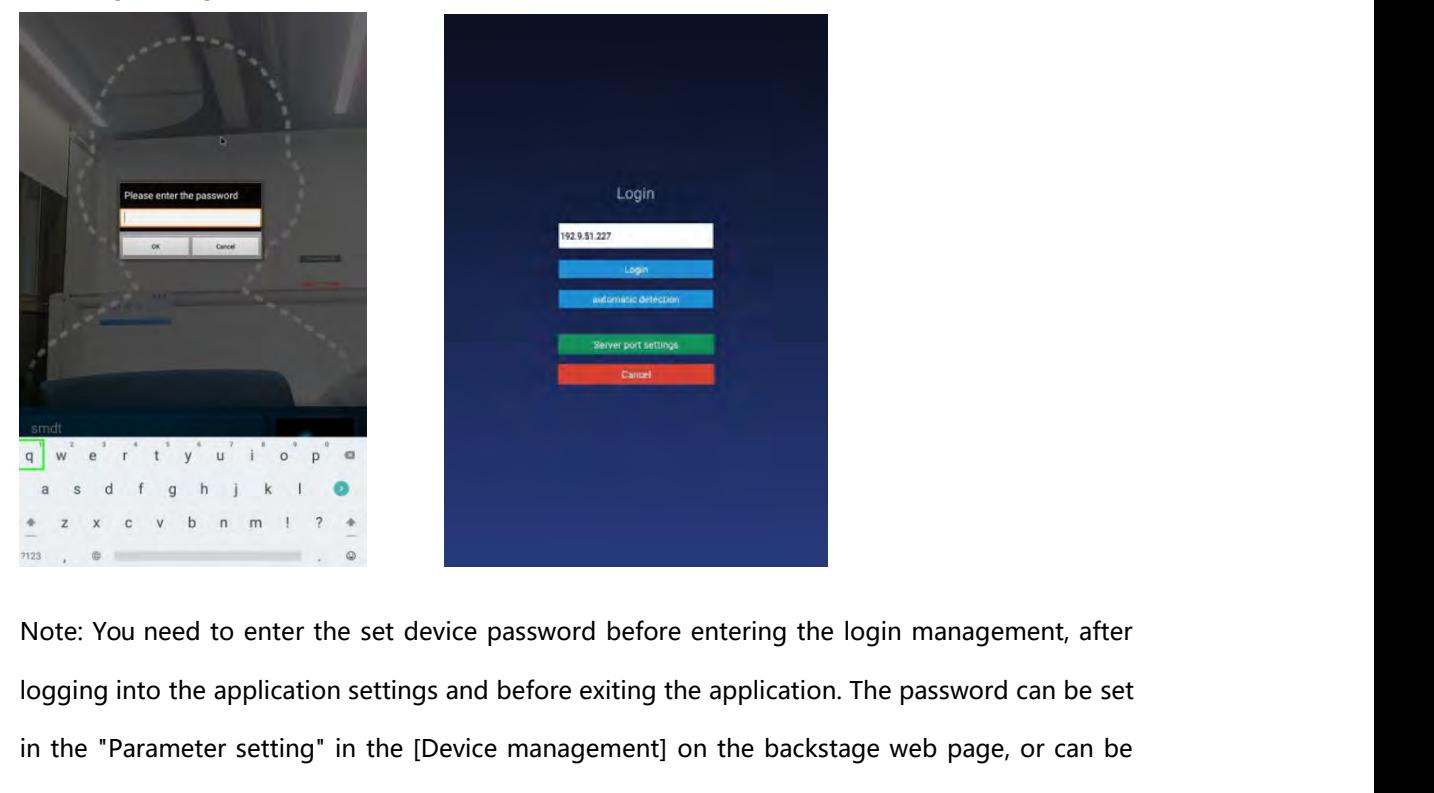

**in the "Parameter setting"** in the [Device management] on the backstage web page, or can be<br> **In the "Parameter setting"** in the [Device management] on the backstage web page, or can be<br>
in the "Parameter setting" in the modified in the "App Password Settings" in the terminal application settings.<br>
Application management<br>
Application settings and before exiting the application. The password can be set<br>
in the "Parameter setting" in the [D Application management<br>
Application management<br>
Application management<br>
After successful login, click the middle mouse<br>
into the current page displays the login into the current page displays the login into the current pag After successful login, click the middle mouse button to open the [Application management, after logging into the application settings and before exiting the application. The password can be set<br>in the "Parameter setting" Note: You need to enter the set device password before entering the login management, after<br>logging into the application settings and before exiting the application. The password can be set<br>in the "Parameter setting" in th

<span id="page-50-0"></span>Franchion stratus, and login management, application settings, face entry, application Six<br>
Increases of information, pass record and face database.<br> **Login management**<br> **EX Papplication settings**<br> **EZ Pass**<br> **EZ Pass** logging into the application settings and before exiting the application. The password can be set<br>in the "Parameter setting" in the [Device management] on the backstage web page, or can be<br>modified in the "App Password Set Functions of the "Parameter setting" in the [Device management] on the backstage<br> **Application management**<br> **After successful login, click the middle mouse button to open the [Appli**<br>
interface. The current page displays t **IDENTIFY THE TERN MONET THE MONET MONETAIRM MONET Application management**<br> **After successful login, click the middle r**<br>
interface. The current page displays the locurrent login status, and login management<br> **Login manage** modified in the "App Password Settings" in the terminal application settings.<br>
• Application management<br>
After successful login, click the middle mouse button to open the [Application management<br>
interface. The current pag **12.2 Application settings** and before exiting the application<br>
in the "Parameter setting" in the [Device management] on the backst<br>
modified in the "App Password Settings" in the terminal application set<br> **4.4 Application** current login status, and login management, application settings, face entry, application Six<br>
functions of information, pass record and face database.<br>
● Login management<br>
After logging in, you can click "Sing out" to lo

EZ Pass Management Platform User Manual

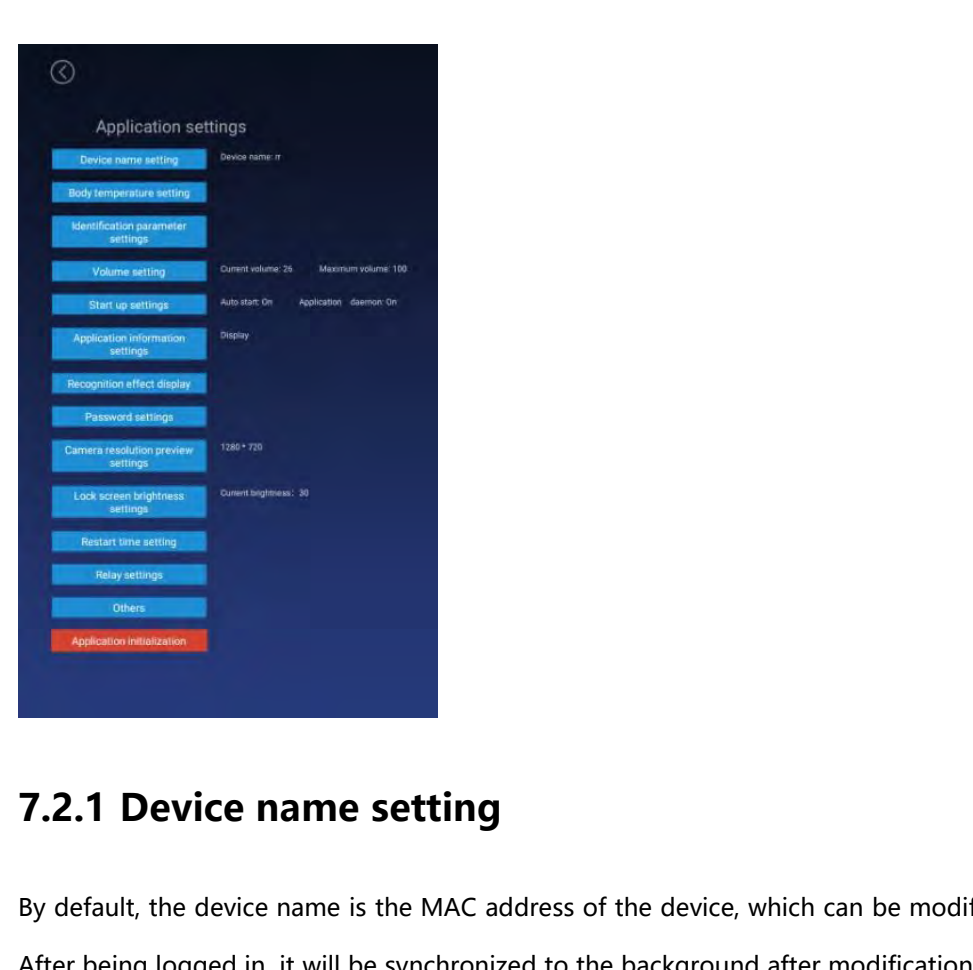

<span id="page-51-0"></span>By default, the device **name setting**<br>By default, the device name is the MAC address of the device, which can be modified manually.<br>After being logged in, it will be synchronized to the background after modification, and c **Figure 12.1 Device name setting**<br>By default, the device name is the MAC address of the device, which can be modified manually.<br>After being logged in, it will be synchronized to the background after modification, and can a **7.2.1 Device name setting**<br>By default, the device name is the MAC address of the device, which can be modified manually.<br>After being logged in, it will be synchronized to the background after modification, and can also<br>be

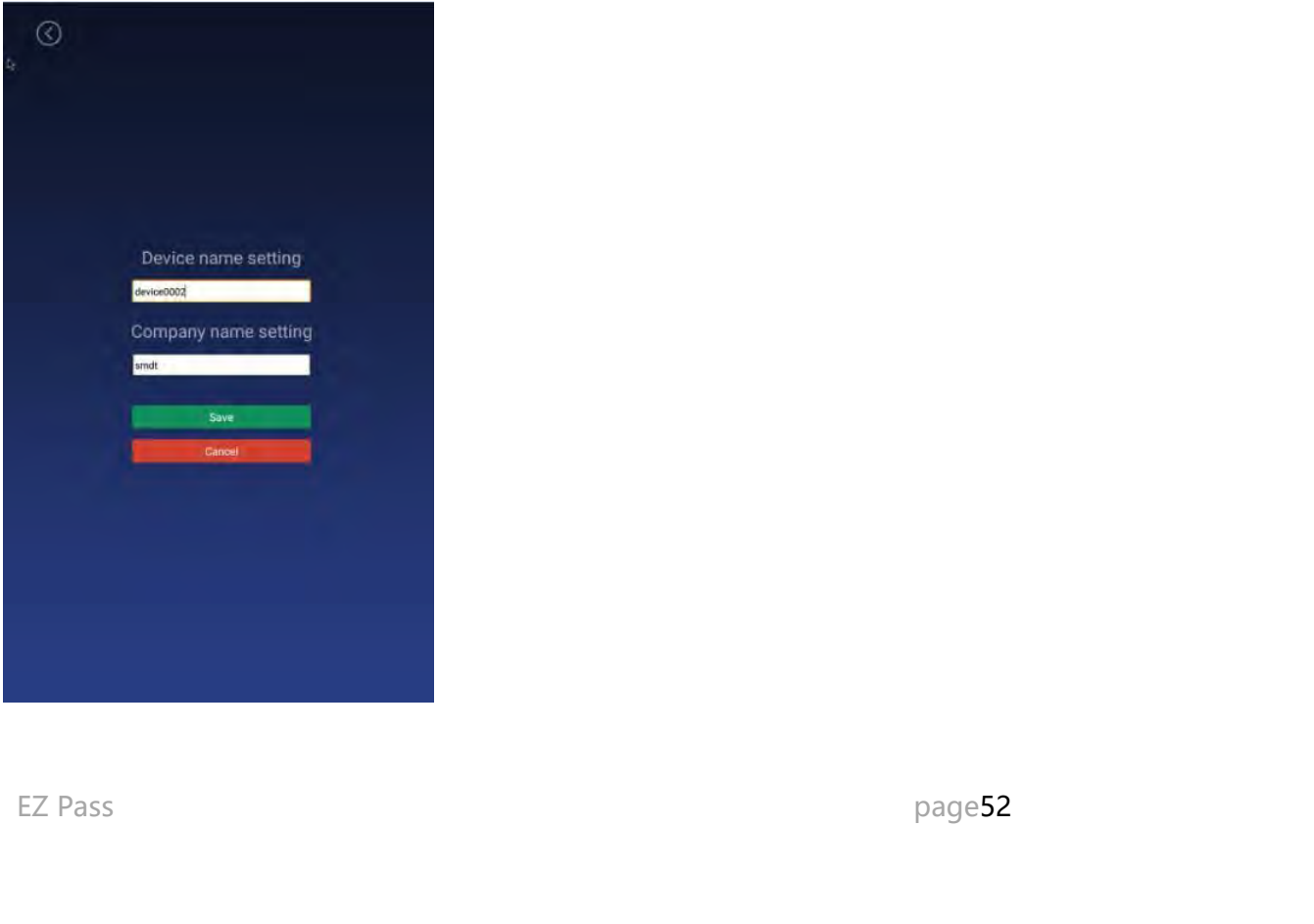

**17.2.2 Body temperature setting**<br> **17.2.2 Body temperature setting**<br> **11** Control body temperature detection switch<br>
12.4 Body temperature detection switch<br>
12.5 Body temperature detection function. You can choose to turn EZ Pass Management<br> **Body temperature setting**<br>
• Body temperature detection switch<br> **Body temperature detection function**. You can choose to<br>
on. EZ Pass Management Platform User Manual<br> **1) Control body temperature detection switch**<br> **9** Body temperature detection function. You can choose to turn on or off, the default is<br>
2) On: During the identification of person on.

EZ Pass Management Platform User Manual<br> **2) 2.2 Body temperature setting**<br>
• Body temperature detection switch<br>
1) Control body temperature detection function. You can choose to turn on or off, the default is<br>
on.<br>
2) On:

<span id="page-52-0"></span>EZ Pass Management P.<br> **7.2.2 Body temperature setting**<br>
• Body temperature detection switch<br>
1) Control body temperature detection function. You can choose to the<br>
on.<br>
2) On: During the identification of personnel traffi **3) 3.2.2 Body temperature setting**<br> **•** Body temperature detection switch<br>
1) Control body temperature detection function. You can choose to turn on or off, the default is<br>
2) On: During the identification of personnel **42.2 Body temperature setting**<br>
• Body temperature detection switch<br>
1) Control body temperature detection function. You can choose to turn on or off, the default is<br>
2) On: During the identification of personnel traffic, ● **Body temperature detection switch**<br>
1) Control body temperature detection function. You car<br>
2) On: During the identification of personnel traffic, the i<br>
body temperature value after the face is recognized.<br>
3) Off: D <ul>\n<li>■ <b>Body temperature detection switch</b></li>\n<li>1) Control body temperature detection function. You can choose to turn on or off, the default is on.</li>\n<li>2) On: During the identification of personnel traffic, the interface will display and broadcast the body temperature value after the face is recognized.</li>\n<li>3) Off: During the recognition of personnel traffic, the outline of the face in the interface is automatically hidden. The interface will not detect body temperature after the face is recognized.</li>\n<li>■ <b>Comparison temperature</b></li>\n<li>1) When the ambient temperature may affect the detected body temperature, the compensation temperature can be set to adjust automatically.</li>\n<li>2) The compensation temperature value defaults to 0.3, and the setting range is <math display="inline">0 \sim 1</math>, and a</li>\n</ul>

1) Control body temperature detection function. You can choon.<br>
2) On: During the identification of personnel traffic, the interfa<br>
body temperature value after the face is recognized.<br>
3) Off: During the recognition of p on.<br>
2) On: During the identification of personnel traffic, the interface will display and broadcast the<br>
body temperature value after the face is recognized.<br>
3) Off: During the recognition of personnel traffic, the out 2) On: During the identification of personnel traffic, the interface will display and broadcast the body temperature value after the face is recognized.<br>
3) Off: During the recognition of personnel traffic, the outline o body temperature value after the face is recognized.<br>
3) Off: During the recognition of personnel traffic, the outline of the face in the interface is<br>
automatically hidden. The interface will not detect body temperature displayed. **■ Compensation temperature**<br>
1) When the ambient temperature may affect th<br>
temperature can be set to adjust automatically.<br>
2) The compensation temperature value default<br>
maximum of one decimal can be reserved; "com<br> <ul>\n<li> <b>Comparison temperature</b> \n 1) When the ambient temperature may affect the detected body temperature, the compensation temperature can be set to adjust automatically. \n 2) The compensation temperature value defaults to 0.3, and the setting range is <math display="inline">0 \sim 1</math>, and a maximum of one decimal can be reserved; 'compression +' is selected by default. \n Example: Comparison + 0.3 degrees, the problem is 36.1 during identification, then 36.4 is displayed. \n </li>\n<li> <b>Alarm threshold</b> \n Set an alarm threshold to control body temperature detection. When the body temperature alarm is turned on, the identified body temperature exceeds the threshold and an alarm is issued. \n The default is 37.3, and only numbers between 30.0 and 45.0 can be entered, and up 2) The compensation temperature value def<br>maximum of one decimal can be reserved; "c<br>Example: Compensation +0.3 degrees, the pr<br>displayed.<br>● **Alarm threshold**<br>Set an alarm threshold to control body te<br>alarm is turned on,

1) When the ambient temperature may affect the detected body temperature, the compensation<br>temperature can be set to adjust automatically.<br>2) The compensation temperature value defaults to 0.3, and the setting range is  $0$ temperature can be set to adjust automatically.<br>
2) The compensation temperature value defaults to 0.3, and the setting range is  $0 \sim 1$ , and a<br>
maximum of one decimal can be reserved; "compensation +" is selected by defa Example: Compensation +0.3 degrees, the problem is 36.1 during ide<br>
displayed.<br>
● **Alarm threshold**<br>
Set an alarm threshold to control body temperature detection. W<br>
alarm is turned on, the identified body temperature exc • **Alarm threshold**<br>
• **Alarm threshold**<br>
5et an alarm threshold to control body temperature detection. When the body temperature<br>
alarm is turned on, the identified body temperature exceeds the threshold and an alarm is • **Alarm threshold**<br>2012 Set an alarm threshold to control body temperature detection. When the body temperature<br>alarm is turned on, the identified body temperature exceeds the threshold and an alarm is issued.<br>2) The def ■ **Alarm threshold**<br>Set an alarm threshold to control body temperature detection. When the body temperature<br>alarm is turned on, the identified body temperature exceeds the threshold and an alarm is issued.<br>The default is Set an alarm threshold to control body temperature<br>alarm is turned on, the identified body temperature exce<br>The default is 37.3, and only numbers between 30.0 a<br>decimal can be reserved.<br>**Body temperature alarm**<br>1) Control alarm is turned on, the identified body temperature exceeds the threshold and an alarm is issued.<br>
The default is 37.3, and only numbers between 30.0 and 45.0 can be entered, and up to one<br>
decimal can be reserved.<br>
• Body

decimal can be reserved.<br>
● **Body temperature alarm**<br>
1) Control body temperature alarm function. Y<br>
2) On: When the detected body temperature<br>
the body temperature and emits an alarm so<br>
threshold, there will be no alarm ■ **Body temperature alarm**<br>
1) Control body temperature alarm function. You can choose on or off, the default is on.<br>
2) On: When the detected body temperature is higher than the threshold, the interface displays<br>
the bod ■ **Body temperature alarm**<br>
1) Control body temperature a<br>
2) On: When the detected bod<br>
the body temperature and em<br>
threshold, there will be no alarm<br>
3) Off: No matter the body ten<br>
■ Mask detection<br>
1) Control the mas

example a mask can be recognized normally.<br>
Searly a mask can be recognized normally.<br>
Off: Does not detect whether to wear a mask during recognition.<br>
EZ Pass page53 1) Control body temperature alarm function. You can choose on or off, the default is on.<br>
2) On: When the detected body temperature is higher than the threshold, the interface displays<br>
the body temperature and emits an a 2) On: When the detected body temperature is higher than the threshold, the interface displays<br>the body temperature and emits an alarm sound; if the body temperature is lower than the<br>threshold, there will be no alarm.<br>3) wearing a mask can be recognized normally. threshold, there will be no alarm.<br>
3) Off: No matter the body temperature is high or low, there will be no alarm.<br>
● **Mask detection**<br>
1) Control the mask detection function. You can choose to turn on or off this functio

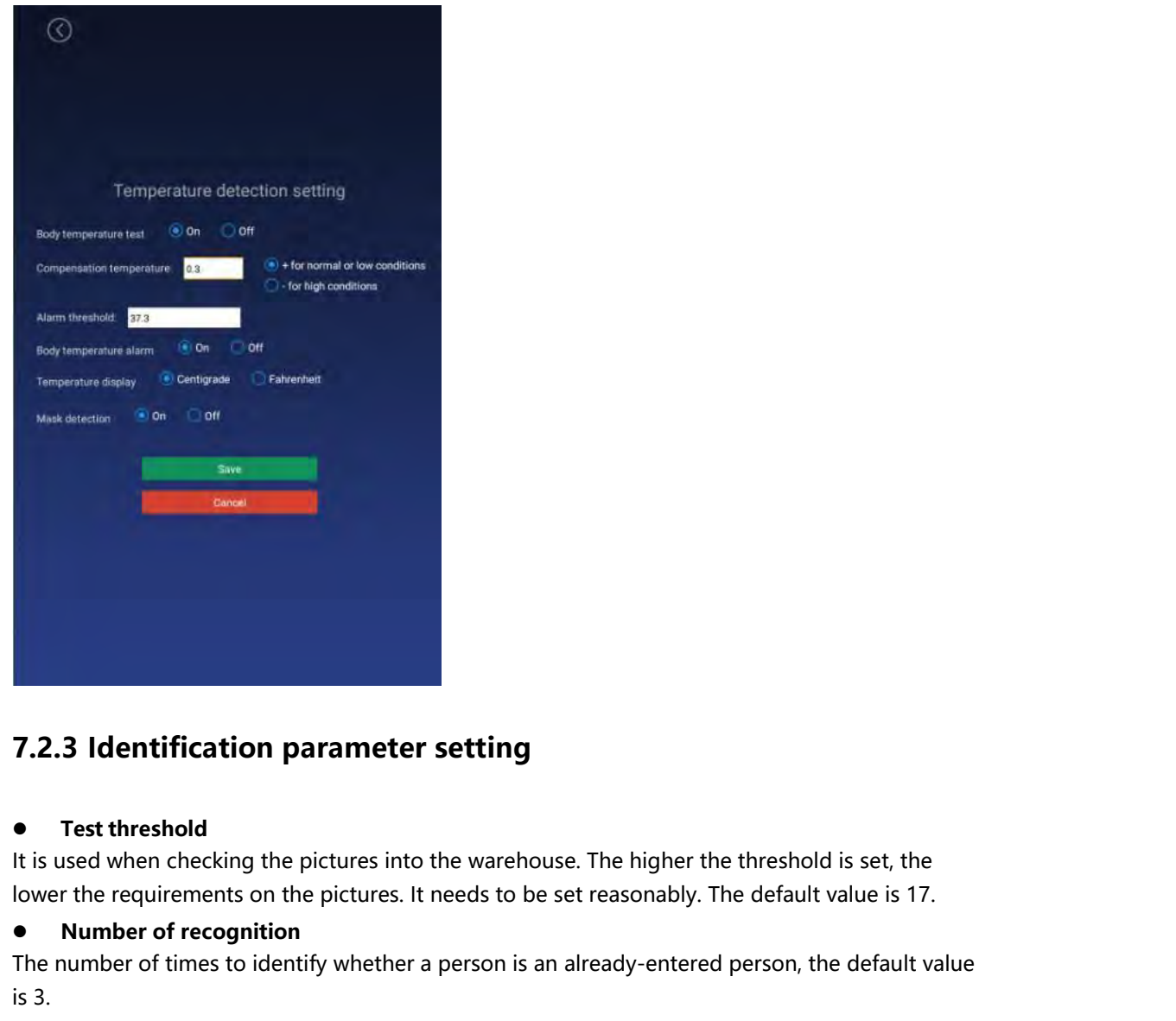

**1.2.3 Identification parameter setting**<br>
• Test threshold<br>
It is used when checking the pictures into the warehouse. The higher the threshold is set, the<br>
lower the requirements on the pictures. It needs to be set reasona **7.2.3 Identification particulary**<br>
■ Test threshold<br>
It is used when checking the pidenties<br>
Interval of recognition<br>
■ **Number of recognition**<br>
The number of times to identify<br>
is 3.<br>
■ **Living portrait detection**<br>
Whet **7.2.3 Identification parameter setting**<br>
• Test threshold<br>
It is used when checking the pictures into the warehouse<br>
lower the requirements on the pictures. It needs to be se<br>
• Number of recognition<br>
The number of times <ul>\n<li>• <b>Test threshold</b></li>\n<li>It is used when checking the pictures into the lower the requirements on the pictures. It need to be a number of recognition. The number of times to identify whether a pe is 3.</li>\n<li>• <b> Living portrait detection</b></li>\n<li>• <b>Which of the image.</b></li>\n<li>• <b>Writing portrait detection</b></li>\n<li>• <b>Which of the image.</b></li>\n<li>• <b>Which of the image.</b></li>\n<li>• <b>Which of the image.</b></li>\n<li>• <b>Which of the image.</b></li>\n<li>• <b>Which of the image.</b></li>\n<li>• <b>Which of the image.</b></li>\n<li>• <b>Which of the image.</b></li>\n<li>•

<span id="page-53-0"></span>**The number of times to identification parameter setting**<br>
• Test threshold<br>
It is used when checking the pictures into the warehouse. The higher the threshold is set, the<br>
lower the requirements on the pictures. It needs 7.2.3 Identification parameter setting<br>
• Test threshold<br>
It is used when checking the pictures into the warehouse. The higher the threshold is set, the<br>
lower the requirements on the pictures. It needs to be set reasonab

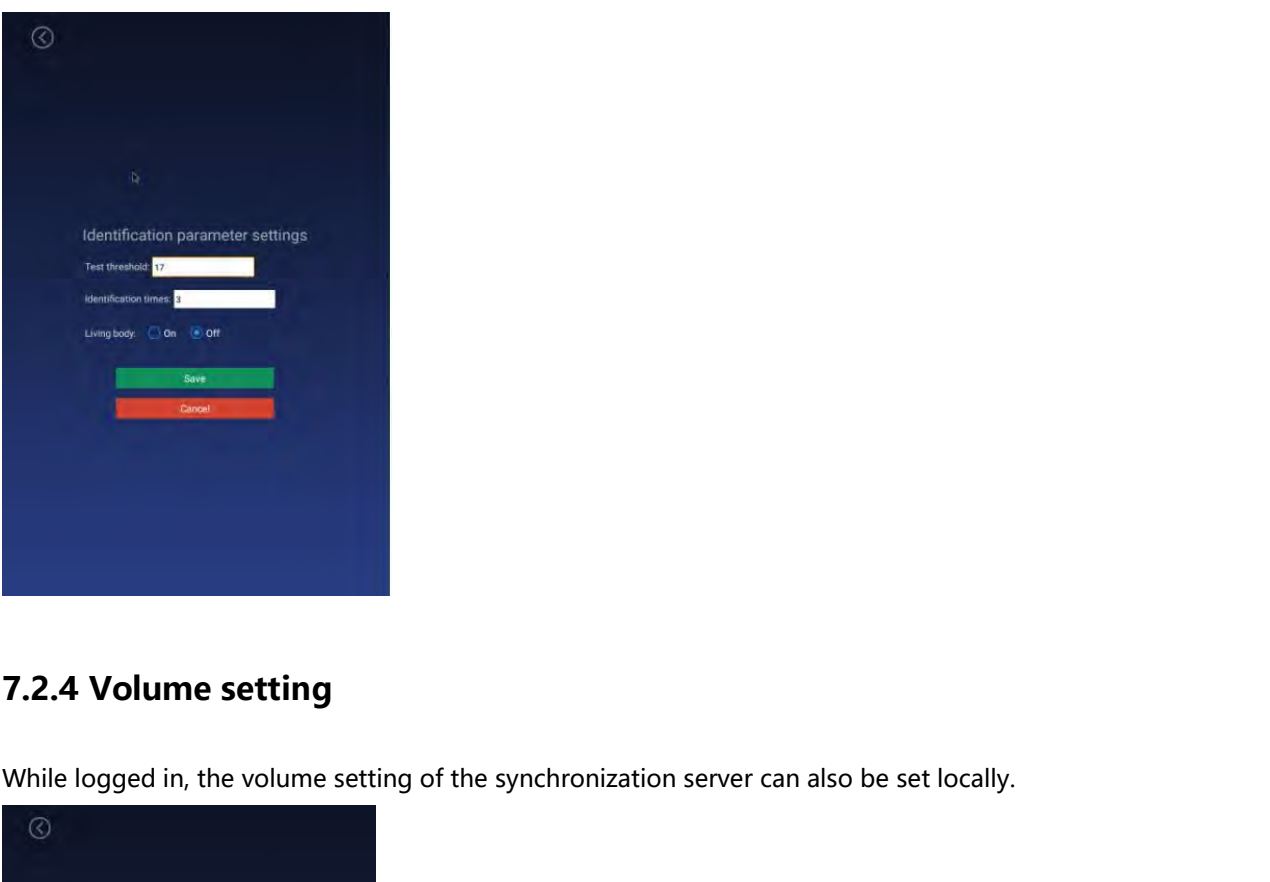

<span id="page-54-0"></span>

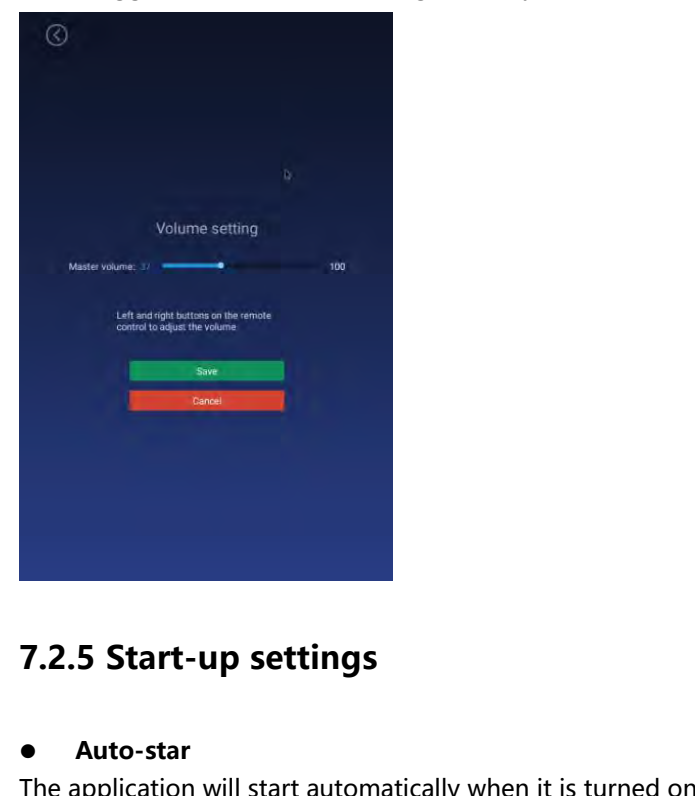

### <span id="page-54-1"></span>**Auto-star**

T.2.5 Start-up settings<br>● Auto-star<br>The application will start automatically when it is turned on, and it will not start when it is turned<br>● Application daemon off.

**Passage 1.2.5 Start-up settings**<br> **Auto-star**<br> **he application will start automatically when it is turned on, and it will not start when it is turned<br>
ff.<br>
<b>Application daemon**<br> **he application will automatically jump ba F1.2.5 Start-up settings<br>
• Auto-star**<br>
The application will start automatically when it is turn<br>
off.<br>
• **Application daemon**<br>
The application will automatically jump back to the<br>
opening the application page when openin T. 2.5 Start-up settings<br>
■ Auto-star<br>
The application will start automatically when it is turned on, and it will not start when it is turned<br>
off.<br>
● Application daemon<br>
The application will automatically jump back to th **OPEND THE APP SET CONDEND THE APPROXIMATE SET APPROXIMATE APPROXIMATE APPROXIMATE APPROXIMATE APPROXIMATE APPROXIMATE APPROXIMATE APPROXIMATE APPROXIMATE APPROXIMATE APPROXIMATE APPROXIMATE APPROXIMATE APPROXIMATE APPROX** 

**Application thread guard**<br>
When the camera is turned on, an abnormality occurs and

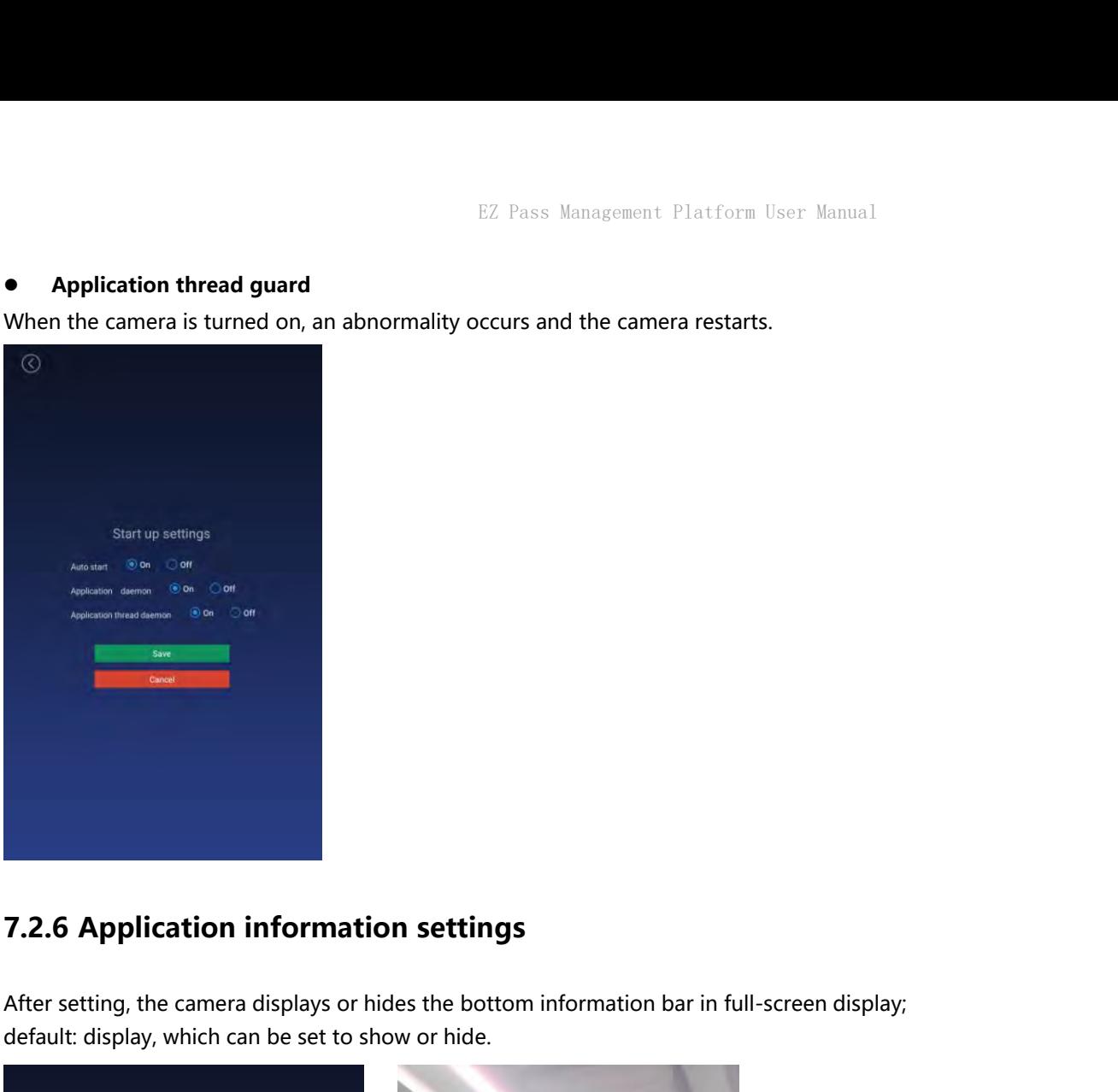

<span id="page-55-0"></span>

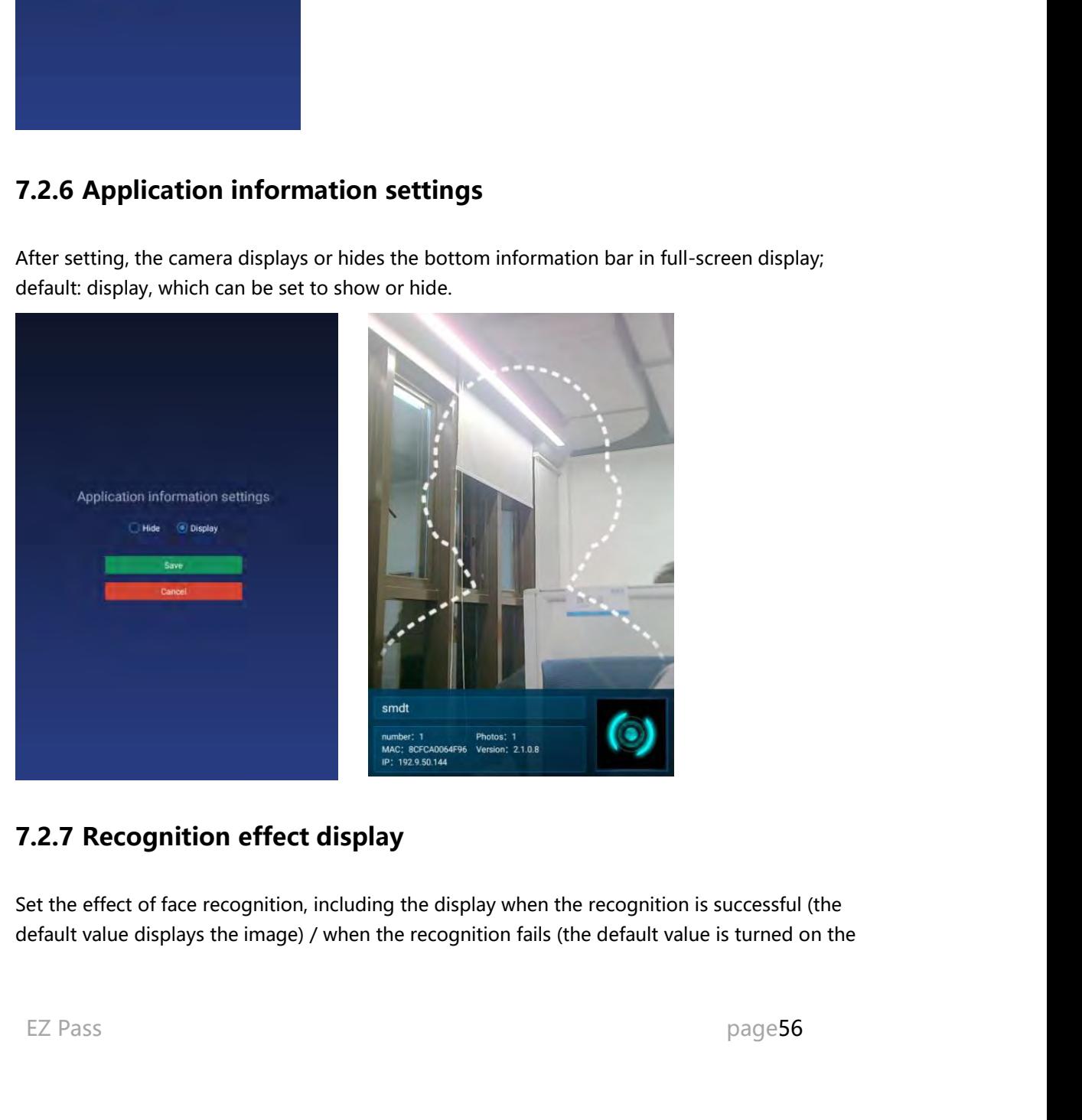

<span id="page-55-1"></span>

EZ Pass Management Platform User Manual<br>red light), the fill light display (the default value of the three-color light), as shown in the figure:

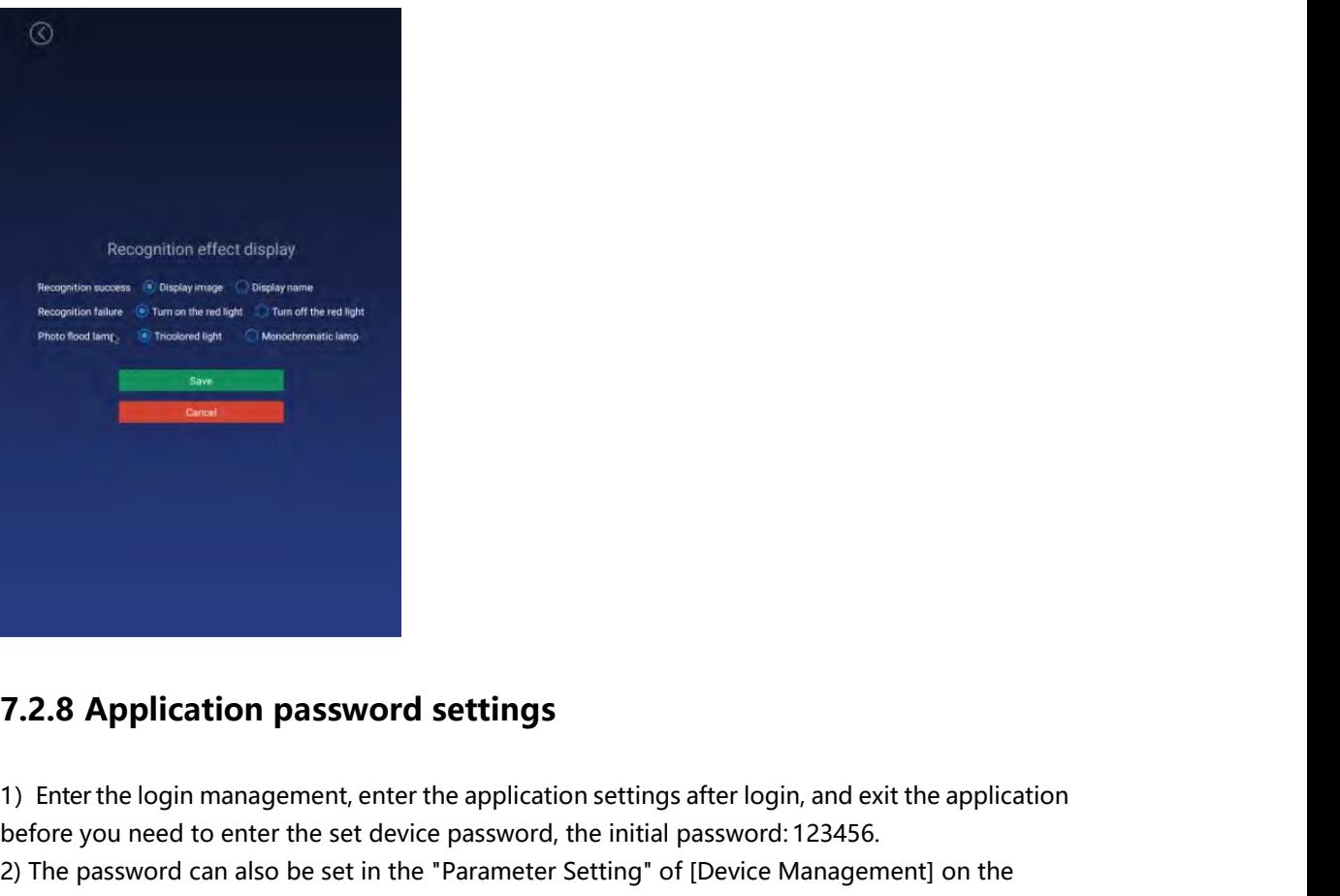

**7.2.8 Application password settings**<br>1) Enter the login management, enter the application settings after login, and exit the application<br>before you need to enter the set device password, the initial password: 123456.<br>2) T **7.2.8 Application password settings**<br>
1) Enter the login management, enter the application settings after login, and exit the application<br>
before you need to enter the set device password, the initial password: 123456.<br>
2 **7.2.8 Application password settings**<br>
1) Enter the login management, enter the application settings after login, and exit the application<br>
before you need to enter the set device password, the initial password: 123456.<br>
2 **3)**<br> **3)** Enter the login management, enter the application settings after login, and exit the application<br>
before you need to enter the set device password, the initial password: 123456.<br>
2) The password can also be set **T.2.8 Application password settings**<br>
1) Enter the login management, enter the application settings after login, and exit the application<br>
before you need to enter the set device password, the initial password: 123456.<br>
2

<span id="page-56-0"></span>

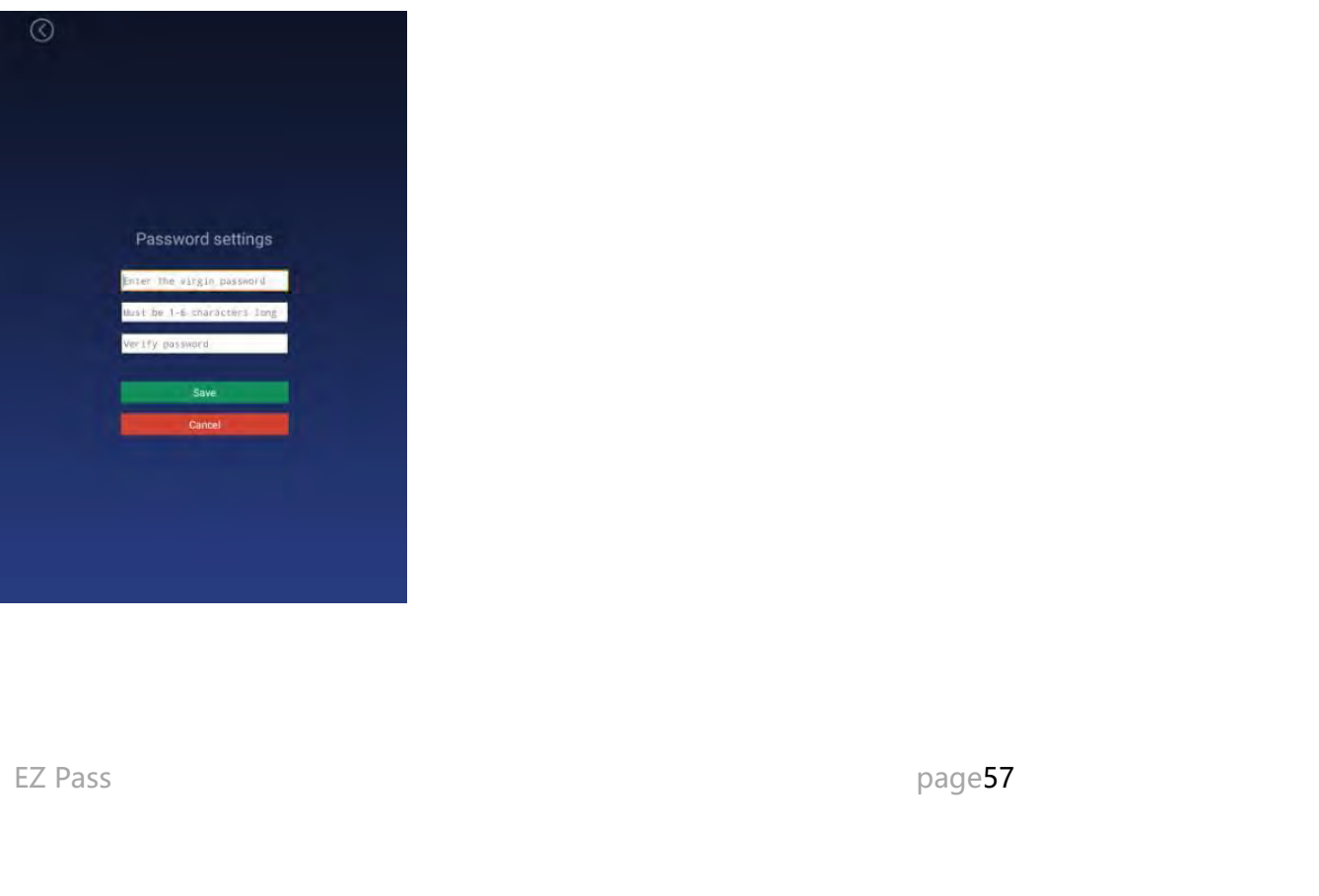

EZ Pass Management Platform User Manual<br>**7.2.9 Camera preview resolution setting**<br>Set the camera resolution when performing face recognition. The default value is 1280 \* 72

<span id="page-57-0"></span>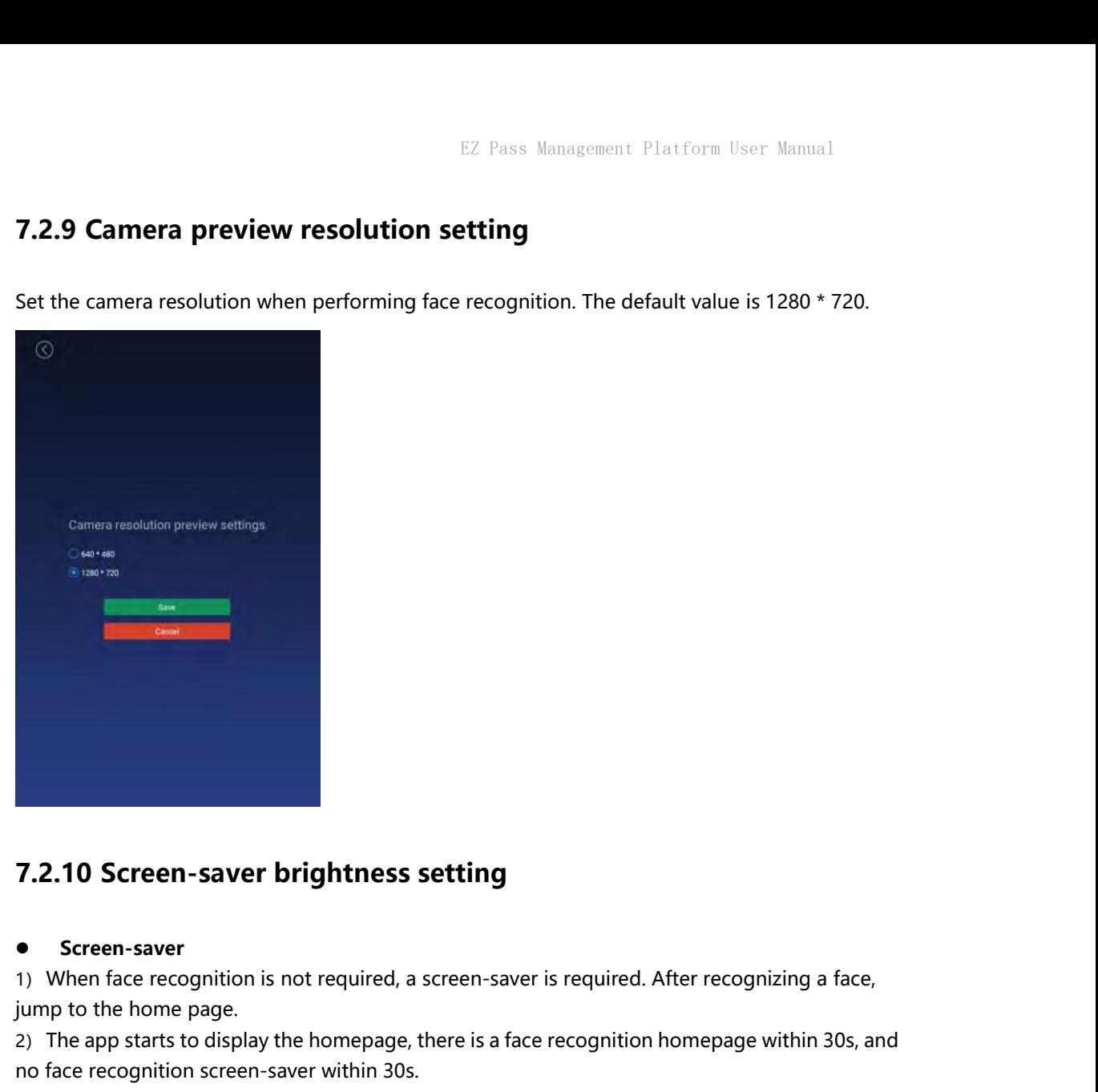

### <span id="page-57-1"></span> $\bullet$  Screen-saver

1) T.2.10 Screen-saver brightness setting<br>• Screen-saver<br>1) When face recognition is not required, a screen-saver is required. After recognizing a face,<br>2) The app starts to display the homepage, there is a face recognitio **7.2.10 Screen-saver brightness setting<br>
• Screen-saver**<br>
1) When face recognition is not required, a screen-saver is required.<br>
jump to the home page.<br>
2) The app starts to display the homepage, there is a face recognitio **T.2.10 Screen-saver brightness setting**<br>
■ Screen-saver<br>
1) When face recognition is not required, a screen-saver is requ<br>
iyump to the home page.<br>
2) The app starts to display the homepage, there is a face recogn<br>
no fa

**2) The app starts to display the form starts to display the homepage, there is a face recognized. After recognizing a face,**<br>2) When face recognition is not required, a screen-saver is required. After recognizing a face,<br> **7.2.10 Screen-saver brightness setting**<br>
• Screen-saver<br>
1) When face recognition is not required, a screen-saver is required. After recognizing a face,<br>
iyump to the home page.<br>
2) The app starts to display the homepage,

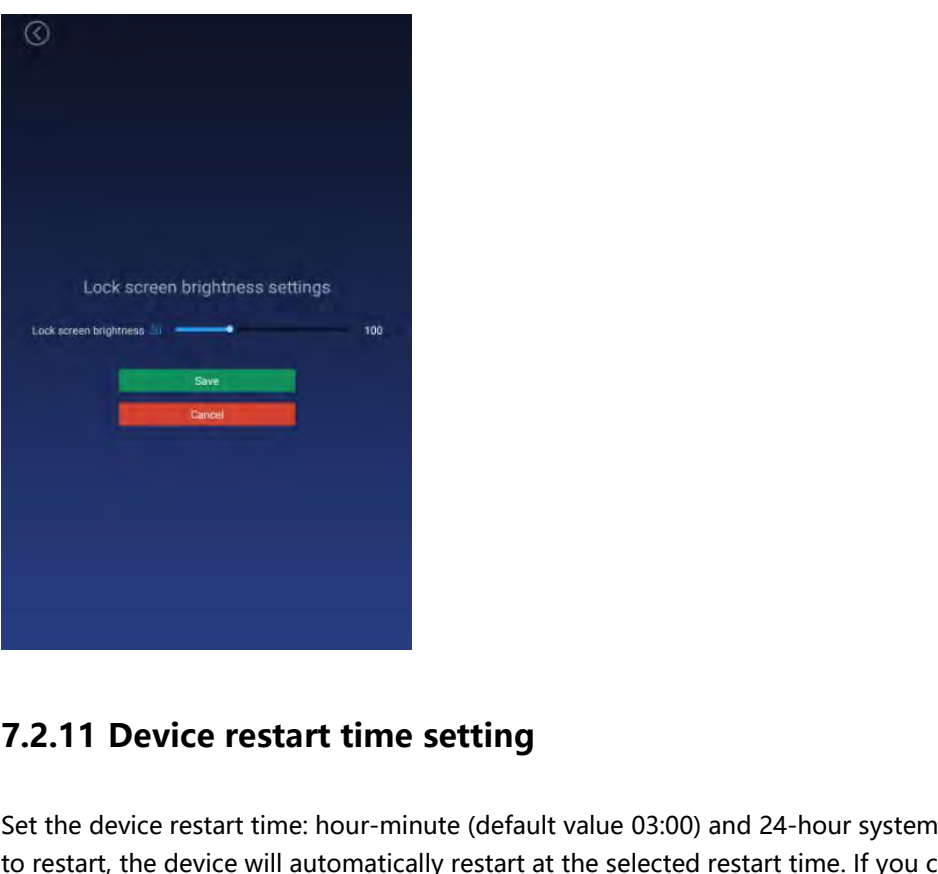

**T.2.11 Device restart time setting**<br>Set the device restart time: hour-minute (default value 03:00) and 24-hour system. If you choose<br>to restart, the device will automatically restart at the selected restart time. If you c **T.2.11 Device restart time setting**<br>Set the device restart time: hour-minute (default value 03:00) and 24-hour system. If you choose<br>to restart, the device will automatically restart at the selected restart time. If you **7.2.11 Device restart time setting**<br>Set the device restart time: hour-minute (default value 03:00) and 24-hour sy<br>to restart, the device will automatically restart at the selected restart time. If y<br>restart, it will not r

<span id="page-58-0"></span>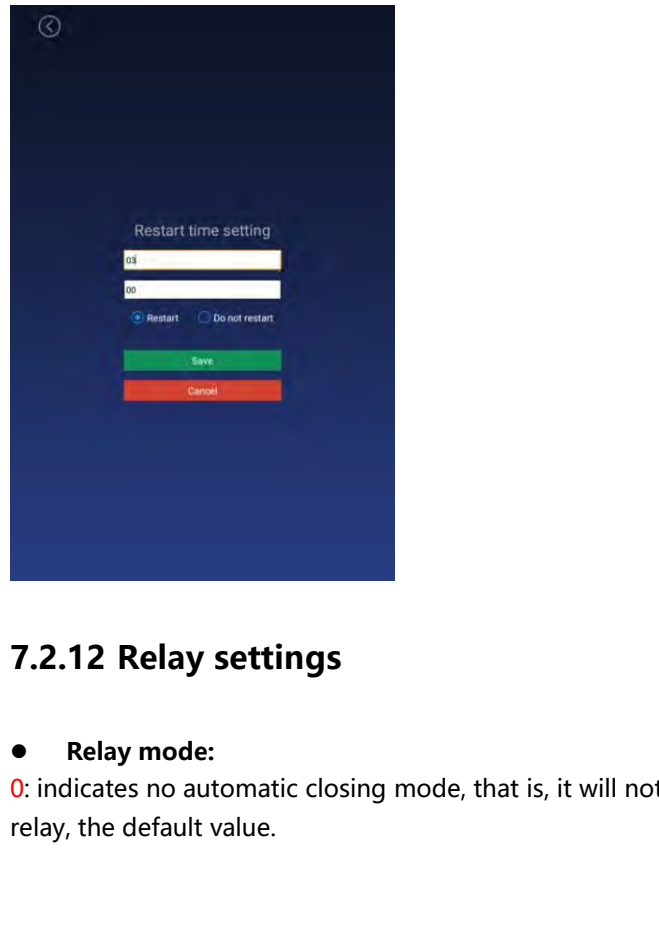

<span id="page-58-1"></span>**Example 2.2.12 Relay settings**<br> **Relay mode:**<br> **Relay mode:**<br> **Relay mode:**<br> **Relay, the default value.**<br>
EZ Pass<br>
Page59 **0: indicates no automatic closing mode, that is, it will not automatically close after opening the orday, the default value.**  EZ Pass Management Platform User Manual<br>1: Indicates automatic closing mode (high effective-default low level, then high level for X<br>seconds, and finally low level). That is, after opening the relay, a delay of X seconds w EZ Pass Management Platform User Manual<br>1: Indicates automatic closing mode (high effective-default low level, then high level for X<br>seconds, and finally low level). That is, after opening the relay, a delay of X seconds w 1: Indicates automatic closing mode (high e<br>seconds, and finally low level). That is, after<br>automatically close.<br>2: Indicates auto-close mode (active low-d<br>finally low level). That is, after opening the

EZ Pass Management Platform User Manual<br>1: Indicates automatic closing mode (high effective-default low level, then high level for X<br>seconds, and finally low level). That is, after opening the relay, a delay of X seconds w EZ Pass Management Platform User Manual<br>1: Indicates automatic closing mode (high effective-default low level, then high level for X<br>seconds, and finally low level). That is, after opening the relay, a delay of X seconds w EZ Pass Management Platform User Manual<br>1: Indicates automatic closing mode (high effective-default low level, then high level for X<br>seconds, and finally low level). That is, after opening the relay, a delay of X seconds w

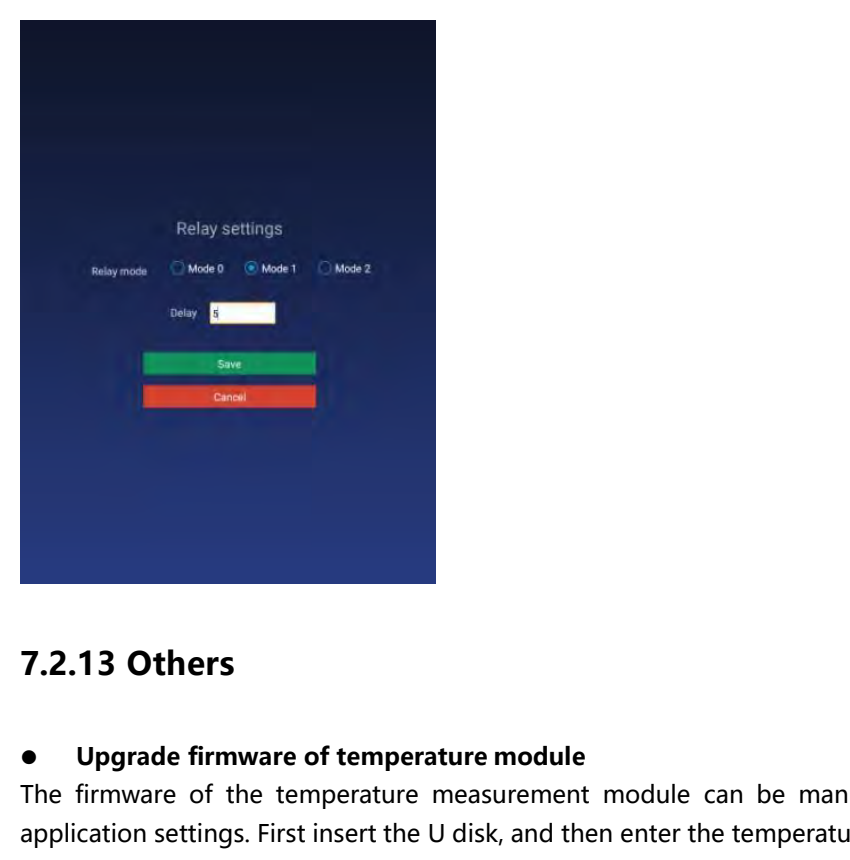

<span id="page-59-0"></span>T.2.13 Others<br>
• Upgrade firmware of temperature module<br>
The firmware of the temperature measurement module can be manually upgraded through<br>
application settings. First insert the U disk, and then enter the temperature me **7.2.13 Others**<br>
• Upgrade firmware of temperature module<br>
The firmware of the temperature measurement module can be manually upgraded through<br>
application settings. First insert the U disk, and then enter the temperature **7.2.13 Others**<br>
• Upgrade firmware of temperature module<br>
The firmware of the temperature measurement module can be manually upgraded through<br>
application settings. First insert the U disk, and then enter the temperature **7.2.13 Others**<br> **•** Upgrade firmware of temperature module<br>
The firmware of the temperature measurement module can be manually upgraded through<br>
application settings. First insert the U disk, and then enter the temperatu **T.2.13 Others**<br> **e** Upgrade firmware of temperature measurement module can be manually upgraded through<br>
application settings. First insert the U disk, and then enter the temperature measurement module<br>
upgrade function o **7.2.13 Others**<br> **•** Upgrade firmware of temperature module<br>
The firmware of the temperature measurement module can be manually application settings. First insert the U disk, and then enter the temperature measurement upgr **Callback 3 Community Community 19.13 Others**<br> **Communism** The firmware of the temperature measure application settings. First insert the U disk, a upgrade function of the application settin manual upgrade. After the upgra ● Upgrade firmware of temperature module<br>The firmware of the temperature measurement module ca<br>application settings. First insert the U disk, and then enter the<br>upgrade function of the application settings to select the<br>m ● Upgrade firmware of temperature module<br>The firmware of the temperature measurement module can be manually upgraded through<br>application settings. First insert the U disk, and then enter the temperature measurement module The firmware of the temperature measurement module can be manua<br>application settings. First insert the U disk, and then enter the temperature<br>upgrade function of the application settings to select the firmware that<br>manual application settings. First insert the U disk, and then enter the temperature measurement module<br>upgrade function of the application settings to select the firmware that can be upgraded for<br>manual upgrade. After the upgrad

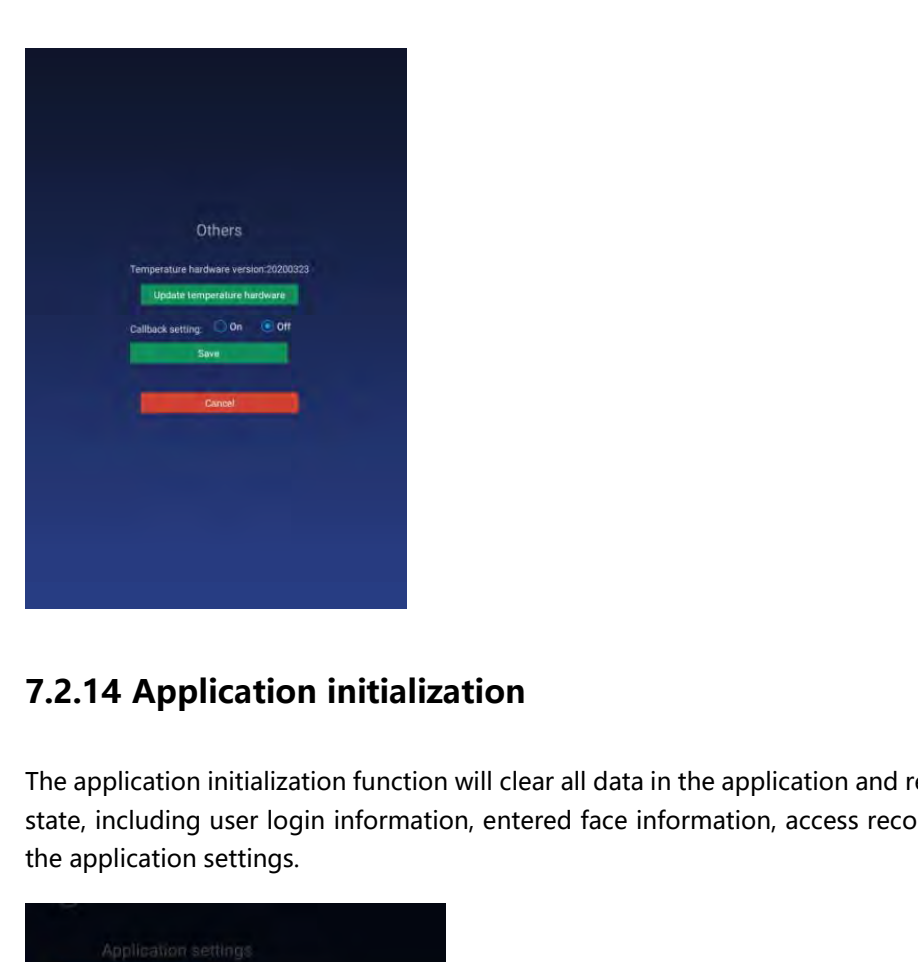

T.2.14 Application initialization<br>The application initialization function will clear all data in the application and restore it to its initial<br>state, including user login information, entered face information, access recor **7.2.14 Application initialization**<br>The application initialization function will clear all data in the application and restore it to its initial<br>state, including user login information, entered face information, access rec

<span id="page-60-0"></span>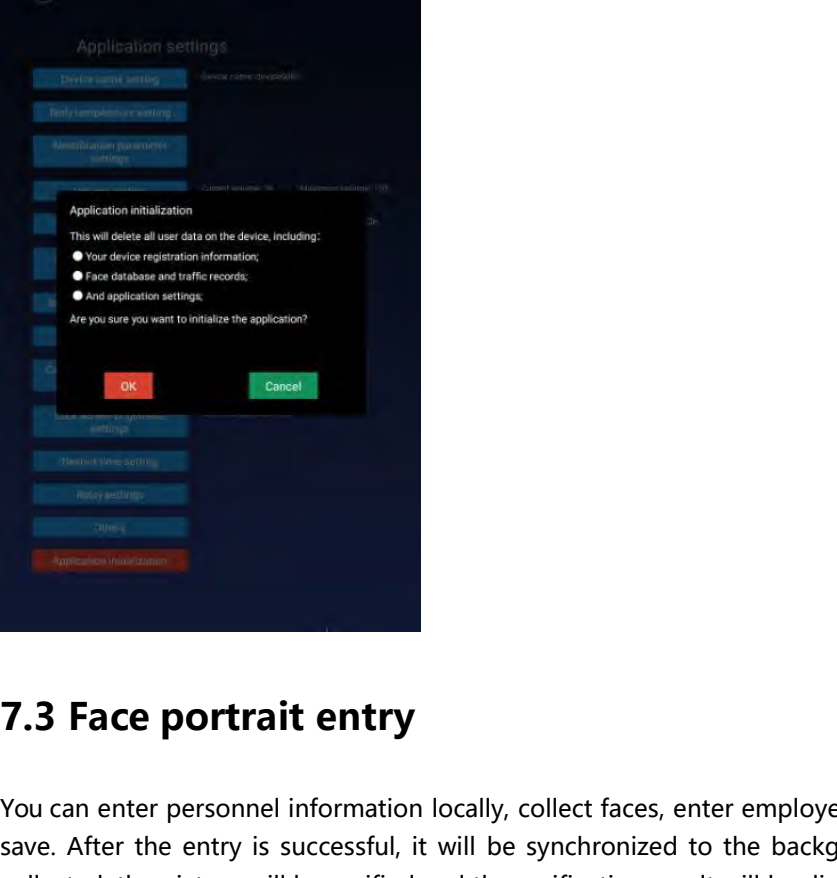

<span id="page-60-1"></span>**EXECT SEARCH CONTROM CONTROVER CONTROVED ASSES**<br>
Follow can enter personnel information locally, collect faces, enter employee ID, name, gender, and<br>
save. After the entry is successful, it will be synchronized to the bac **T.3 Face portrait entry**<br>You can enter personnel information locally, collect faces, enter employee ID, name, gender, and<br>save. After the entry is successful, it will be synchronized to the background; after the face is<br>c **Face portrait entry**<br>Save. After the entry is successful, it will be synchronized to the background; after the face is<br>collected, the picture will be verified and the verification result will be displayed. T.3 Face portrait entry<br>You can enter personnel information locally, collect faces, enter employee ID, name, gender, and<br>save. After the entry is successful, it will be synchronized to the background; after the face is<br>col

EZ Pass Management Platform User Management<br> **7.4 Personnel import in bulk**<br>
In addition to a single entry method, you can also import personnel to the client in b<br>
U disk. The import method adopts excel format and folder EZ Pass Management Platform User Manual<br>**7.4 Personnel import in bulk**<br>In addition to a single entry method, you can also import personnel to the client in batches via a<br>U disk. The import method adopts excel format and fo EZ Pass Management Platform User Manual<br> **7.4 Personnel import in bulk**<br>
In addition to a single entry method, you can also import personnel to the client in batches via a<br>
U disk. The import method adopts excel format and **7.4 Personnel import**<br>In addition to a single entry method<br>U disk. The import method adopts of<br>are as follows:<br>1. Create importVip directory with L EZ Pass Managemer<br> **1.4 Personnel import in bulk**<br>
In addition to a single entry method, you can also import person<br>
U disk. The import method adopts excel format and folder metho<br>
are as follows:<br>
1. Create importVip dire **2. Put the excel file in the importVip directory, please refer to the template file for the excel femplate.**<br>
2. Put the excel file in the importVip directory with U disk.<br>
2. Put the excel file in the importVip director the addition to a single entry method, you can also import personnel to the client in batches via a<br>
U disk. The import method adopts excel format and folder method. The detailed operation steps<br>
are as follows:<br>
1. Creat

<span id="page-61-0"></span>

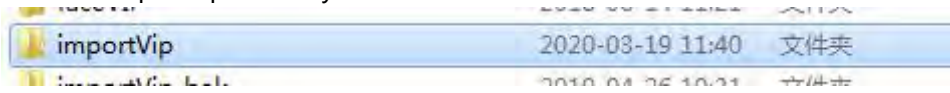

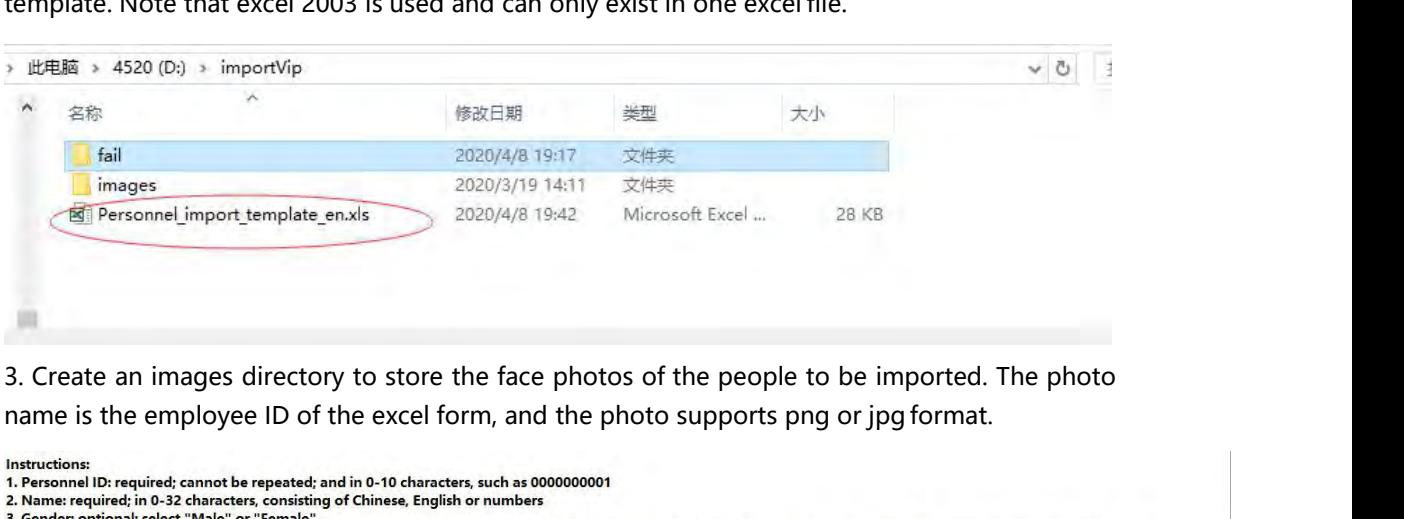

10. Date of Birth: optional; the format is "xxxx-xx-xx", and not possible to enter a future date<br>11. Address: optional, in 0-128 characters, no limitation on the character types 12. Notes: optional, in 0-128 characters, no limitation on the character types Personnel ID **Name** Gender **Belonging group Phone number Other ID**<br>All group-Default group +8613424319358 430481199022202375 Email IC card Native place Date of Ricth 52300777 John c Male aff@gmail.com 000230001212 05-Dec-80 London 0000000002 Jane Doe Female All group-Default group +8613424319359 430481199022200476 wgg@gnail.com 000570003321 London 06-Feb-90

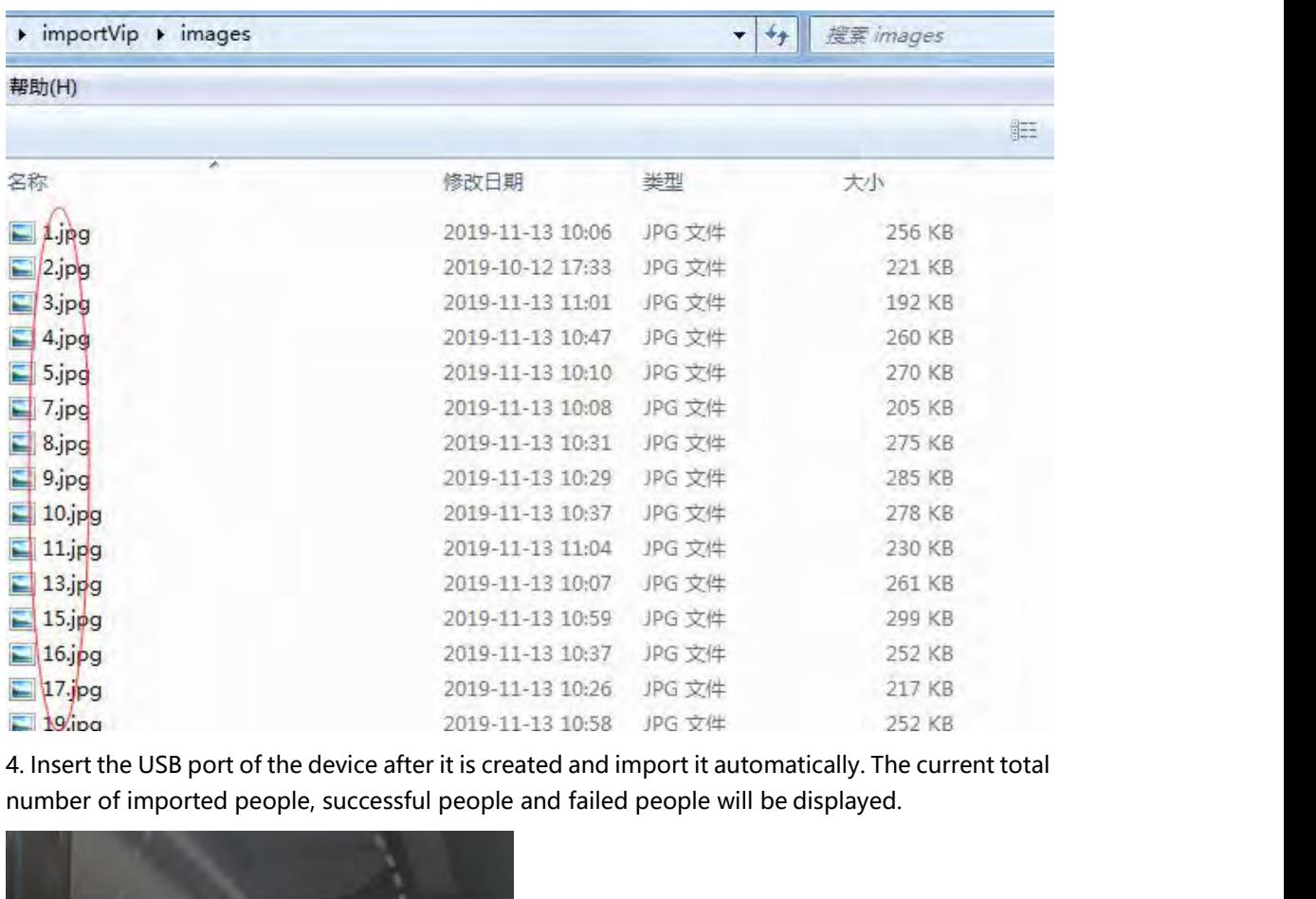

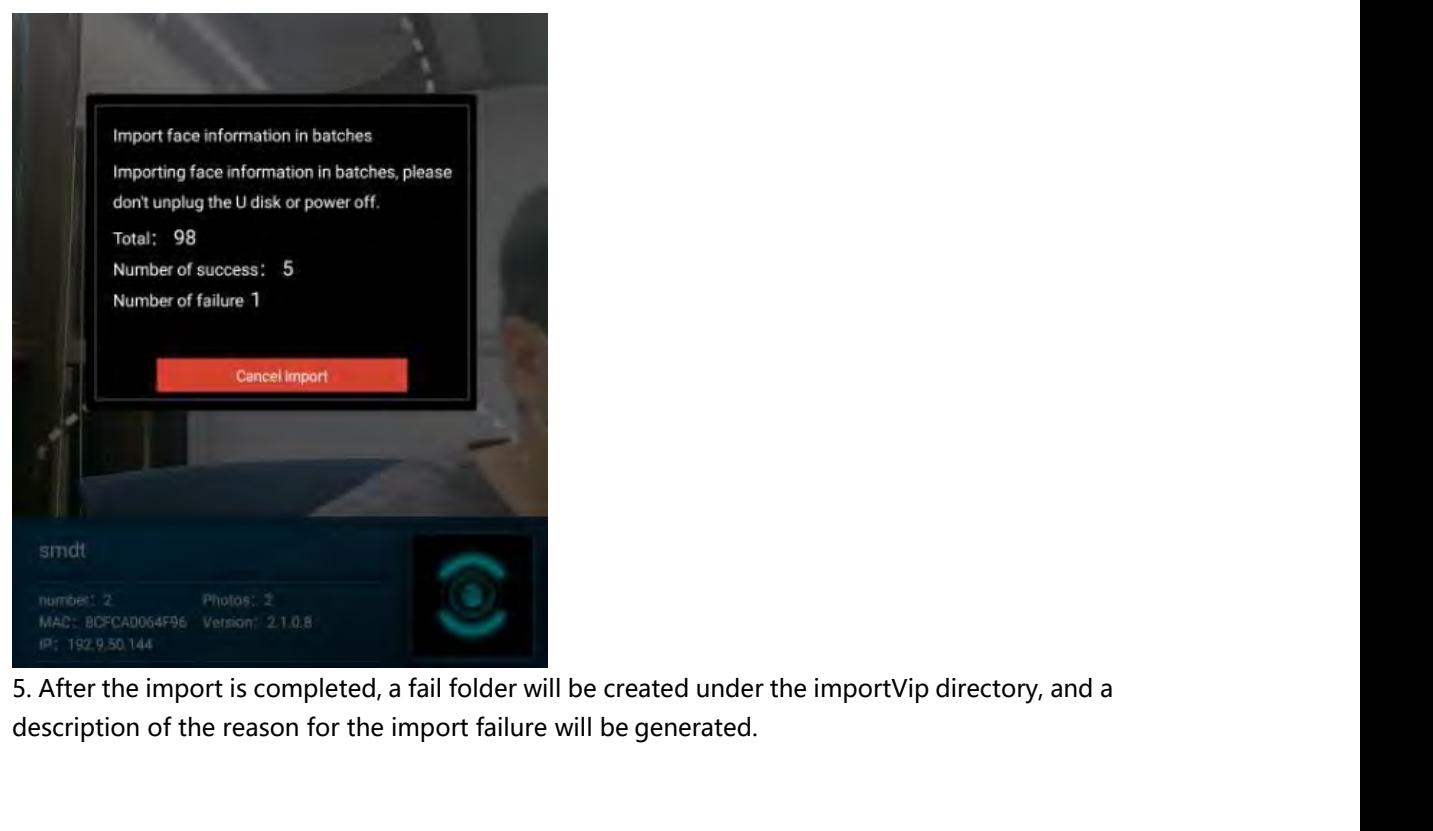

FREE COLORAGES WERE ARREST AT A SUBSERVIAL AS A SUBSERVIAL OF THE SECTION OF THE PRODUCT OF THE PRODUCT OF THE PRODUCT OF THE PROOF OF THE PROOF OF THE PROOF OF THE PROOF OF THE PROOF OF THE PROOF OF THE PROOF OF THE PROOF

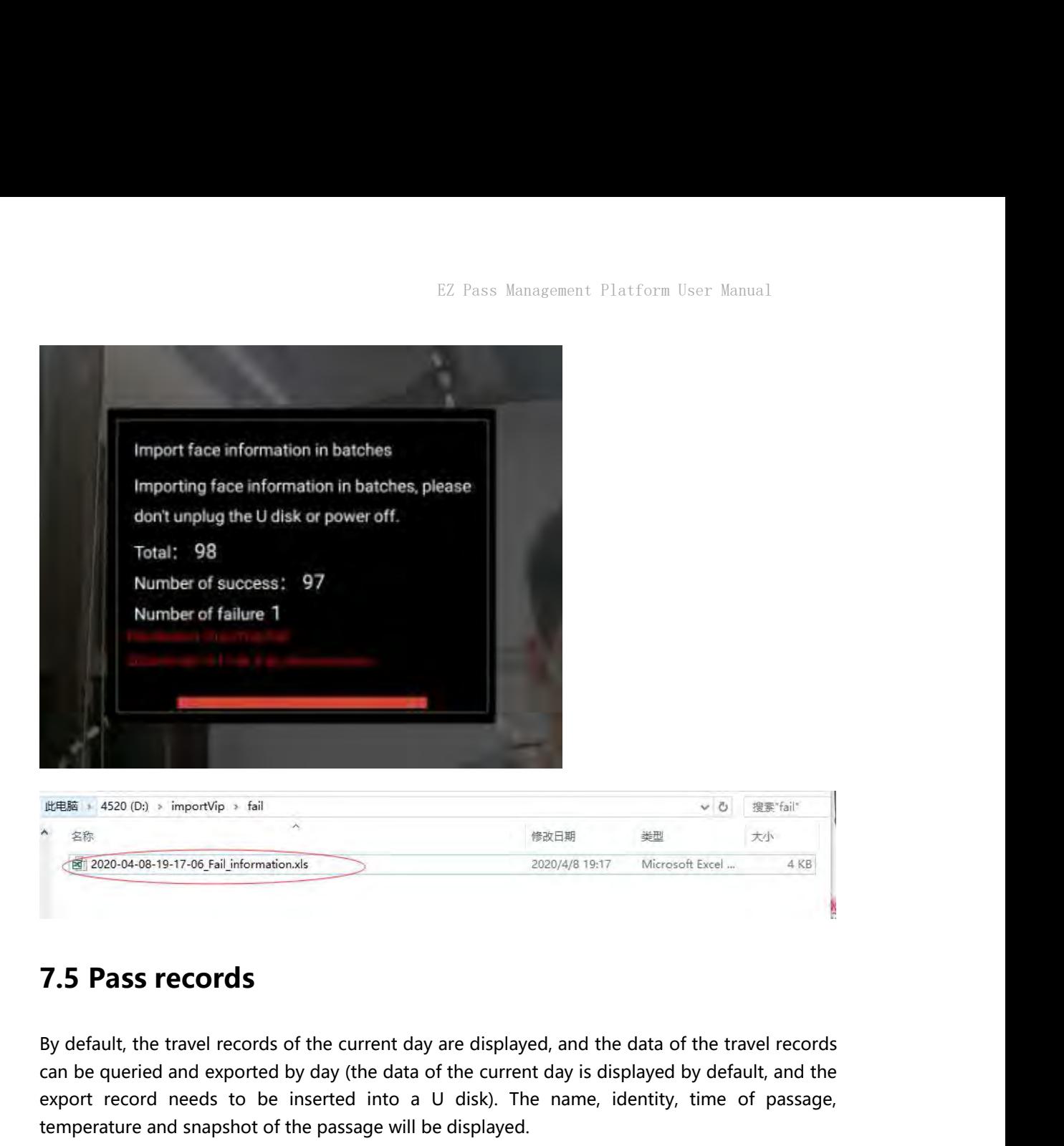

<span id="page-63-0"></span>export record 19-17-06 Fail information als<br>
and the data of the travel records<br>
By default, the travel records of the current day are displayed, and the data of the travel records<br>
can be queried and exported by day (the **T.5 Pass records**<br>
By default, the travel records of the current day are displayed, and the data of<br>
can be queried and exported by day (the data of the current day is displayed export record needs to be inserted into a U

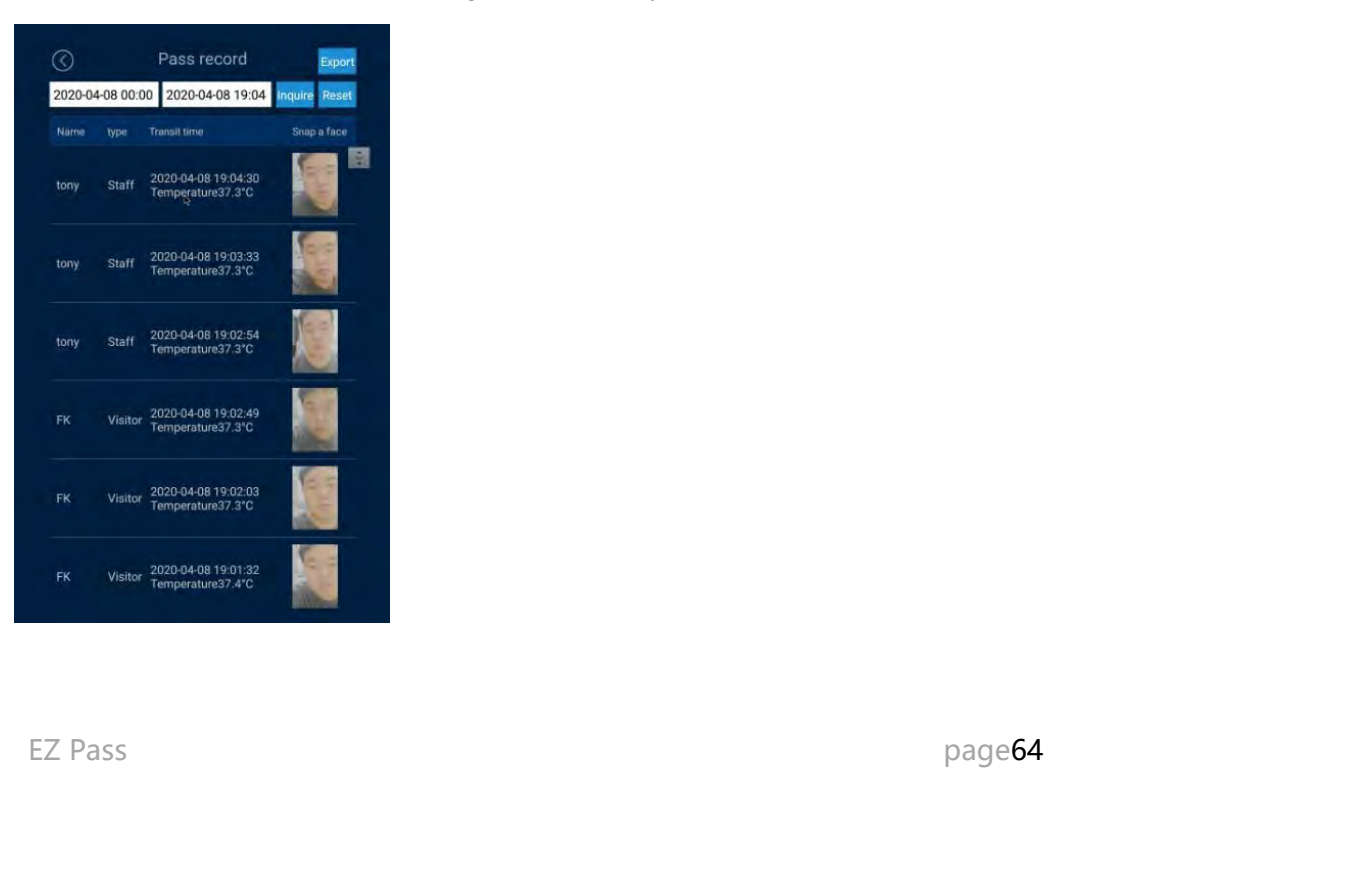

EZ Pass Management Platform User Management Platform User Management Platform User Management Platform User Management Platform User Management Platform User Management Platform User Management Platform User Management Pla

<span id="page-64-0"></span>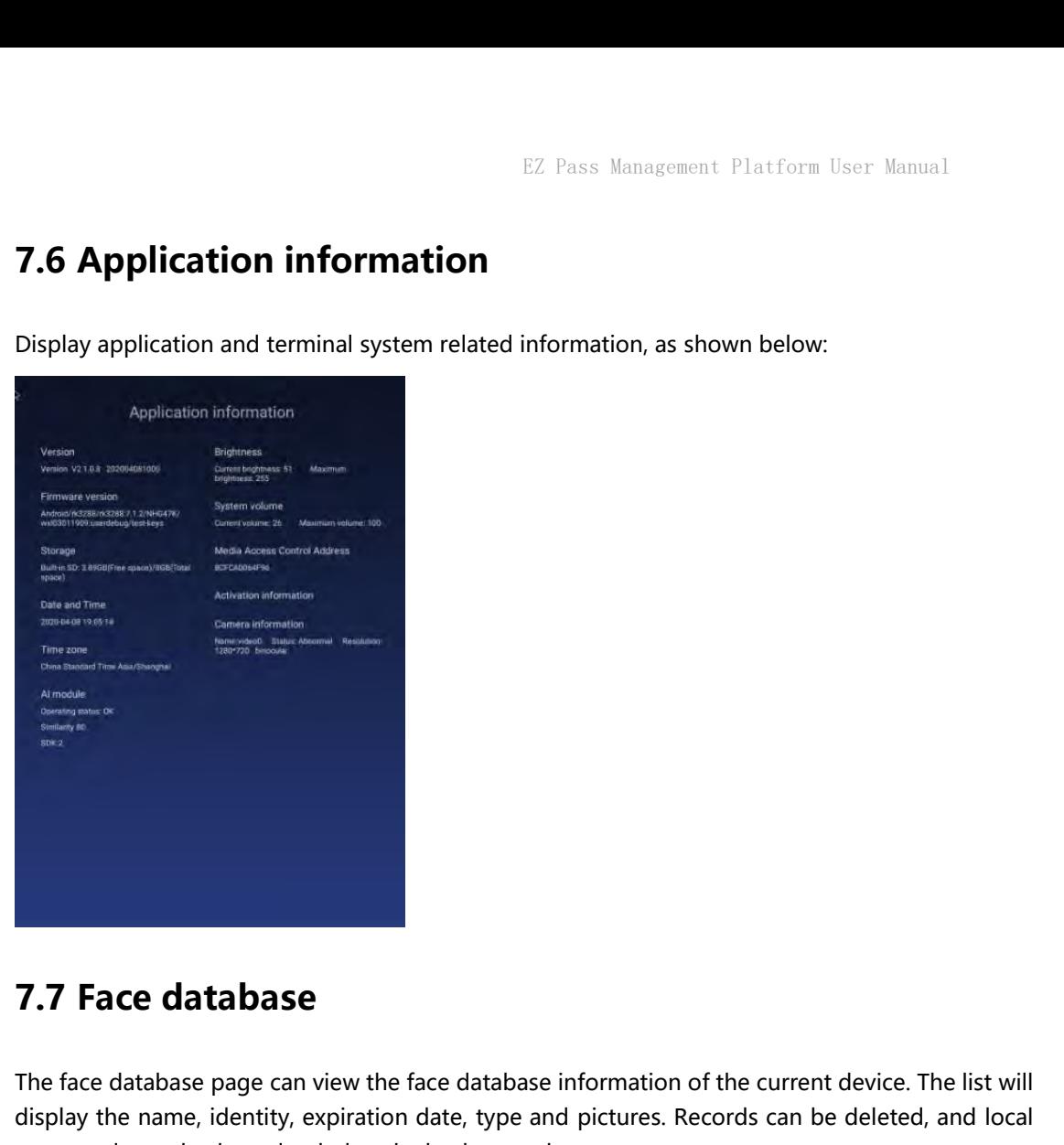

**T.7 Face database**<br>The face database page can view the face database information of the current device. The list will<br>display the name, identity, expiration date, type and pictures. Records can be deleted, and local<br>perso **7.7 Face database**<br>The face database page can view the face database information of the current device. The list will<br>display the name, identity, expiration date, type and pictures. Records can be deleted, and local<br>perso **7.7 Face database**<br>The face database page can view the face database information of the display the name, identity, expiration date, type and pictures. Recorpersonnel can also be uploaded to the background.

<span id="page-64-1"></span>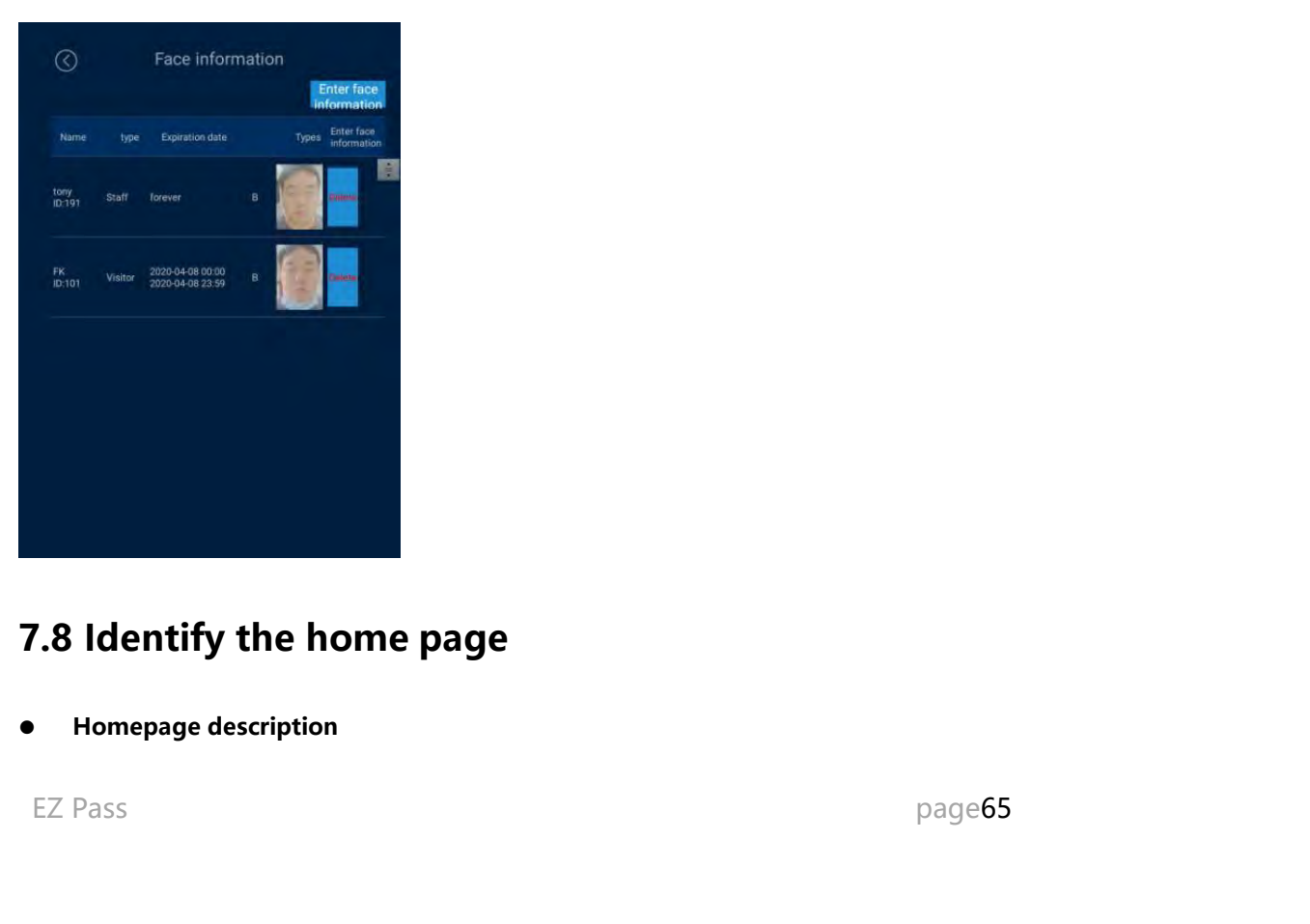

<span id="page-64-2"></span>

EZ Pass Management Platform User Manual<br>1) The top information bar: The time information bar will automatically synchronize the server<br>2) Camera screen: The camera screen is displayed in full screen, and the recognition re E<br>
1) The top information bar: The time information<br>
time and day of the week.<br>
2) Camera screen: The camera screen is displayed<br>
displayed when passing through. EZ Pass Management Platform User Manual<br>2) The top information bar: The time information bar will automatically synchronize the server<br>2) Camera screen: The camera screen is displayed in full screen, and the recognition re

EZ Pa<br>1) The top information bar: The time information bar<br>time and day of the week.<br>2) Camera screen: The camera screen is displayed in<br>displayed when passing through.<br>3) The bottom information bar: The company name,<br>addr <sup>3</sup> EZ Pass Management Platform User Manual<br>3) The top information bar: The time information bar will automatically synchronize the server<br>3) Camera screen: The camera screen is displayed in full screen, and the recognitio EZ Pass Manageme<br>
1) The top information bar: The time information bar will automa<br>
time and day of the week.<br>
2) Camera screen: The camera screen is displayed in full screen, a<br>
displayed when passing through.<br>
3) The bot

EZ Pass Management Platform User Manual<br>
1. Company of the week.<br>
Camera screen: The camera screen is displayed in full screen, and the recognition result is<br>
1. Company name, The company name, number of people, photo, MAC background.

The top information bar: The time information bar will automatically synchronize the server<br>
ne and day of the week.<br>
Camera screen: The camera screen is displayed in full screen, and the recognition result is<br>
splayed whe The top information bar: The time information bar will automatically synchronize the server<br>ne and day of the week.<br>Camera screen: The camera screen is displayed in full screen, and the recognition result is<br>splayed when p The and day of the week.<br>
Camera screen: The camera screen is displayed in full screen, and the recognis<br>
played when passing through.<br>
The bottom information bar: The company name, number of people, photo, N<br>
dress and ve Camera screen: The camera screen is displayed in full screen, and the recognition result is<br>splayed when passing through.<br>The bottom information bar: The company name, number of people, photo, MAC address, IP<br>dress and ver splayed when passing through.<br>
The bottom information bar: The company name, number of people, photo, MAC<br>
dress and version number will be displayed.<br>
1. Company name: The default is to set the company name, which can be The bottom information bar: The company name, number of people, photo, MAC address, IP<br>dress and version number will be displayed.<br>1. Company name: The default is to set the company name, which can be set through the<br>backg dress and version number will be displayed.<br>
1. Company name: The default is to set the company nan<br>
background.<br>
2. Number of people and photo information: The number of<br>
of people in the device, and the number of photos

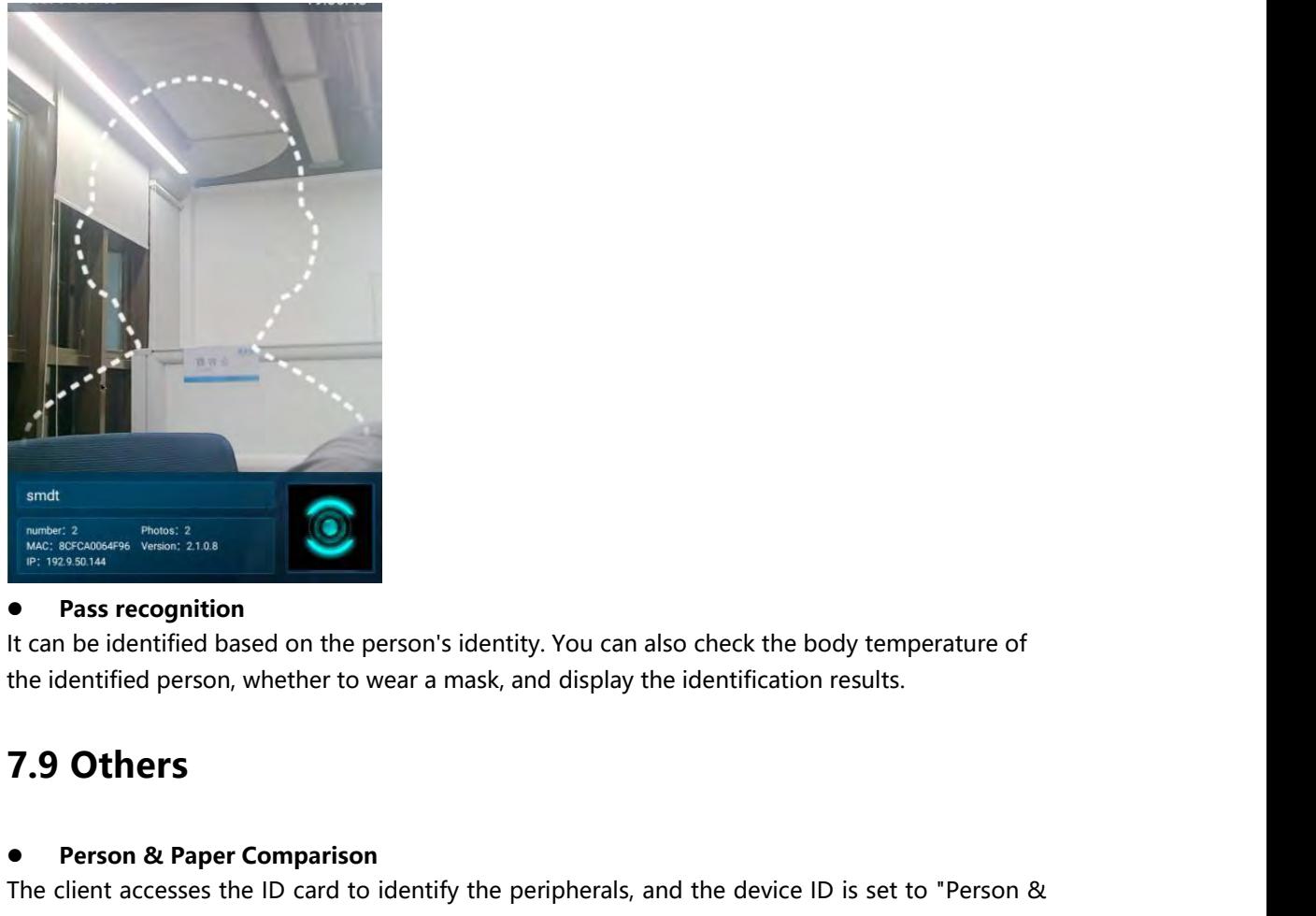

<span id="page-65-0"></span>

**Person & Paper Comparison**<br>
the client accesses the ID card to identify the peripherals, and the device ID is set to "Person &<br>
aper comparison". Swipe the ID card on the peripheral device. When the ID card matches the<br>
u **PRODUCE AND PRODUCED PRODUCED PRODUCED**<br> **Pass recognition**<br> **Pass recognition**<br> **Pass recognition**<br> **Pass recognition**<br> **Pass recognition**<br> **Pass recognition**<br> **Pass recognition**<br> **Pass recognition**<br> **Paper Comparison**<br> The client accesses the ID card to identify. You can also check the body temperature of<br>the identified person, whether to wear a mask, and display the identification results.<br> **T.9 Others**<br> **Person & Paper Comparison**<br>
The • Pass recognition<br>
It can be identified based on the person's identity. You can also check the body temperature of<br>
the identified person, whether to wear a mask, and display the identification results.<br>
7.9 Others<br>
• Pe The identified based on the person's identity. You can also check the<br>the identified person, whether to wear a mask, and display the identification<br>**7.9 Others**<br>The client accesses the ID card to identify the peripherals, **COMPT EXECUTE SERVISHER SERVISHER SERVISHER (SERVISHER)**<br> **COMPT EXECUTE:**<br> **COMPT EXECUTE:**<br> **COMPT EXECUTE:**<br> **COMPT EXECUTE:**<br> **COMPT EXECUTE:**<br> **COMPT EXECUTE:**<br> **COMPT EXECUTE:**<br> **COMPT EXECUTE:**<br> **COMPT EXECUTE:**<br> T.9 Others<br>
• Person & Paper Comparison<br>
The client accesses the ID card to identify the peripherals, and the device ID is set to "Person &<br>
Paper comparison". Swipe the ID card on the peripheral device. When the ID card m **From 8 Paper Comparison**<br>
The client accesses the ID card to identify the peripherals, and the device ID is set to "Person &<br>
Paper comparison". Swipe the ID card on the peripheral device. When the ID card matches the<br>
cu

EZ Pass Management Platform User Manual

application.